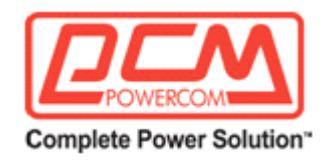

## **USHA IX 900**

# **АГЕНТ UPS SNMP HTTP**

# **Инструкция по эксплуатации**

**Серия USHA IX900, серия mini USHA IX900, серия mini USHA EX900**

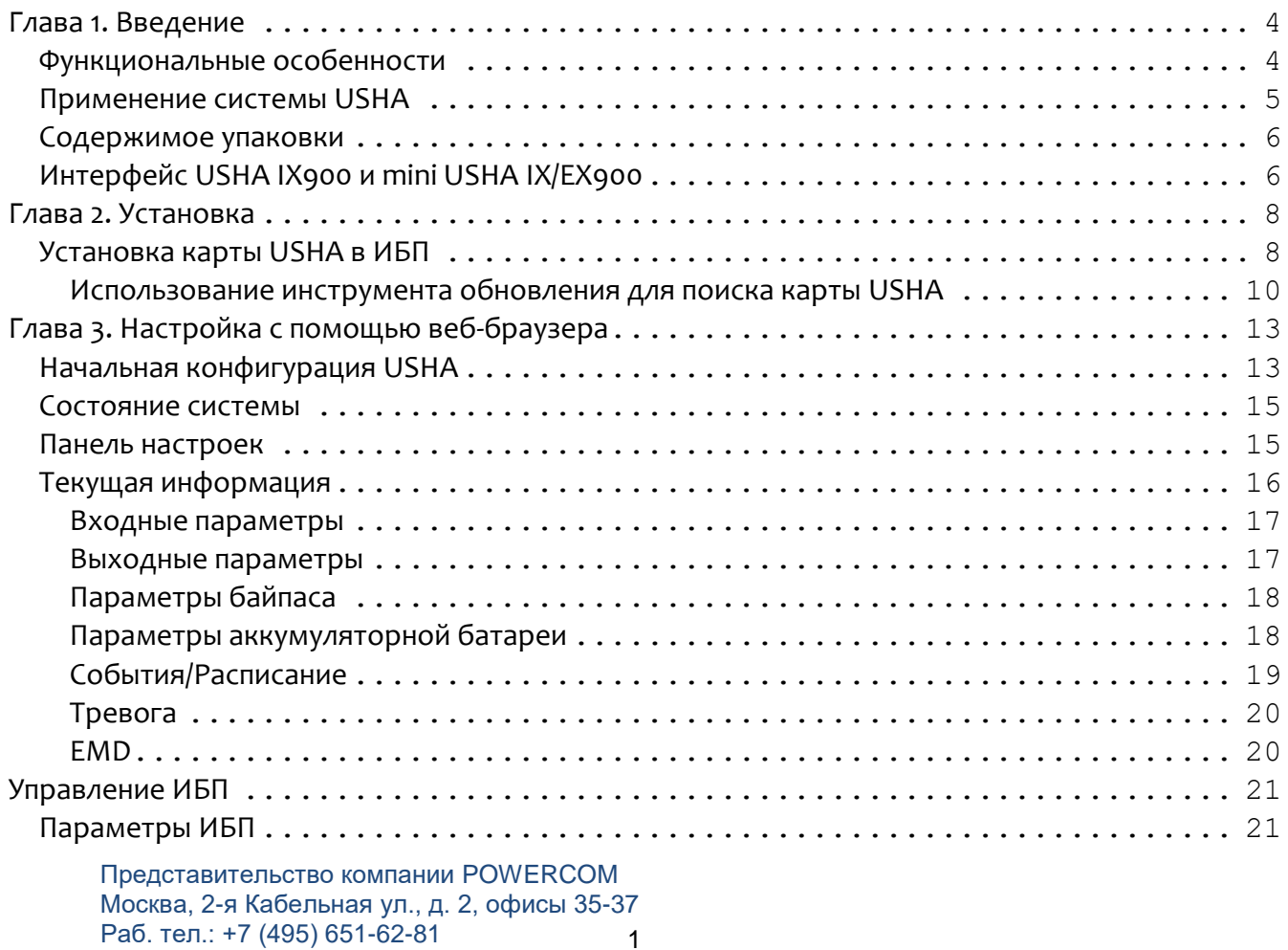

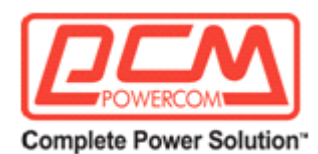

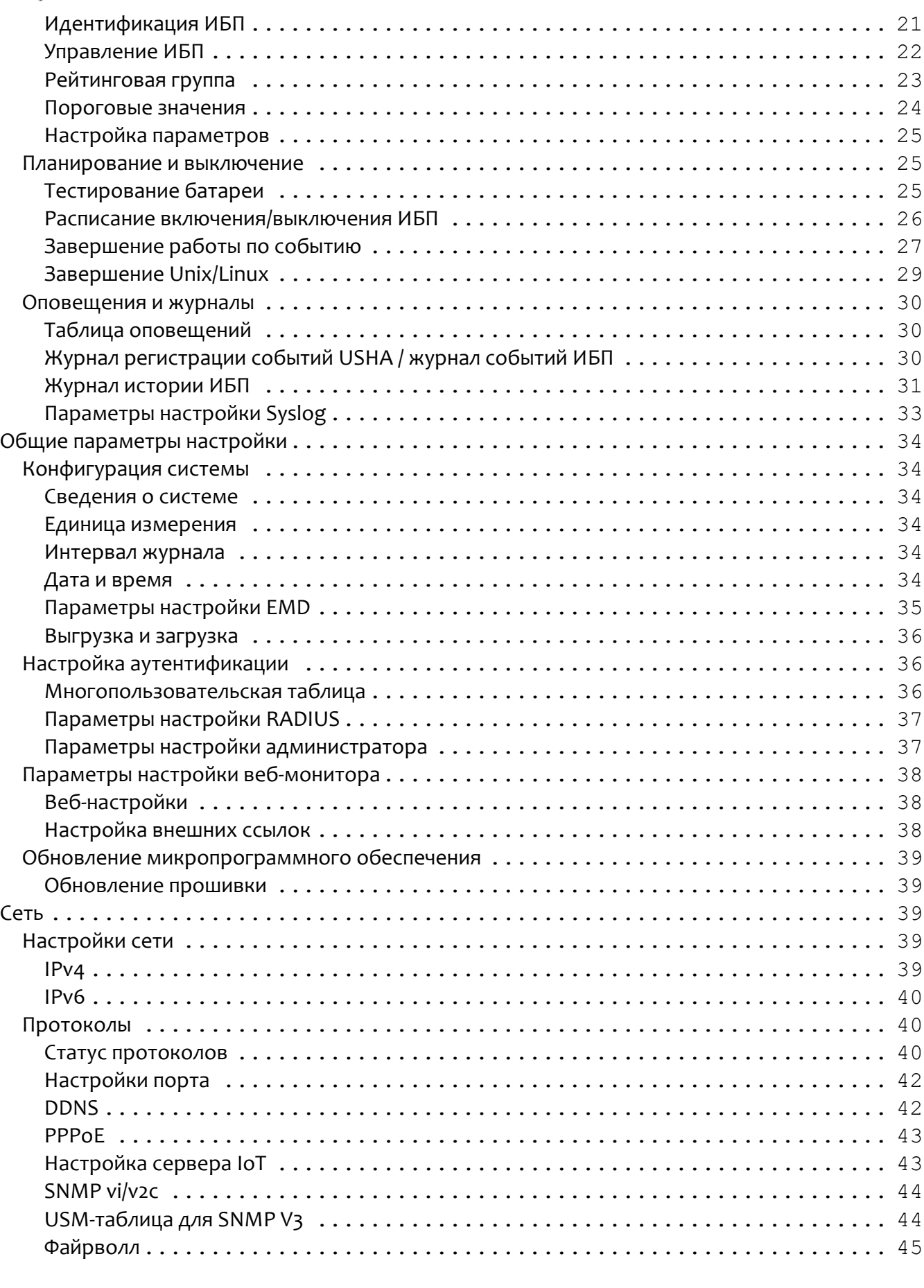

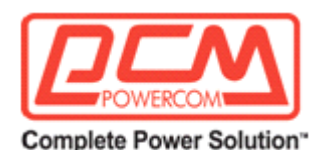

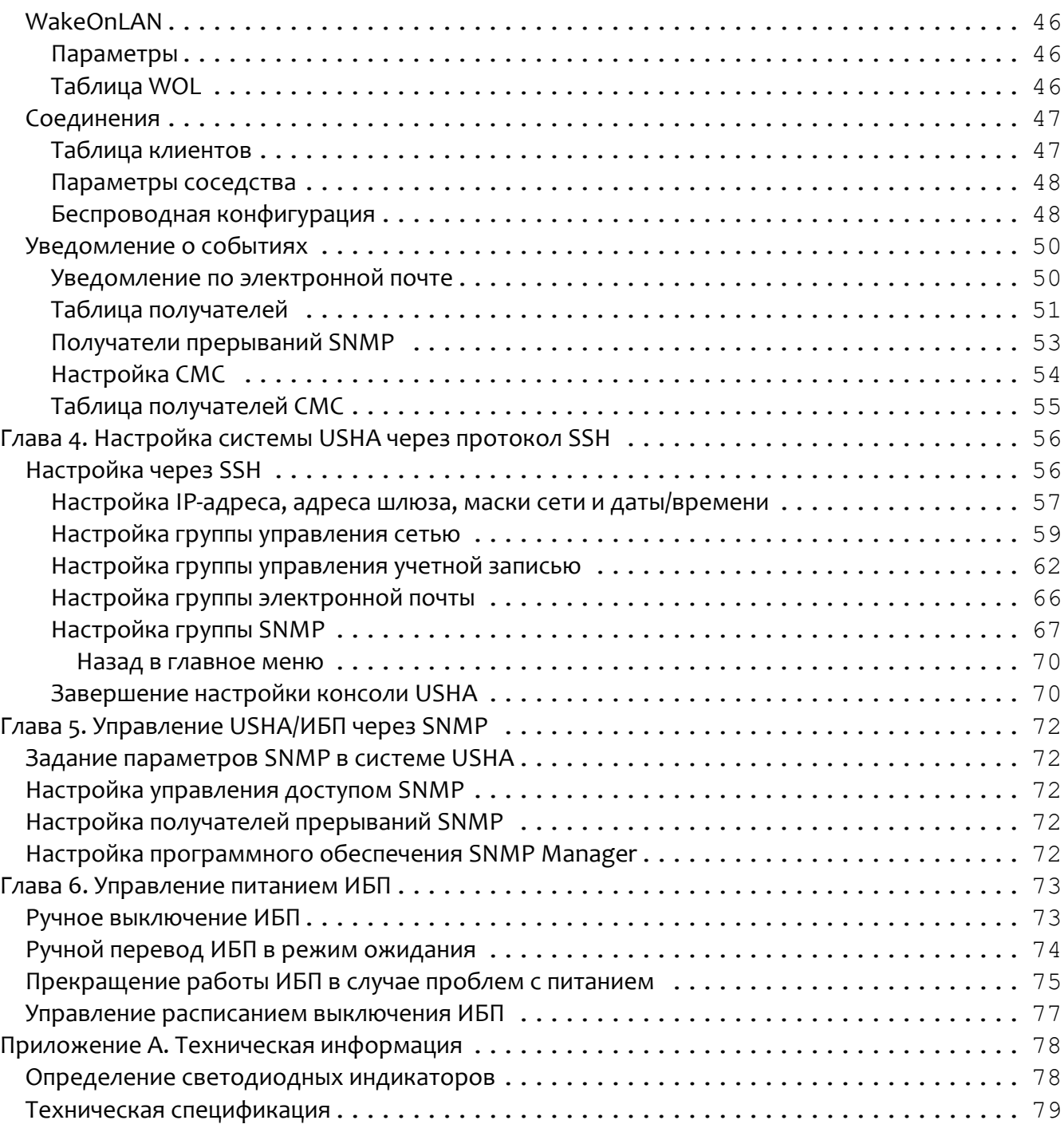

#### **Предупреждение об излучении радиоэлектронных средств Федеральная комиссия связи США (FCC)**

После проведенных испытаний было установлено, что настоящее оборудование соответствует ограничениям для цифрового устройства Класса B согласно Разделу 15 Правил FCC. Эти ограничения служат для обеспечения разумной защиты от недопустимых помех в тех случаях, когда оборудование эксплуатируется в коммерческой среде.

#### **Уведомление CE**

Устройство соответствует требованиям Директивы ЕС по электромагнитной

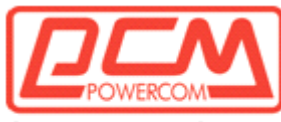

#### **Complete Power Solution"**

совместимости, а также удовлетворяет лимитам следующих технических стандартов либо превышает их:

- EN55022:2010 Класс B
- EN55024:2010
- IEC 61000-4-2:2008
- IEC 6I000-4-3:2006+AI:20O7+A2:2010
- IEC 61000-4-4:2012
- IEC 61000-4-5:2014
- IEC 61000-4-6:2013
- <span id="page-3-0"></span>• IEC 61000-4-8:2009

## **Указания по безопасности**

• Любое обслуживание настоящего оборудования должно выполняться квалифицированным сервисным персоналом. Перед тем как выполнять техобслуживание блока, снимите кольца, часы и другие ювелирные изделия.

## **Глава 1. Введение**

USHA – это аббревиатура для **U**PS **S**NMP и **H**TTP **A**gent. Система позволяет получать информацию о состоянии и выдавать команды на источник бесперебойного питания (ИБП или UPS). Пользователь может с помощью SNMP-менеджера или веб-браузера управлять ИБП через Ethernet. Кроме того, система USHA включает программы отключения для разных операционных систем. Команда на отключение выдается в случае, например, сбоя электросети, низкого заряда аккумулятора ИБП, перегрузки ИБП, избыточного нагрева ИБП и запланированного останова. Все события завершения работы могут настраиваться пользователем. Программное обеспечение останова выполнит автоматическое штатное завершение работы с целью предотвращения аварийного выключения клиентов или серверов.

## <span id="page-3-1"></span>*Функциональные особенности*

- Отслеживание состояния ИБП в реальном времени.
- Полное управление ИБП и гибкое конфигурирование через веб-браузер, NMS, SSH и протокол SNMP.
- Автоматическое уведомление о событиях по электронной почте и СМС, а также с помощью SNMP-прерывания.
	- Корректное отключение, позволяющее защитить до 250 серверов/рабочих станций от потери данных по причине отключения питания.
	- Автоматическое присвоение IP через протоколы DHCP или BOOTP.
- Календарное планирование отключения/включения/перезагрузки ИБП с помощью средств дистанционного управления.
- Периодическая регистрация параметров ИБП для статистического анализа и диагностики событий.
- Поддержка стандартной базы информации управления для ИБП, а также аналогичной патентованной базы USHA.
- Автоматическое распознавание скорости 10/100 Мбит/с в быстрой сетевой среде Ethernet.
- Утилита конфигурирования упрощает процесс обновления прошивки (микропрограммного обеспечения).
	- Поддержка сервера Radius и NTLM V1.

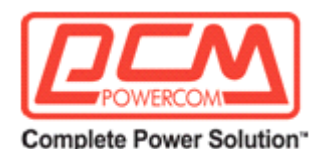

■ Поддержка сосуществования протоколов IPv4 и IPv6 с помощью метода dual-

#### stake.

- Поддержка USB-портов.
- Модем GPRS/GSM поддерживает данные SMS и IP.
- Поддержка mini-MODBUS для подключения промышленного оборудования согласно протоколу определения.
- Цифровой выход для поддержки устройства релейного управления.

## <span id="page-4-0"></span>*Применение системы USHA*

На приведенном ниже рисунке показано использование веб-карты USHA SNMP в сети. Она поддерживает разные виды протоколов, например, SNMP, HTTP и т.д. С помощью SNMP NMS и веб-браузера пользователь может через сеть получать информацию о состоянии ИБП, выдавать команды на ИБП и настраивать конфигурацию USHA. Кроме того, USHA предлагает программный инструмент отключения для отправки уведомлений о событии на подключенные клиенты. ПО отключения можно установить под разные операционные системы. Оно может автоматически обмениваться данными с USHA по запатентованному протоколу. USHA выдает команду на останов работы отключающему ПО в случае сбоя электропитания, низкого заряда аккумулятора и при наступлении запланированного выключения. Отключающее ПО выполняет процесс завершения работы, предотвращая аварийное выключение хоста или сервера.

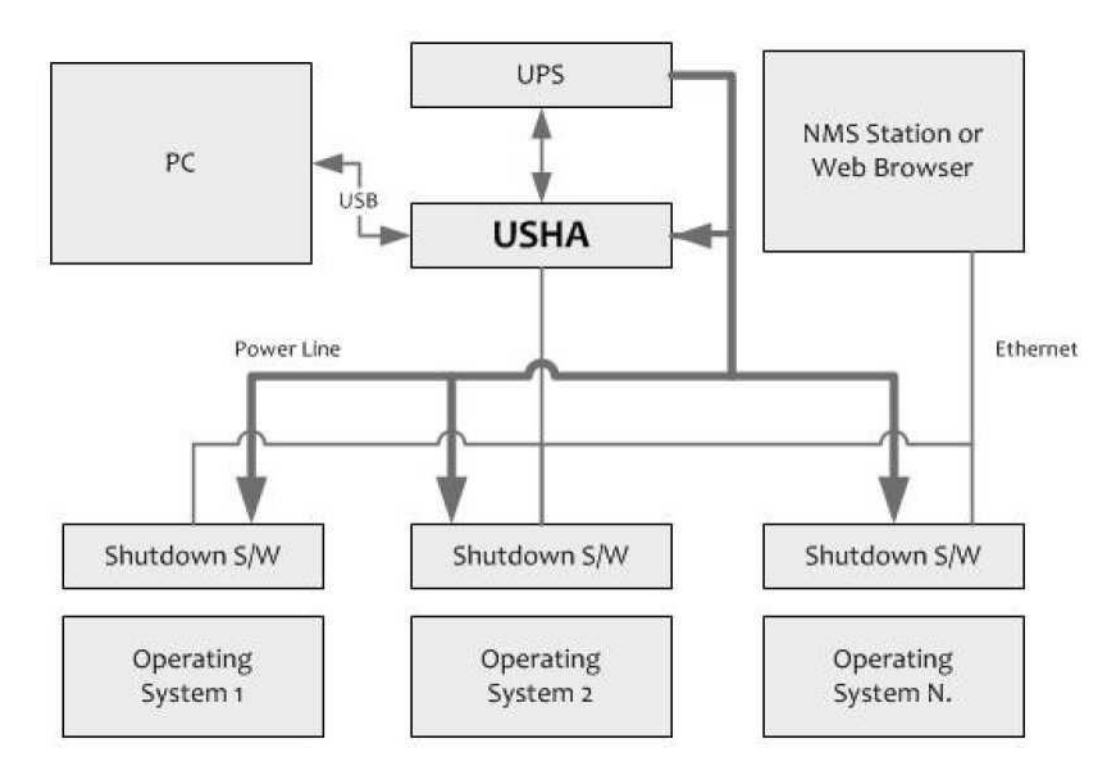

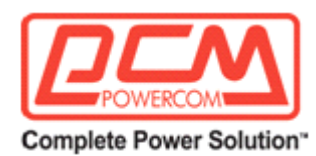

## <span id="page-5-0"></span>*Содержимое упаковки*

Тщательно проверьте содержимое упаковки USHA IX900 и входящие в ее состав аксессуары. При обнаружении отсутствующих либо поврежденных компонентов обратитесь к дилеру. В случае возврата используйте оригинальные упаковочные материалы, поступившие вместе с продуктом, для повторной упаковки.

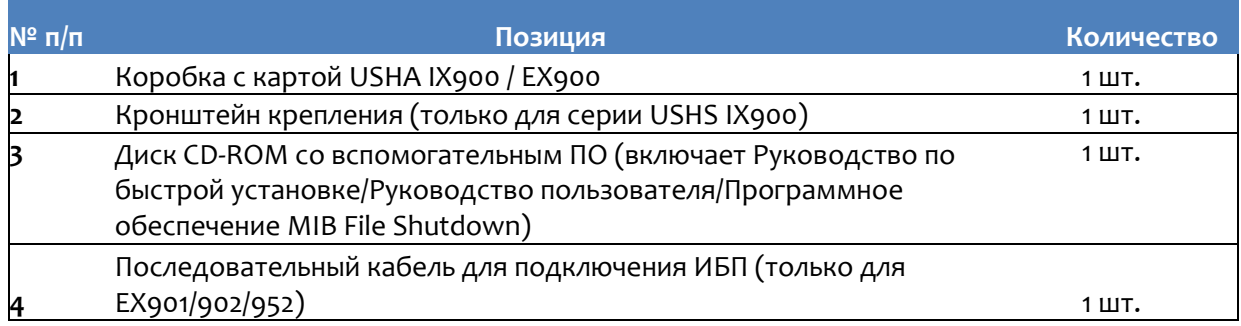

## <span id="page-5-1"></span>*Интерфейс USHA IX900 и mini USHA IX/EX900*

Интерфейс USHA IX901 включает сетевой порт, порт EMD, порт USB, порт настройки и кнопку Restart (Перезапуска), как это показано на приведенном ниже рисунке. Интерфейс USHA IX902 включает, помимо USHA IX901, порт MODUBS. Интерфейс USHA IX903 включает, помимо USHA IX901, выходной цифровой порт. В приведенной ниже таблице перечислены функции и индикация USHA IX900.

## **Размер карты USHA IX900 (карта): 129,9(Д) x 60,0(Ш) мм**

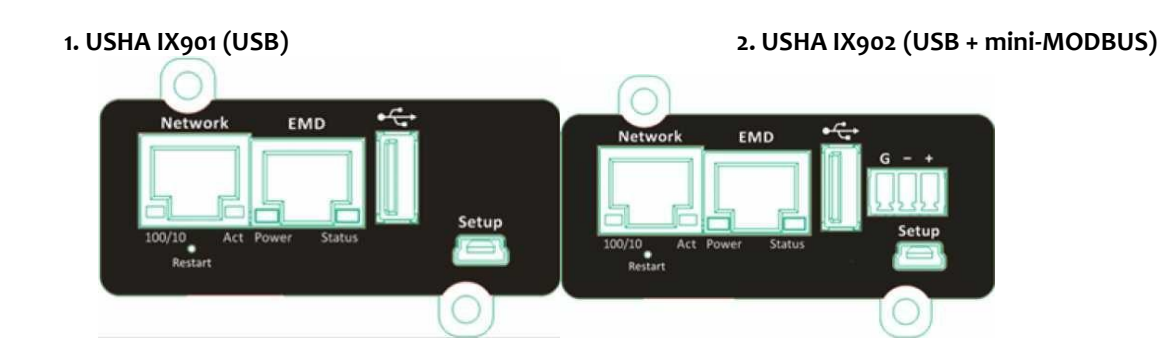

#### **3. USHA IX903 (USB + Digital Output)**

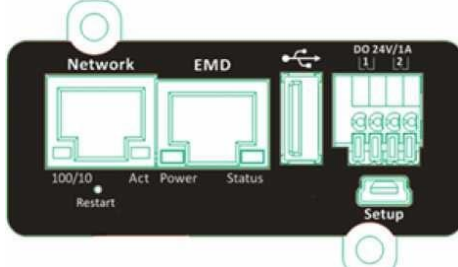

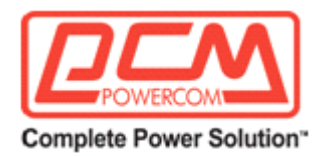

## **Размер карты mini USHA IX900 (карта): 68,3(Д) x 60,0(Ш) мм**

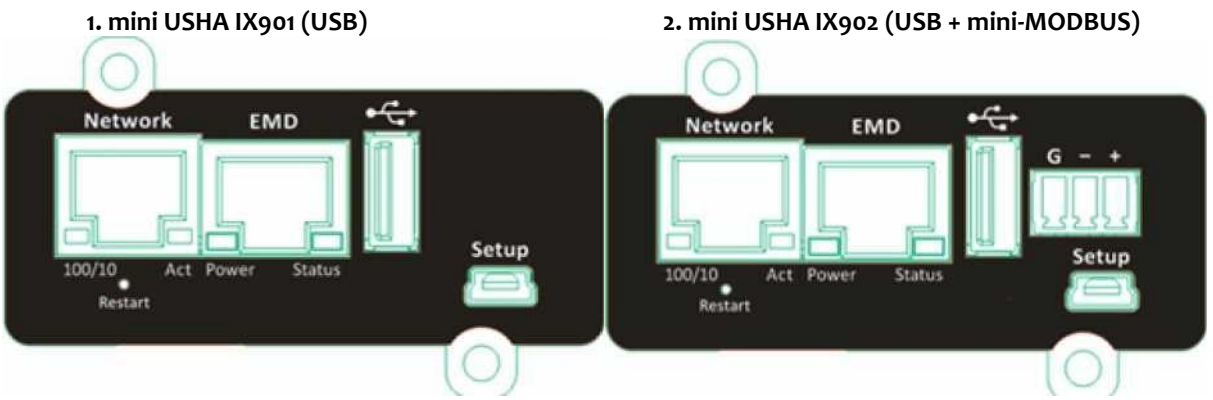

**Размер карты mini USHA EX900 (корпус): 94(Д) x 82(Ш) x 30,8(В) мм 1. mini USHA EX901 (USB) 2. mini USHA EX902 (USB + mini-MODBUS)**

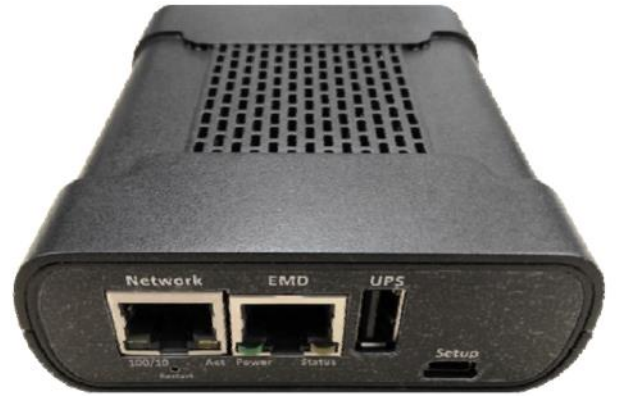

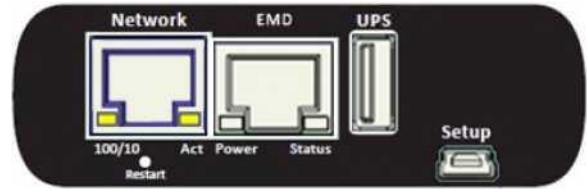

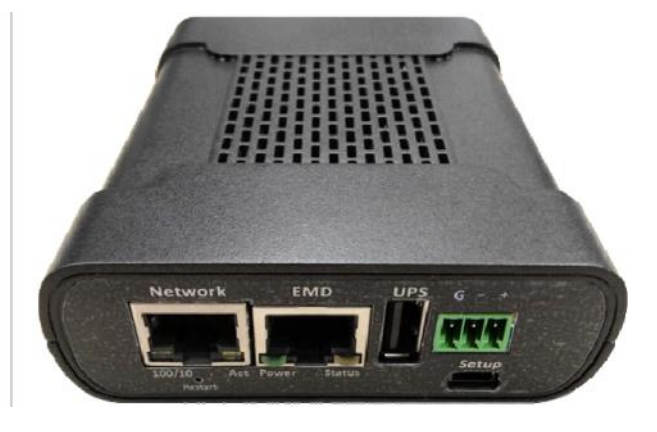

**3. mini USHA EX951 (for USB UPS) 2. mini USHA EX952 (for COM UPS)**

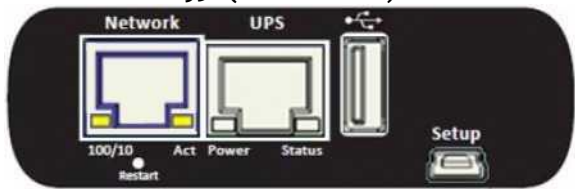

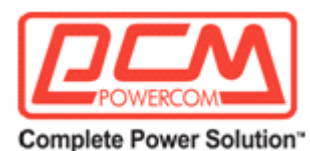

<span id="page-7-0"></span>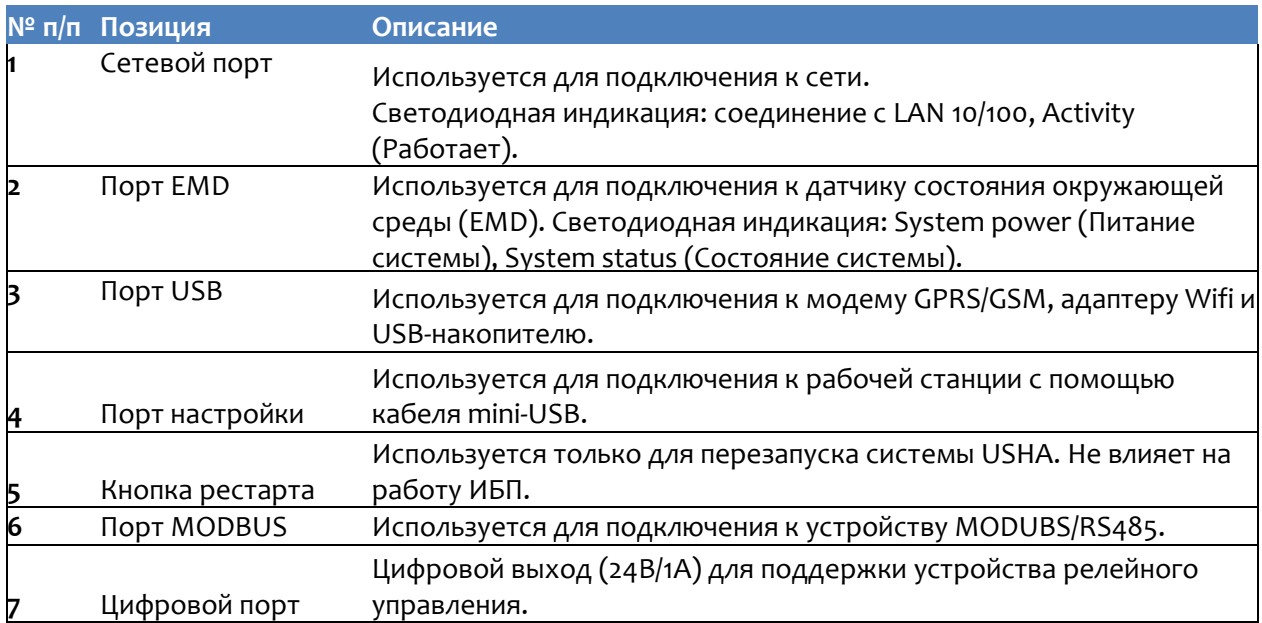

## **Глава 2. Установка**

## <span id="page-7-1"></span>*Установка карты USHA в ИБП*

Для установки карты USHA в ИБП выполните перечисленные ниже шаги **(см. рис. 2-1)**

**Шаг 1.** Вставьте карту USHA в слот ИБП.

**Шаг 2.** Закрутите винты в кронштейн карты USHA.

**Шаг 3.** Подготовьте рабочую станцию (с операционной системой не ниже Microsoft Windows 7).

**Шаг 4.** Вставьте кабель Ethernet в сетевой порт карты USHA.

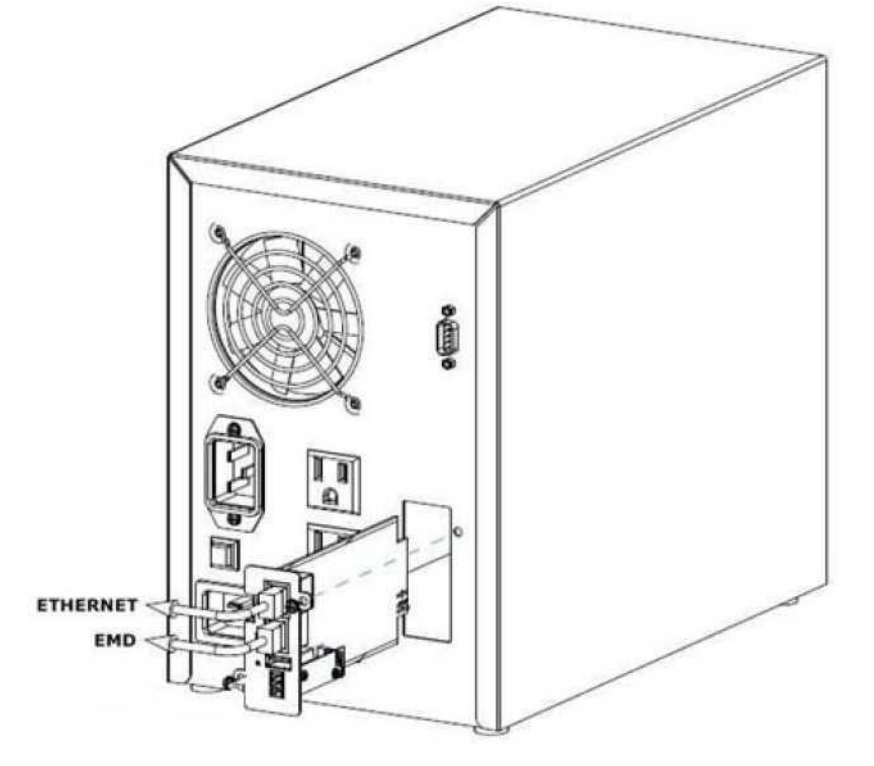

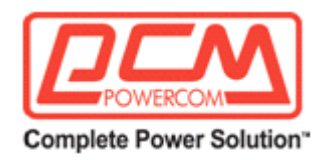

#### Подключение ИБП к порту USB или COM

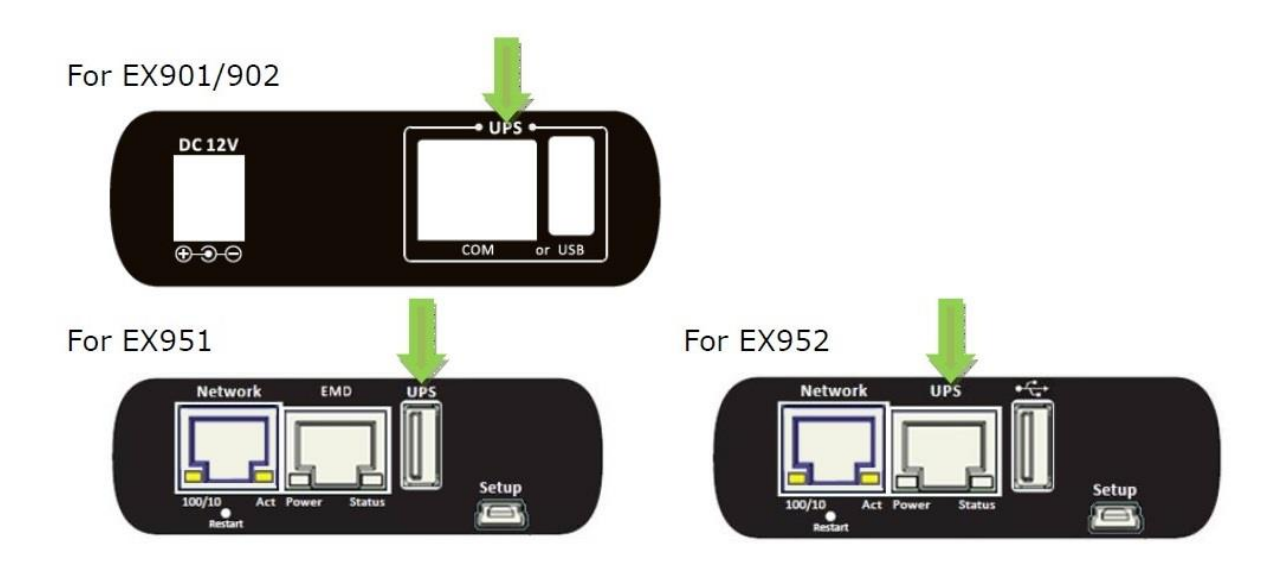

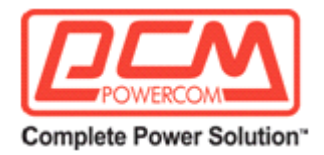

## <span id="page-9-0"></span>**Использование инструмента обновления для поиска карты USHA**

**Шаг 1.** Установите Upgrade Tool (Инструмент обновления) на свой ПК. Найдите файл «USHA FITility vi.xx.exe» на диске CD-ROM и установите инструмент

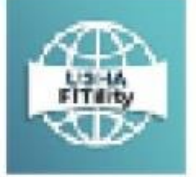

## USHA FITILITY1.00.15.exe USHA FITILITY Installer

Foxconn Interconnect Technology ...

**Шаг 2.** Запустите программу USHA FITility, которая выполнит автоматическое обнаружение подключенных сетевых устройств и выведет их список.

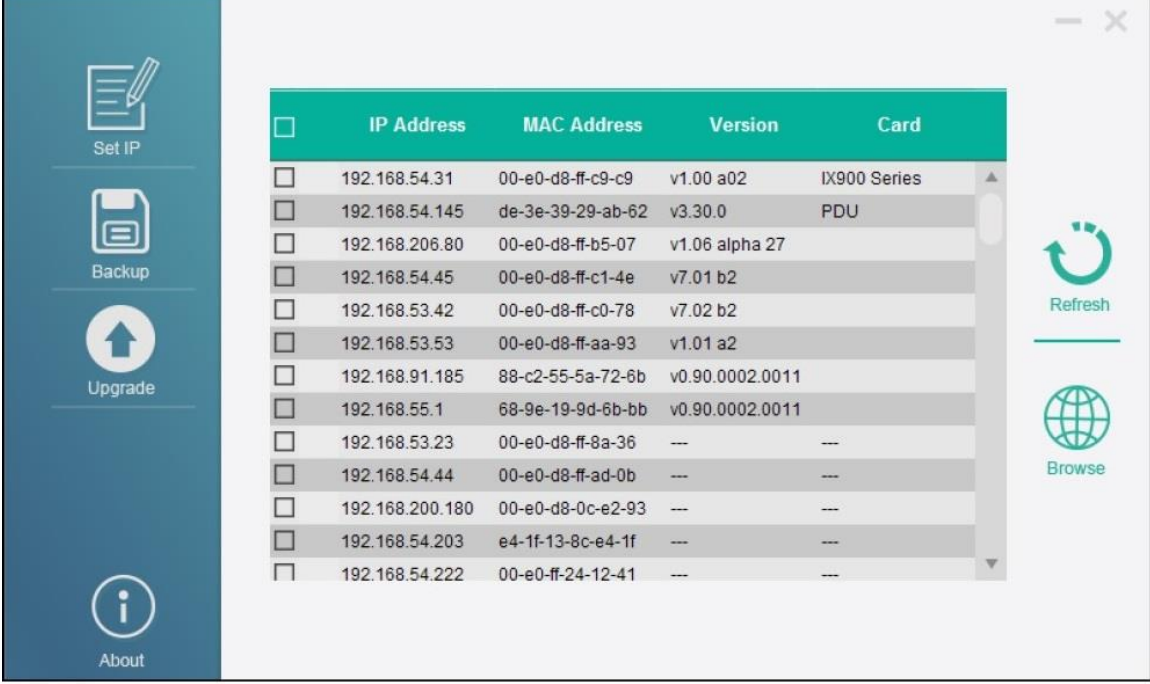

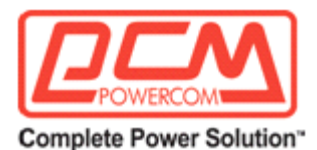

**Шаг 3.** При необходимости выберите требуемое устройство и щелкните кнопку «Set IP» (Установить IP) для того, чтобы сменить IP на тот же сегмент сети, что и ваша локальная сеть.

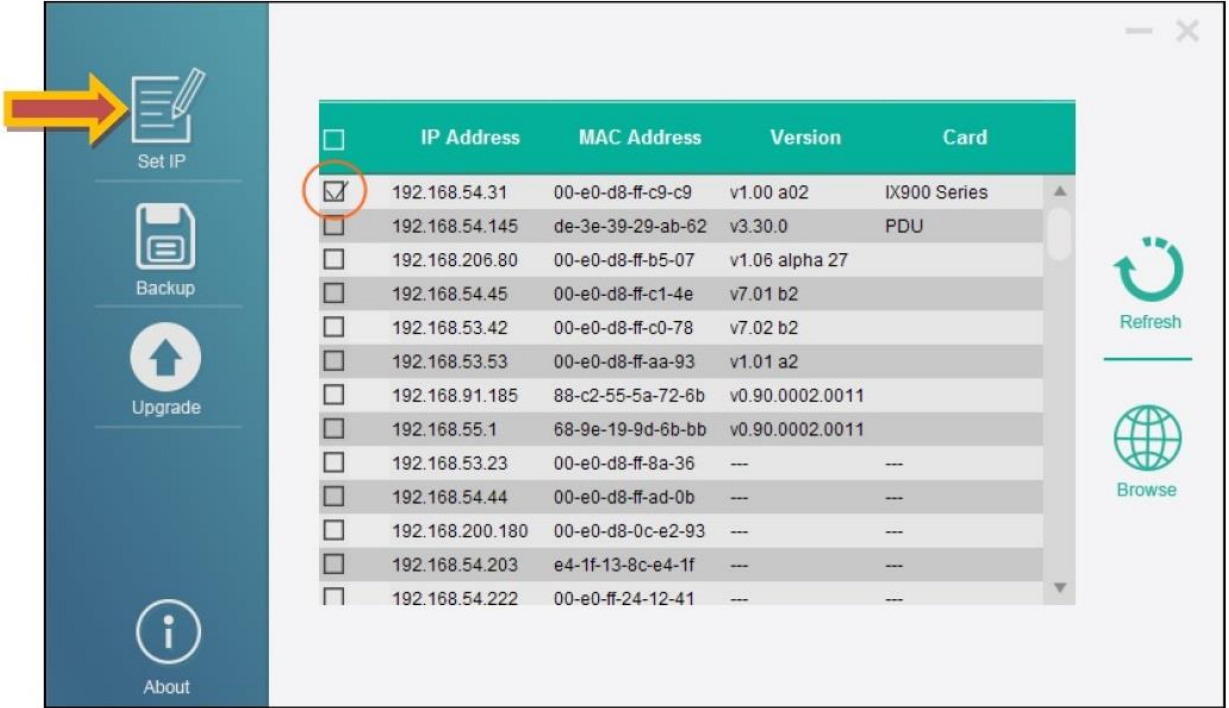

**Шаг 4.** Введите данные для задания Account (Аккаунта) и Password (Пароля).

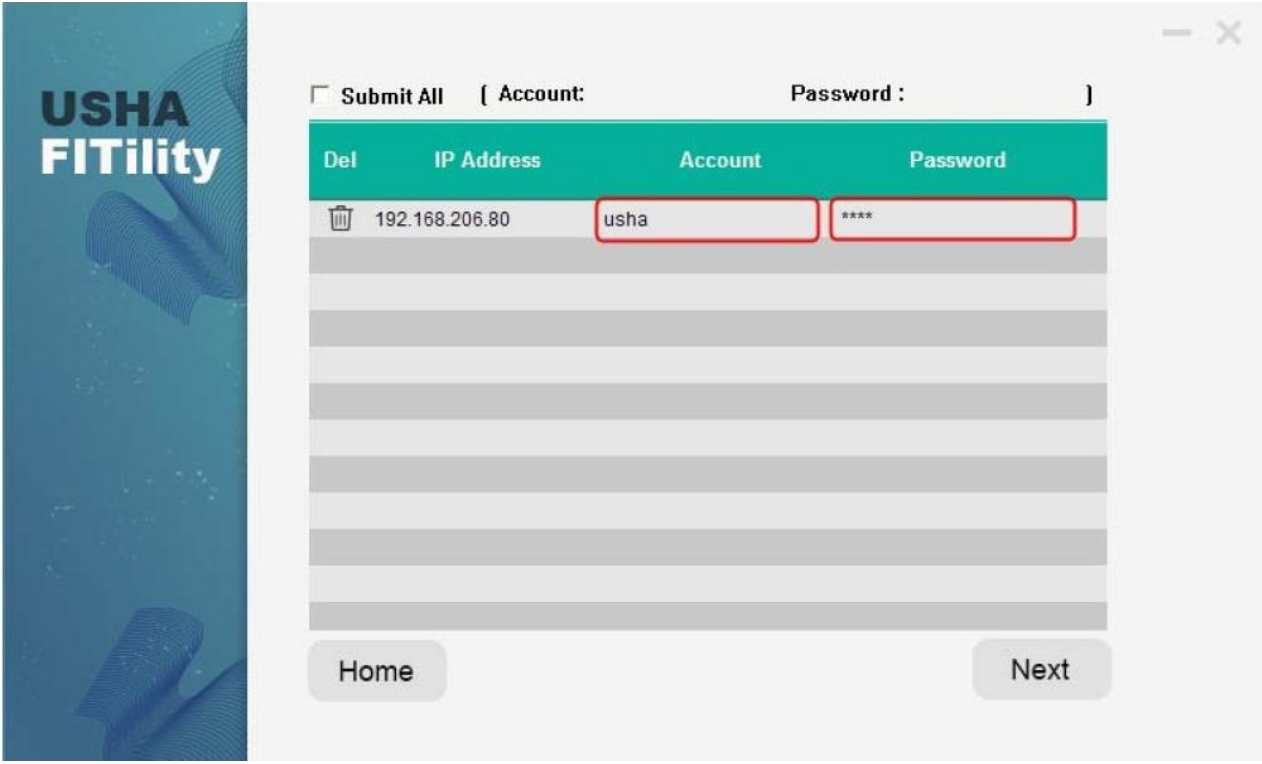

**Шаг 5.** Введите новые параметры настройки и щелкните кнопку

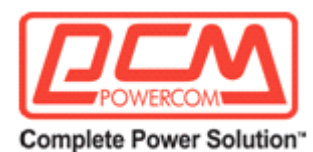

Next (Дальше) для завершения настройки IP.

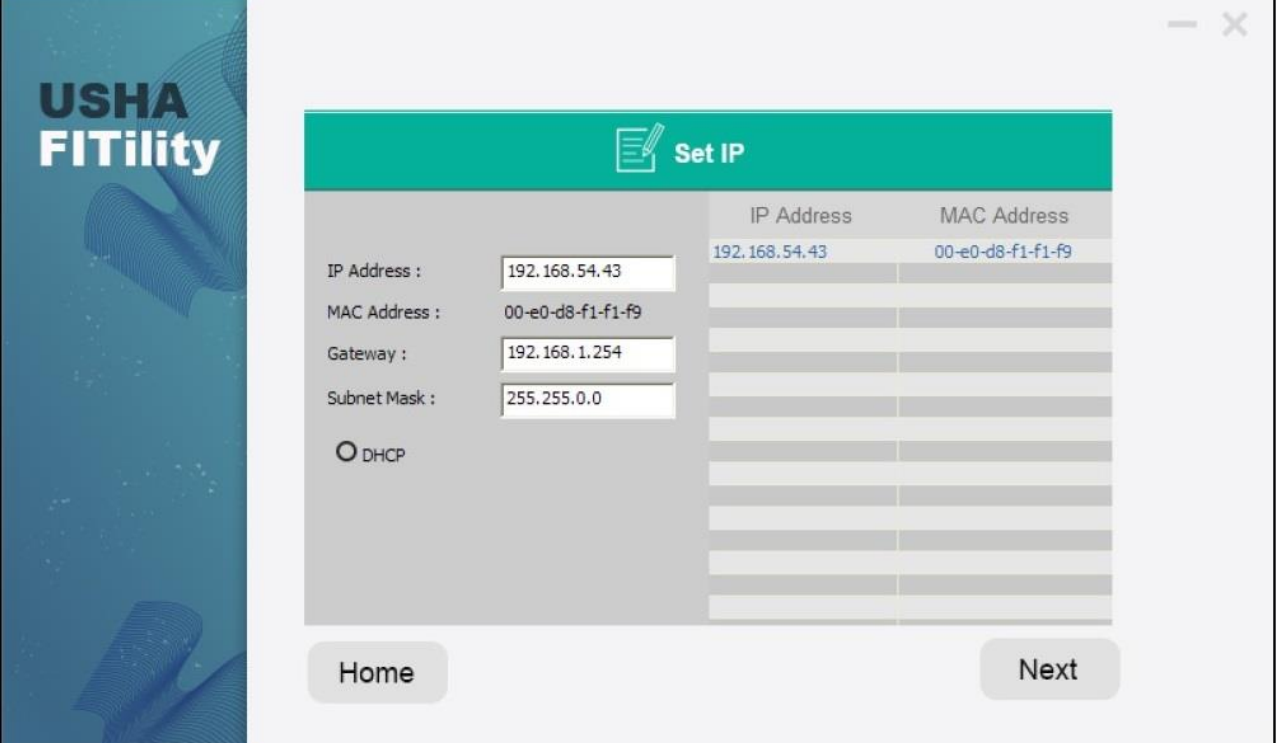

**Шаг 6.** Выберите свое устройство и щелкните Browse (Просмотр), чтобы открыть веб-страницу.

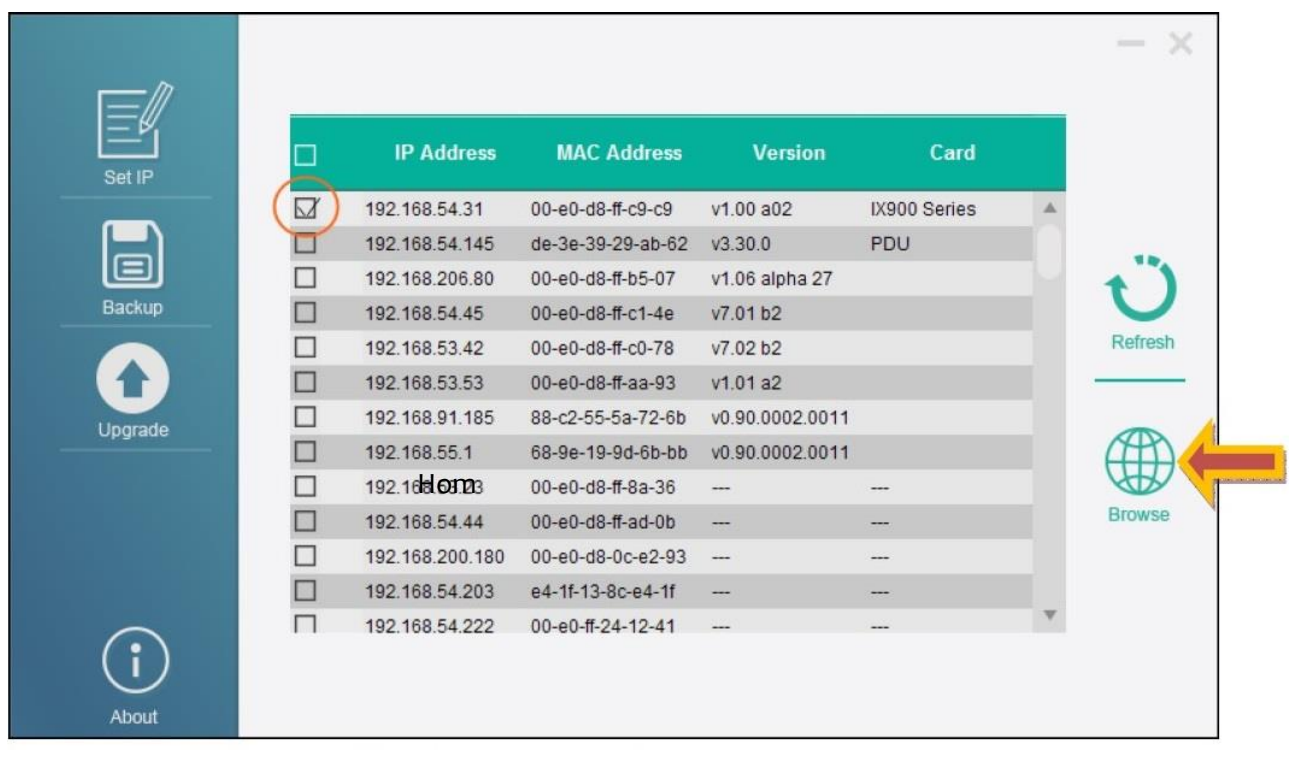

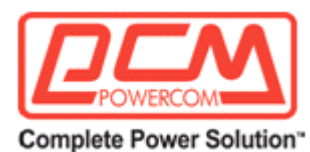

**Шаг 7.** В браузере откроется страница USHA Dashboard (Панель настроек USHA).

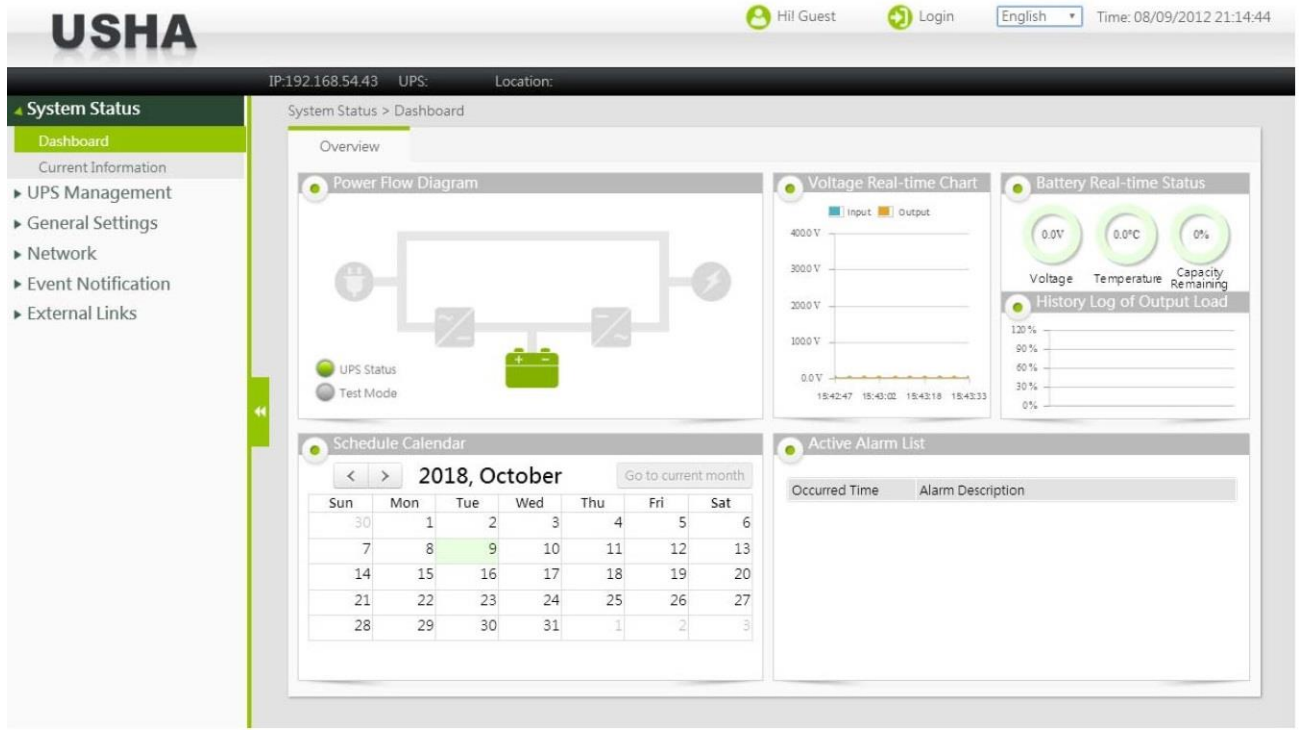

## <span id="page-12-0"></span>**Глава 3. Настройка с помощью веб-браузера**

## <span id="page-12-1"></span>*Начальная конфигурация USHA*

1. Выберите опцию Network settings (Сетевые настройки) в подменю Network (Сеть) главного меню, чтобы настроить параметры сетевой конфигурации.

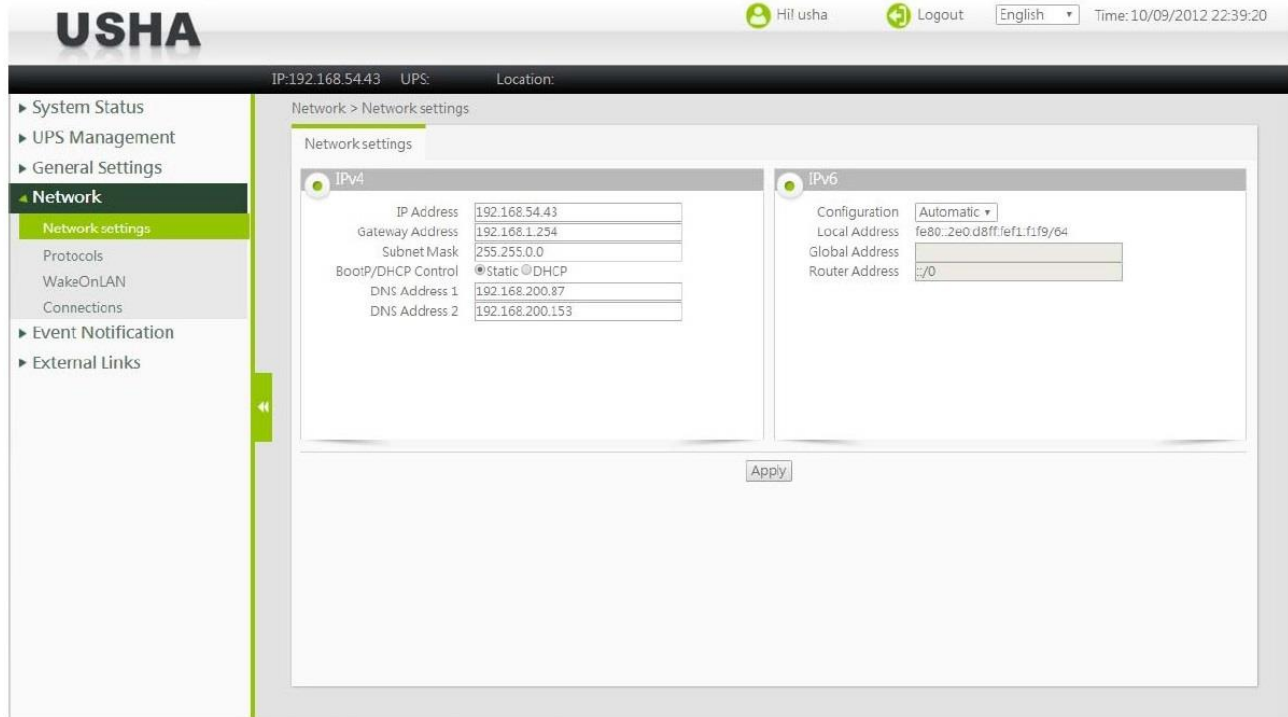

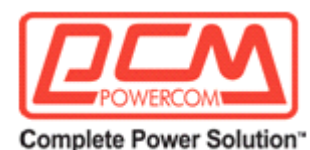

- 2. Войдите в систему, чтобы стать Администратором (имя пользователя по умолчанию: usha; пароль: admin). Введите IP-адрес USHA.
- 3. Введите IP-адрес USHA
- 4. Введите адрес шлюза USHA в сети.
- 5. Введите маску подсети USHA.
- 6. Щелкните Apply, чтобы сохранить эти параметры настройки.
- 7. Настройте дату и время, выбрав опции General Settings (Общие настройки) > System Configuration (Конфигурация системы) и введя соответствующую дату и время в требуемом формате

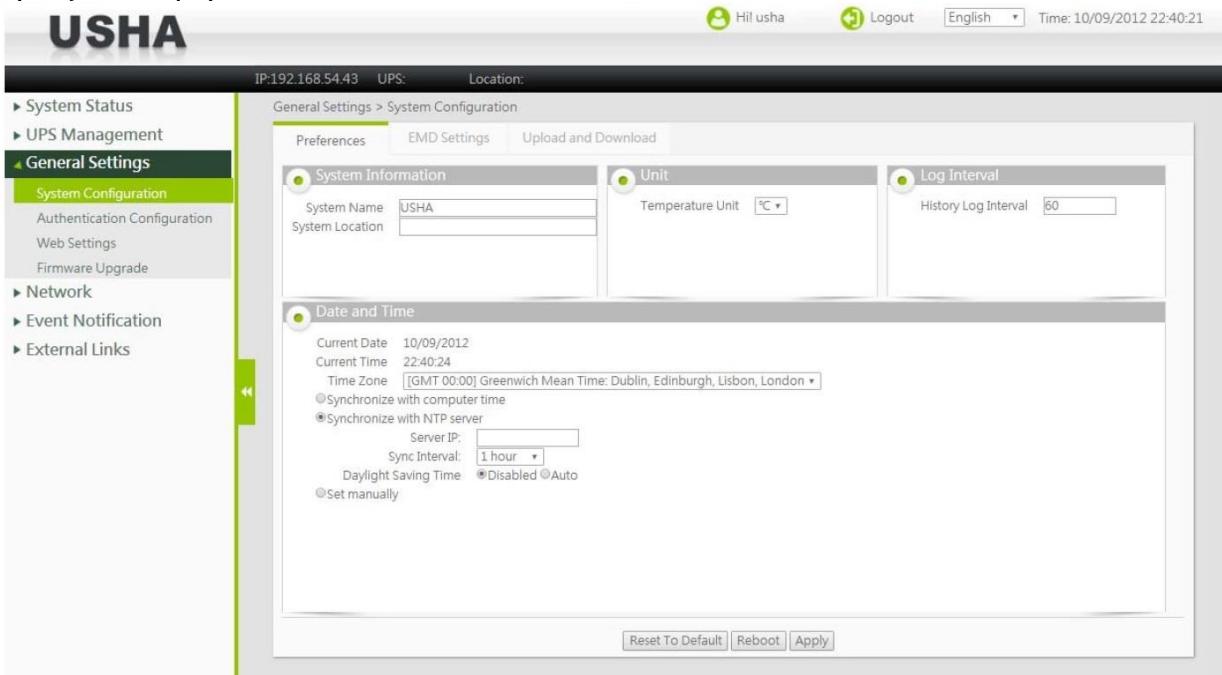

- 8. Щелкните Apply (Применить), чтобы сохранить параметры даты и времени.
- 9. Выберите опции Network (Сеть) > Protocols (Протоколы), чтобы активировать или деактивировать сетевые протоколы.

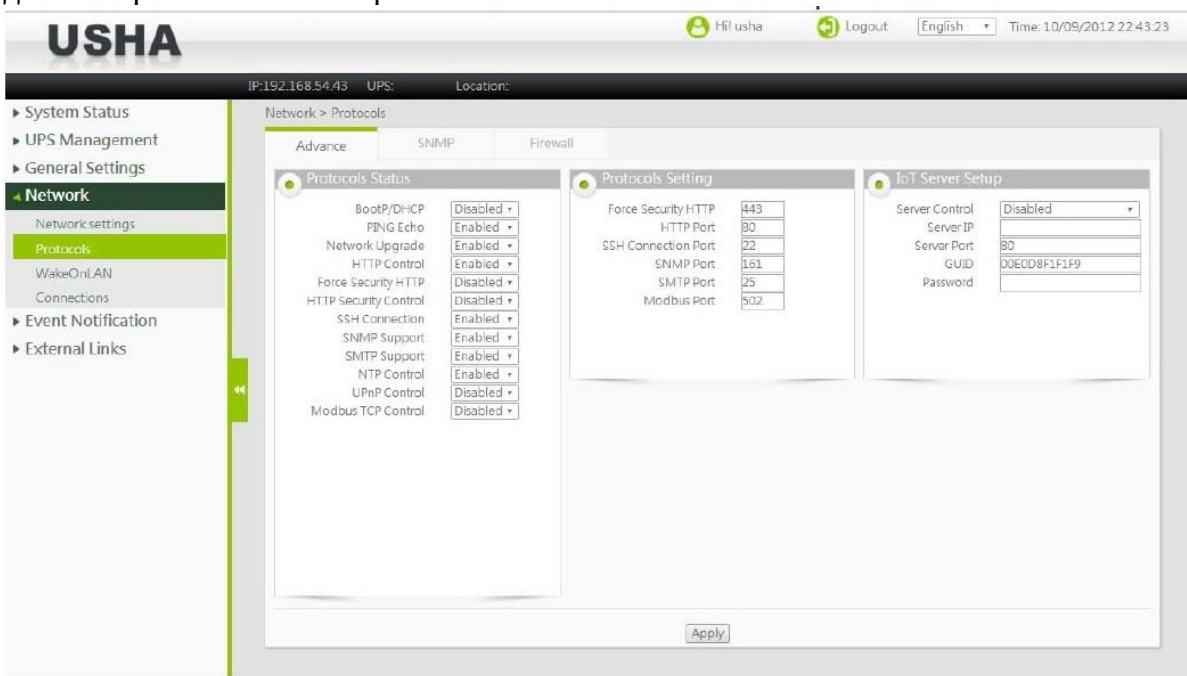

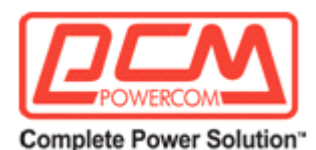

10. Щелкните Apply (Применить), чтобы сохранить изменения.

## <span id="page-14-0"></span>*Состояние системы*

В окне System Status (Состояние системы) можно проверить меняющееся в реальном времени рабочее состояние ИБП, просмотреть данные о запланированных и тревожных событиях, узнать другую информацию о продукте.

#### <span id="page-14-1"></span>*Панель настроек*

В *Dashboard* (Панель настроек) можно проверить рабочее состояние, расписание и другие данные ИБП. Эта страница обновляется автоматически.

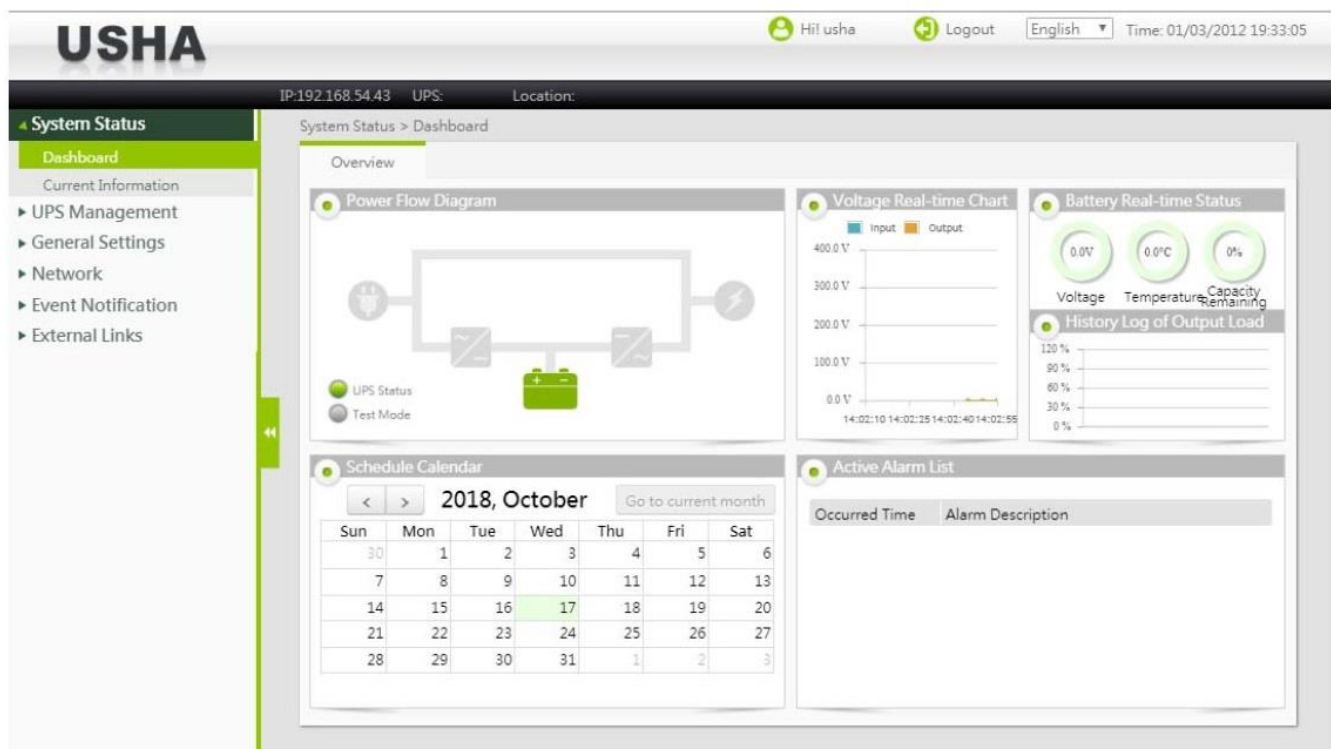

#### **Схема распределения мощности**

В этой области показывается статус входного/выходного электропитания ИБП с помощью схемы. Наиболее важным является индикатор Operating Status (Рабочее состояние) в нижней левой части. Если этот индикатор станет желтым или красным, то следует проверить Active Event List (Список активных событий).

#### **Обновляемая в реальном времени карта напряжений**

На этой карте в графической форме показываются входные/выходные напряжения ИБП в реальном времени.

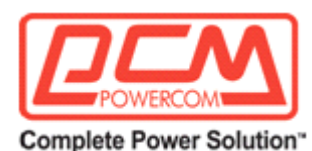

#### **Обновляемое в реальном времени состояние аккумуляторной батареи**

Напряжение: показывает напряжение встроенной аккумуляторной батареи ИБП. Температура: показывает температуру ИБП.

Оставшийся заряд батареи: показывает примерный уровень заряда встроенной аккумуляторной батареи ИБП.

#### **Журнал истории выходной нагрузки**

На этой диаграмме показывается энергопотребление подключенных к ИБП устройств в виде процентов.

#### **Календарь планирования**

Здесь можно проверять графики работы ИБП на каждый месяц.

#### **Список активных аварийных сигналов**

В этой таблице показаны активные в настоящее время аварийные сигналы.

#### <span id="page-15-0"></span>*Текущая информация*

На этой страницы можно проверить состояние ИБП и аккумуляторной батареи, а также последние аварийные сигналы и график работы.

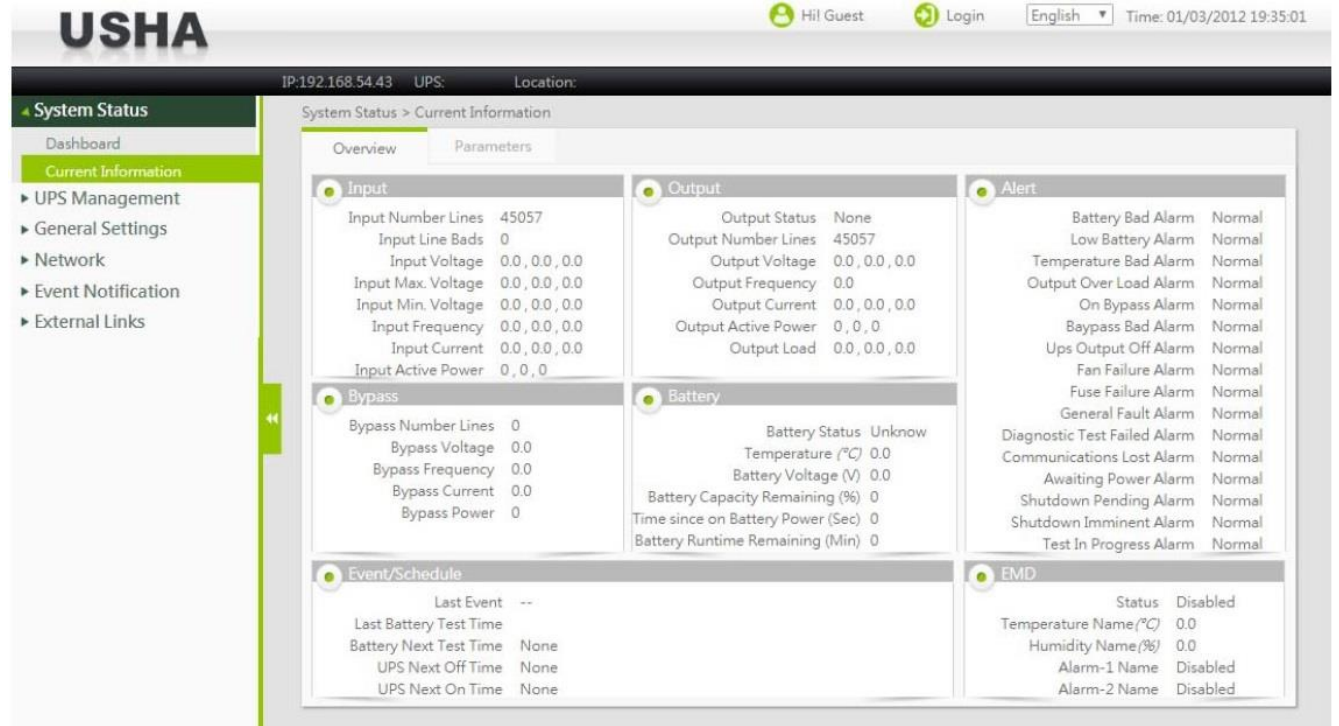

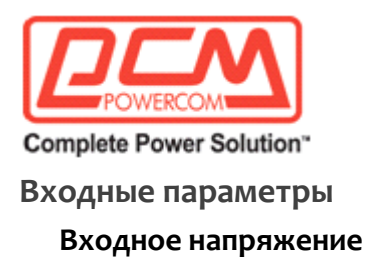

<span id="page-16-0"></span>Показывает текущее входное напряжение в вольтах.

#### **Максимальное входное напряжение**

Показывает максимальное напряжение линии электропитания в вольтах.

#### **Минимальное входное напряжение**

Показывает минимальное напряжение линии электропитания в вольтах.

#### **Частота на входе**

Показывает текущую частоту на входе в герцах.

#### **Входной ток**

Показывает текущий входной ток в амперах.

#### **Активная входная мощность**

Показывает текущую входную мощность в ваттах.

#### <span id="page-16-1"></span>**Выходные параметры**

#### **Состояние выхода**

В этом поле показывается состояние источника выходного сигнала. Список таких состояний включает следующие: Other (Прочее), None (Нет), Normal (Нормальное), Bypass (Байпас), Battery (Батарея), Booster (Бустер) и Reducer (Ослабитель).

#### **Выходное напряжение**

Показывает текущее выходное напряжение ИБП в вольтах.

#### **Частота на выходе**

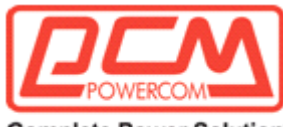

#### **Complete Power Solution"**

Показывает текущую частоту на выходе ИБП в герцах.

#### **Выходной ток**

Показывает текущий выходной ток в амперах.

#### **Активная выходная мощность**

Показывает текущую выходную мощность в ваттах.

#### **Выходная нагрузка**

Показывает текущую нагрузку на ИБП в процентах.

#### <span id="page-17-0"></span>**Параметры байпаса**

#### **Напряжение байпаса**

Показывает текущее напряжение байпаса ИБП в вольтах.

#### **Частота байпаса**

Показывает текущую частоту байпаса ИБП в герцах.

#### **Ток байпаса**

Показывает текущий ток байпаса (шунта) в амперах.

#### **Мощность байпаса**

Показывает текущую мощность байпаса в ваттах.

#### <span id="page-17-1"></span>**Параметры аккумуляторной батареи**

#### **Состояние аккумуляторной батареи**

Состояние аккумуляторной батареи ИБП. Список таких состояний включает следующие: Unknown (Неизвестно), Battery OK (Нормальный заряд батареи), Low battery (Низкий заряд батареи), Battery depleted (Батарея истощена), Battery discharging (Батарея

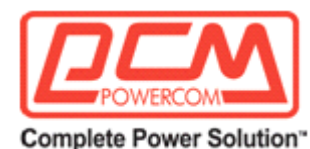

разряжается) и Battery failure (Отказ батареи).

#### **Температура**

Текущая внутренняя температура ИБП в °C.

#### **Напряжение батареи**

Текущее напряжение батареи в вольтах.

#### **Оставшийся заряд батареи**

Оставшийся заряд батареи в виде процентов от полного заряда.

#### **Время работы батареи**

Прошедшее время (в секундах) с момента, когда ИБП переключился на работу от батареи.

#### **Оставшееся время работы батареи**

Приблизительное оставшееся время работы от батареи в минутах.

#### **Текущее напряжение батареи для каждой ячейки**

Текущее напряжение батареи в вольтах с разбивкой по каждой ячейке.

#### **Дата последней замены аккумуляторной батареи**

Дата, когда была заменена батарея ИБП, выраженная в формате дд/мм/гггг. При замене аккумуляторной батареи ИБП этот параметр должен быть сброшен администратором.

#### <span id="page-18-0"></span>**События/Расписание**

#### **Последнее событие**

Показывает последнее записанное событие.

#### **Время последнего тестирования батареи**

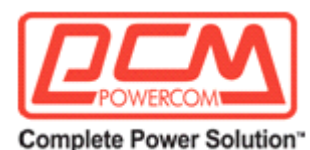

Показывает дату и время последнего тестирования батареи в формате дд/мм/гггг чч:мм.

#### **Время следующего тестирования батареи**

Показывает дату и время следующего запланированного тестирования батареи в формате дд/мм/гггг чч:мм.

#### **Время следующего выключения ИБП**

Дата и время, когда ИБП будет выключен согласно Еженедельному графику либо Графику специальных дней.

#### **Время следующего включения ИБП**

Дата и время, когда ИБП будет включен согласно Еженедельному графику либо Графику специальных дней.

#### <span id="page-19-0"></span>**Тревога**

Показывает текущее состояние системы (тревога или нормальное состояние).

#### <span id="page-19-1"></span>**EMD**

#### **Статус**

Показывает статус EMD: Enabled (Активирован) или Disabled (Деактивирован).

#### **Температура EMD**

Показывает текущую температуру EMD.

#### **Влажность EMD**

Показывает текущую влажность EMD.

#### **Аварийный сигнал EMD**

Показывает текущее состояние (тревога либо нормальное состояние), определяемое датчиком, который установлен в EMD.

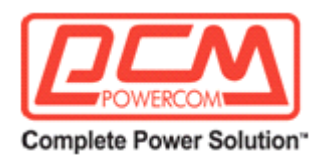

## <span id="page-20-0"></span>**Управление ИБП**

## <span id="page-20-1"></span>*Параметры ИБП*

#### <span id="page-20-2"></span>**Идентификация ИБП**

На этой странице можно получить полную информацию об ИБП.

#### **Модель ИБП**

Наименование модели ИБП (например, «Intelligent 8000E 900VA»).

#### **Имя ИБП**

Имя ИБП, заданное администратором.

#### **Версия прошивки ИБП**

Версия микропрограммного обеспечения ИБП.

#### **Версия прошивки USHA**

Версия микропрограммного обеспечения USHA.

#### **Тип ИБП**

Тип ИБП, который может принимать следующие значения: On-line (Онлайновый), Off-line (Оффлайновый), Line-Interactive (Интерактивный), 3 Phase (Трехфазный) или Other (Другой).

#### **Протокол ИБП**

Позволяет пользователю выбрать протокол ИБП либо с помощью функции автоматического обнаружения, либо вручную.

\*Только для некоторых моделей

#### **Скорость передачи данных ИБП**

Позволяет пользователю выбрать скорость передачи данных ИБП либо с помощью функции автоматического обнаружения, либо вручную.

\* Только для некоторых моделей

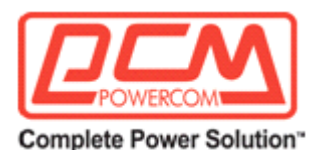

#### <span id="page-21-0"></span>**Управление ИБП**

На этой странице пользователь может управлять ИБП, например, запускать его или останавливать, проводить тестирование аккумуляторной батареи.

#### **Задержка выключения ИБП (сек.)**

Задержка (в секундах), в течение которой ИБП остается включенным после подачи команды на переход в режим ожидания. Время задержки выключения ИБП будет синхронизировано в обратном порядке со временем задержки выключения, которое установлено в Программе выключения во всех подключенных клиентах. Для того, чтобы избежать ненадлежащего выключения клиентов, время задержки выключения ИБП, заданное в USHA, должно быть всегда больше, чем время задержки выключения, установленное в Программе выключения.

#### **Время в режиме ожидания ИБП (мин.)**

Время (в минутах), которое ИБП проводит в режиме ожидания после получения соответствующей команды. Находясь в режиме ожидания, ИБП не выдает выходную мощность (ноль на выходе) вне зависимости от состояния входной линии. После того, как заданное время пройдет, выходная мощность будет восстановлена.

#### **Операции управления ИБП**

#### **Выключение ИБП**

Выбор опции Turn off UPS приводит к тому, что ИБП выключится через время задержки (Время задержки выключения ИБП). Выходная мощность будет восстановлена при выборе опции Turn on UPS (Включить ИБП)/Cancel UPS Shutdown (Отменить выключение ИБП).

#### **ИБП в режиме ожидания**

Выбор опции UPS Sleep приводит к тому, что ИБП переходит в режим ожидания на время, заданное в опции UPS Sleep Time (Время в режиме ожидания ИБП), после истечения задержки, настроенной в опции UPS Shutdown Delay (Задержка выключения ИБП). Находясь в режиме ожидания, ИБП не выдает выходную мощность (ноль на выходе). После того, как заданное время пройдет, выходная мощность будет восстановлена.

#### **Включить ИБП/Отменить выключение ИБП**

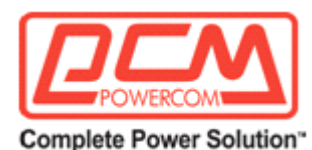

Выбор опции Turn On UPS/Cancel UPS Shutdown приведет к тому, что произойдет отмена любого текущего процесса выключения. Если ИБП уже был выключен, то произойдет отмена режима ожидания, и будет восстановлена выходная мощность.

#### **Время тестирования батареи (мин.)**

Показывает общее время тестирования батареи при выборе опции Timed Test (Тест на время) в меню Battery Test Command (Команда тестирования батареи).

#### **Команда тестирования батареи**

**None (Нет) –** нет операций.

**Quick Battery Test (Быстрое тестирование батареи) –** выполняет тестирование батареи в течение короткого времени.

**Test Until Battery Low (Тестировать до достижения низкого заряда) –** выполняет тестирование батареи до достижения низкого уровня заряда.

**Timed Test (Тест на время) –** выполняет тестирование батареи в течение периода времени, заданного в меню Battery Test Setting Time (Время тестирования батареи).

**Cancel Test (Отменить тестирование) –** отменяет тестирование батареи.

**Clear Test Information (Очистить информацию о тестировании) –** очищает информацию о последнем тестировании батареи, записанную системой USHA.

#### **Время начала последнего тестирования**

Показывает время начала последнего тестирования батареи.

#### **Время, прошедшее с последнего тестирования**

Показывает время, прошедшее с последнего тестирования батареи.

#### **Результат последнего тестирования**

Показывает результат последнего тестирования батареи.

#### <span id="page-22-0"></span>**Рейтинговая группа**

Показывает рейтинговую информацию ИБП.

#### **Номинальное входное напряжение**

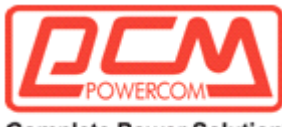

**Complete Power Solution"** 

Показывает номинальное входное напряжение в вольтах.

#### **Частота на входе**

Показывает номинальную входную частоту в герцах.

#### **Номинальное выходное напряжение**

Показывает номинальное выходное напряжение в вольтах.

#### **Частота на выходе**

Показывает номинальную выходную частоту в герцах.

#### **Выходные ВА**

Максимальная выходная величина ИБП (вольты, умноженные на амперы).

#### **Выходная мощность**

Показывает номинальную выходную мощность в ваттах.

#### <span id="page-23-0"></span>**Пороговые значения**

Позволяет задавать пороговые значения для температуры и нагрузки ИБП.

#### **Точка перехода для низкого напряжения**

Минимальное входное напряжение линии, ниже которого система ИБП переходит на питание от аккумуляторной батареи.

#### **Точка перехода для высокого напряжения**

Максимальное входное напряжение линии, выше которого система ИБП переходит на питание от аккумуляторной батареи.

#### **Заданная величина превышения температуры**

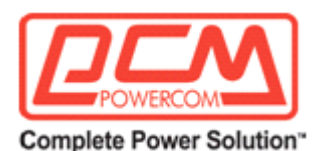

Задает верхний предел температуры ИБП. В случае если температура ИБП превысит этот предел, система USHA выполнит действие, определенное в меню UPS Shutdown (Выключение ИБП). (IO~IOO)

#### **Температурный гистерезис**

В тех случаях, когда температура приближается к верхнему или нижнему пределу, заданному пользователем, ее значения могут колебаться. Без гистерезиса в случае таких флуктуаций вокруг заданного предела может произойти многократная активация тревоги с отправкой соответствующих уведомлений. Параметр гистерезиса определяет степень изменения измеряемой величины для деактивации тревоги. Например, если верхний предел температуры задан как 60°С, а гистерезис задан как 2°С, то тревога будет инициирована при достижении 60°С, но она не будет деактивирована до тех пор, пока температура не опустится ниже 58°С. По умолчанию параметр гистерезиса задан на уровне  $0^{\circ}$ С. (0~20)

#### **Точка перегрузки**

Задает верхний предел выходной нагрузки ИБП. В случае превышения этого предела система USHA выполнит действие, определенное в меню UPS Shutdown (Выключение ИБП). (O~15O)

#### <span id="page-24-0"></span>**Настройка параметров**

На этой странице можно задать дату замены аккумуляторной батареи.

#### <span id="page-24-1"></span>*Планирование и выключение*

#### <span id="page-24-2"></span>**Тестирование батареи**

На этой странице можно задать график для автоматического тестирования батареи. Всего можно зарегистрировать до 7 графиков.

#### **Индекс**

Приводит номер графика тестирования батареи.

#### **День тестирования**

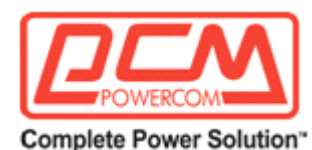

День, когда выполняется тестирование батареи ИБП. Задается как день недели.

#### **Особый день**

День, когда выполняется тестирование батареи ИБП. Задается как особый день.

#### **Время тестирования**

Время выполнения тестирования батареи ИБП, задаваемое в формате 24 часов.

#### **Операции тестирования**

Указывает, должно ли выполняться тестирование батареи в заранее заданную дату и время.

Доступные опции:

**None (Нет) –** нет действий.

**Quick Battery Test (Быстрое тестирование батареи) –** выполняется тестирование батареи в течение короткого времени.

**Test Until Battery Low (Тестировать до низкого заряда батареи) –** тестирование выполняется до достижения низкого заряда батареи.

**Timed Test (Тестирование в течение заданного времени) –** тестирование выполняется в течение периода времени, заданного в столбце Test Time (Время тестирования).

#### <span id="page-25-0"></span>**Расписание включения/выключения ИБП**

На этой странице можно изменять параметры событий выключения/рестарта, связанные с днями недели или с конкретным днем. Убедитесь в том, что активирована опция Weekly Schedule (Недельное расписание) или Special Day (Особый день) в меню Event Shutdown (Выключение для событий).

#### **Индекс**

В этом столбце содержатся ссылочные номера для настроенных пар событий выключения/рестарта.

#### **Тип**

В этом столбце задается день недели, когда требуется выключить или перезапустить ИБП. Обычно эти события задаются парами.

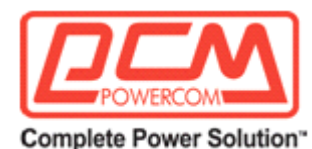

#### **День выключения или день рестарта**

В этом столбце задается день недели, когда требуется выключить или перезапустить ИБП. Обычно эти события задаются парами.

#### **Время выключения или время рестарта**

Время в формате 24 часов, когда должно быть выполнено выключение (останов) или включение (рестарт) выходной мощности ИБП.

#### <span id="page-26-0"></span>**Завершение работы по событию**

На этой странице можно задать операцию ИБП, связанную с остановом.

#### **Событие останова**

Этот столбец определяет набор событий, которые приводят к завершению работы ИБП.

#### **Действия при останове**

Активация этого столбца означает, что указанные в строках данные являются действительными, а ИБП должен выполнить соответствующие действия в случае наступления события. Доступны следующие действия:

**Disabled** (Деактивирован) – действие деактивировано.

**Warning** (Предупреждение) – предупреждающее сообщение будет передано в подключенные клиенты.

**Client Shutdown** (Останов работы клиента) - в подключенные клиенты будет отправлено предупреждающее сообщение и команда на прекращение работы.

**UPS Turn Off** (Выключение ИБП) – в подключенные клиенты будет отправлено предупреждающее сообщение и команда на прекращение работы, а также будет выключен ИБП.

#### **Период предупреждения**

В этом столбце задается временная задержка в минутах. После наступления любого активированного события предупреждающие сообщения будут постоянно отправляться в течение этого периода. Запрос на прекращение работы будет отправлен клиентам после истечения этого периода.

#### **1-ое предупреждение**

В этом столбце задается задержка первого предупреждения в секундах. После наступления любого активированного события первое предупреждение будет отправлено с этой задержкой.

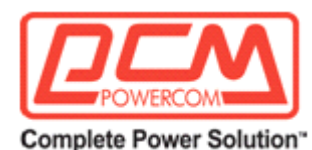

#### **Интервал предупреждений**

В этом столбце задается задержка повторных предупреждений в секундах. После отправки первого предупреждения последующие предупреждения будут отправляться с этой задержкой. Процесс будет продолжаться до истечения общего времени задержки (указанного в 3-ем столбце).

#### **Разные события**

#### **Провал напряжения питающей сети**

Завершение работы произойдет в случае провала входного напряжения питания.

#### **Низкий заряд батареи**

Завершение работы произойдет при низком заряде батареи аккумуляторов.

#### **Перегрузка ИБП**

Завершение работы произойдет в случае перегрузки на выходе ИБП. Проверьте конфигурацию для UPS Overload в меню UPS Shutdown (Прекращение работы ИБП).

#### **Чрезмерная температура ИБП**

Завершение работы произойдет в том случае, если внутренняя температура ИБП превысит предустановленное значение. Проверьте конфигурацию для UPS Over Temperature в меню UPS Shutdown (Прекращение работы ИБП).

#### **Недельное расписание**

Прекращение работы происходит в соответствии с параметрами времени, заданными в таблице останова Weekly Schedule.

#### **Особый день**

Прекращение работы происходит в день и время, заданные в таблице останова Special Day.

#### **Температура EMD превышает пороговую**

Прекращение работы происходит в том случае, если температурный датчик EMD обнаружит чрезмерно высокую температуру.

#### **EMD Alarm-1 (Тревога EMD 1)**

Прекращение работы происходит в том случае, если датчик alarm-1 обнаружит активный тревожный сигнал.

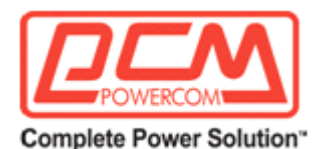

#### **EMD Alarm-2 (Тревога EMD 2)**

Прекращение работы происходит в том случае, если датчик alarm-2 обнаружит активный тревожный сигнал.

#### <span id="page-28-0"></span>**Завершение Unix/Linux**

На этой странице пользователь может задать функцию удаленного завершения работы UNIX / Linux и выключить компьютер без использования ПО остановка работы. Для удаленного завершения работы UNIX / Linux можно задать до 12 записей.

#### **Индекс**

Это поле показывает индексные номера для записей таблицы.

#### **IP-адрес**

Введите сюда IP-адрес устройства, работу которого требуется завершить.

#### **Тип пакета**

С помощью этого поля администратор может задать пароль аутентификации для соответствующего пользователя.

#### **Ввод имени пользователя**

Введите ID для входа в компьютер.

#### **Имя суперпользователя**

Введите ID для входа в компьютер.

После ввода «Login user name» для общего пользователя введите привилегии администратора для «Super user name».

#### **Пароль суперпользователя**

Введите пароль для входа в компьютер.

#### **Количество повторных попыток**

В случае неудачного входа в целевой компьютер, пользователь может задать максимальное количество повторных попыток.

#### **Тайм-аут (сек.)**

Если ответ не получен в установленное время, уведомить пользователя.

#### **Время ожидания перед попыткой выполнения (сек.)**

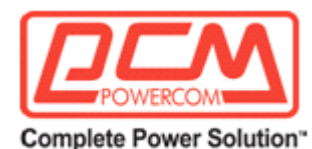

Время ожидания перед тем, как выполнится скрипт.

#### **Номер скрипта**

Введите номер скрипта, который был определен на странице настройки скриптов.

#### **Содержание скрипта**

С помощью этого поля администратор может редактировать с клавиатуры содержание скрипта. Администратор может скрывать или показывать содержание скрипта.

#### **Результат тестирования**

Показывает результат тестирования завершения работы Unix/Linux.

#### **Тест**

Выберите это поле и щелкните кнопку [Unix/Linux Shutdown Test] (Тест завершения работы Unix/Linux), после чего будет выполнен зарегистрированный скрипт.

#### <span id="page-29-0"></span>*Оповещения и журналы*

#### <span id="page-29-1"></span>**Таблица оповещений**

В этой таблице показываются активные в настоящее время оповещения (тревоги). Данное меню автоматически обновляется.

#### **ID**

Порядковый номер, который обозначает последовательность активации оповещений. Этот номер сбрасывается после перезагрузки системы USHA.

#### **Время**

Время, когда произошла активация оповещения ИБП в системе USHA.

(Примечание: это время / дата зависят от часов в системе USHA.)

#### **Описание**

Полное описание оповещения ИБП.

#### <span id="page-29-2"></span>**Журнал регистрации событий USHA / журнал событий ИБП**

Пользователь может просматривать события, произошедшие в USHA/ИБП. В этой таблице приводятся все события, произошедшие с момента предыдущей очистки ее содержания.

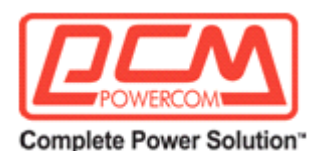

После достижения максимального числа записей (строк) происходит перезаписывание существующих значений. Данные этого журнала можно очистить на странице «Clear & Save Log Data» (Очистить и сохранить данные журнала).

### **С / по**

Пользователь может просматривать журналы, задав определенный период. Щелкните поле From (To) и после появления календаря выберите целевую дату. Кроме того, дату можно ввести в виде текста (дд/мм/гггг).

#### **Уровень событий**

Журналы можно просматривать после задания ограничивающих критериев по уровню событий.

**Information (Информация) –** показывает все журналы (Information/Warning/Critical).

**Warning (Предупреждение) –** показывает журналы с уровнем не ниже Warning (Warning/Critical).

**Critical (Критически важный) –** показывает только журналы с уровнем Critical.

## **Кнопка Refresh (Обновить)**

После задания периода времени с помощью полей From (с) и To (по) щелкните кнопку Refresh справа. На экран будут выведены события, удовлетворяющие заданным критериям.

#### **Время (дд/мм/гггг чч:мм:сс)**

Сортировка по дате и времени (в формате дд/мм/гггг) события.

## **Уровень события**

Сортировка по уровню события.

## **Описание события**

Описание события, произошедшего в зарегистрированное время.

## <span id="page-30-0"></span>**Журнал истории ИБП**

На этой странице фиксируется мгновенное состояние всех фундаментальных параметров ИБП. Интервал регистрации может быть изменен администратором при помощи изменения переменной «Log Interval» (Интервал легирования) на странице «System Configuration» (Конфигурация системы).

Существующие значения перезаписываются, когда превышается максимальное количество записей (строк). Данные этого журнала можно очистить на странице «Clear & Save Log

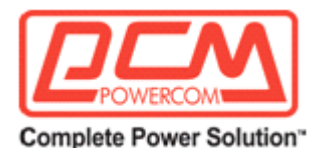

Data» (Очистить и сохранить данные журнала).

#### **Кнопка List (Список)**

С помощью этой кнопки можно просмотреть журналы регистрации данных в виде списка. Для переключения на графическую форму представления данных щелкните кнопку Graphic (График) справа.

#### **Кнопка Graphic (График)**

С помощью этой кнопки можно просмотреть журналы регистрации данных в графической форме.

Для переключения на цифровую форму представления данных щелкните кнопку List (Список) слева.

#### **С / по**

Пользователь может просматривать журналы, задав определенный период.

Щелкните поле From (To) и после появления календаря выберите целевую дату.

Кроме того, дату можно ввести в виде текста (дд/мм/гггг).

После задания периода времени в полях From (С) и To (По) щелкните расположенную справа кнопку Refresh (обновить).

#### **Время**

Показывает дату и время (в формате 24 часов), когда были записаны значения.

#### **Входное напряжение**

Показывает входное напряжение в вольтах на момент записи.

#### **Выходное напряжение**

Показывает выходное напряжение в вольтах на момент записи.

#### **Выходной ток**

Показывает выходной ток в амперах на момент записи.

#### **Частота на входе**

Показывает входную частоту в герцах на момент записи.

#### **Нагрузка на выходе**

Показывает нагрузку на ИБП в процентах на момент записи.

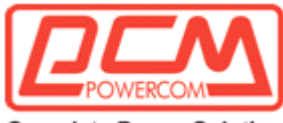

**Complete Power Solution"** 

#### **Емкость аккумуляторной батареи**

Оставшийся заряд батареи в процентах от полной емкости.

#### **Температура ИБП**

Показывает температуру батареи ИБП в °C на момент записи.

**Температура EMD** Показывает текущую измеренную температуру EMD.

#### **Влажность EMD**

Показывает текущую измеренную влажность EMD.

#### <span id="page-32-0"></span>**Параметры настройки Syslog**

На этой странице содержатся параметры настройки для конфигурирования протокола Syslog.

**Управление сервером** Активирует/деактивирует сервер Syslog.

**IP-адрес сервера** Введите IP-адрес сервера Syslog.

#### **Порт сервера**

Определите порт для сервера Syslog.

#### **Очистка и сохранение данных журнала**

На этой странице можно сохранить или очистить файлы журналов.

#### **Сохранить журнал**

Щелкните кнопку загрузки, расположенную перед требуемым пунктом. Различные данные журналов USHA можно записать в файл с расширением .csv, который можно затем открыть и прочитать с помощью программы MS Excel.

#### **Очистить данные журнала**

Администратор может очистить данные конкретного журнала, поставив рядом с ним галочку и нажав кнопку Clear (Очистить).

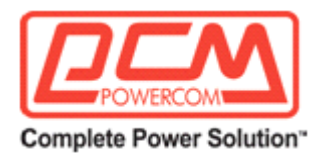

## <span id="page-33-0"></span>**Общие параметры настройки**

### <span id="page-33-1"></span>*Конфигурация системы*

#### <span id="page-33-2"></span>Сведения о системе

**Имя системы**

Показывает текущую измеренную влажность EMD.

#### **Местоположение системы**

В этом столбце можно задать местоположение системы USHA.

#### <span id="page-33-3"></span>Единица измерения

#### **Единица измерения температуры**

Здесь пользователь может задать, в каких градусах будет показываться температура – Фаренгейта или Цельсия. По умолчанию используются градусы Цельсия.

#### <span id="page-33-4"></span>**Интервал журнала**

#### **Интервал журнала истории**

Это значение представляет собой интервал (в секундах) опроса для Входного напряжения, Выходного напряжения, Нагрузки на выходе, Заряда батареи, Частоты на входе и Температуры ИБП с последующей записью в журнал истории. Минимальное значение – 1 секунда.

#### <span id="page-33-5"></span>**Дата и время**

На этой странице можно задать перечисленные ниже опции для изменения даты/времени USHA.

#### **Текущая дата/время**

Показывает текущую дату и время системы USHA. Эти значения можно синхронизировать с компьютером, запросом от сервера времени (NTP) или вручную.

#### **Часовой пояс**

Выберите часовой пояс для области, в которой установлена система USHA.

#### **Синхронизация со временем компьютера**

Выберите эту опцию и щелкните «Set Value» (Установить значение) для синхронизации со временем, которое показывают часы компьютера.

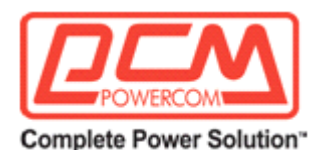

#### **Синхронизация с сервером NTP**

Для активации этой опции необходимо настроить IP-адрес сервера NTP и выбрать правильный часовой пояс. Задайте интервал в диапазоне 1 час, 1 день, 1 неделя или 1 месяц от начальной синхронизации. После того, как система USHA будет настроена на синхронизацию с сервером NTP, она сможет периодически синхронизировать свое время с сервером. Если активирована опция «Daylight Saving Time» (Летнее время), то время системы USHA будет на один час опережать время сервера NTP.

#### **Задать вручную**

Пользователь может задать дату и время в следующем формате: дд-мм-гггг и чч:мм:сс.

#### <span id="page-34-0"></span>**Параметры настройки EMD**

На этой странице пользователь может настраивать все необходимые параметры EMD.

#### **Статус EMD**

Для EMD можно задать опции «Disabled» (Деактивировано) или «Auto» (Авто). Если EMD не подключен к порту, то следует выбрать опцию «Disabled». Тип EMD будет определен автоматически системой USHA, если выбрана опция «Auto», а модуль EMD подключен к порту.

#### **Тип оповещения**

Если к системе USHA подключен датчик аварийных сигналов (утечка воды, нарушение безопасности и т.д.), то пользователь может настраивать оповещение как «Disabled» (Деактивировано), «Normal Open» (Нормально разомкнутый) или «Normal Close» (Нормально замкнутый). Выбор опции Disabled означает, что оповещение неактивно. Опции «Normal Open» и «Normal Close» используются для двухпроводных датчиков, которые эмулируют разомкнутое/замкнутое состояние. В том случае, когда провода замыкаются на себя (сигнал для датчика), датчик обнаружит это состояние как замкнутое. Датчик НЕ активирует тревожный сигнал, если была выбрана опция «Normal Close», при этом активация произойдет, если была выбрана опция «Normal Open».

#### **Имя датчика/устройства оповещения**

Позволяет задать имя датчика (или устройства оповещения) длиной до 31 символа.

#### **Уставка**

В том случае, когда значение, измеренное датчиком (температуры или влажности), становится выше или ниже уставки, инициируется тревожный сигнал. Если не отметить это поле, то пороговое значение будет деактивировано, и тревожный сигнал не инициируется.

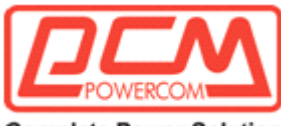

**Complete Power Solution"** 

Действительный диапазон для температурного порога составляет от 5 до 65, для влажности - от 5 до 95.

#### **Калибровочное смещение**

Если измеренное значение по какой-либо причине не соответствует фактическому, то можно настроить параметр «Calibration Offset» (Калибровочное смещение) для корректировки окончательного значения датчика. Например, если датчик показывает, что влажность равна 43% при фактическом значении 45%, то пользователь может задать смещение для влажности на уровне 2%. В результате показания датчика будут скорректированы до 45%.

#### <span id="page-35-0"></span>Выгрузка и загрузка

С помощью этой страницы пользователь может загрузить или выгрузить файл параметров настройки для системы USHA.

**Выгрузка конфигураций** Выгрузить файл конфигурации в USHA.

**Выгрузка файла CA** Выгрузить файл CA в USHA.

**Загрузка конфигураций**

Загрузить файл конфигурации из USHA.

**Загрузить корневой сертификат**

Загрузить корневой сертификат из USHA.

#### <span id="page-35-1"></span>*Настройка аутентификации*

#### <span id="page-35-2"></span>**Многопользовательская таблица**

Позволяет реализовывать контроль доступа к USHA для каждого пользователя системы.

#### **Индекс**

Порядковый номер записи в таблице.

#### **Имя пользователя**

Имя пользователя с типом доступа, заданным администратором.
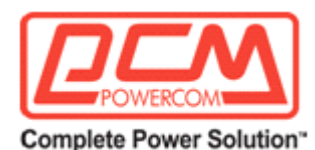

#### **Пароль**

Пароль с типом доступа, заданным администратором.

### **Тип доступа**

Доступные опции: Disabled (Заблокирован), Read Only (Только для чтения) и Read / Write (Чтение/запись).

#### **Параметры настройки RADIUS**

На этой странице можно настроить аутентификацию RADIUS.

**Порт UDP** Введите номер порта UDP. Значение по умолчанию: 1812.

**Первичный сервер** Введите IP-адрес сервера RADIUS.

**Вторичный сервер** Введите IP-адрес сервера RADIUS.

#### **Строка секретного ключа первичного сервера**

Введите строку секретного ключа первичного сервера.

### **Строка секретного ключа вторичного сервера**

Введите строку секретного ключа вторичного сервера.

#### **Интервал тайм-аута пакетов**

Задайте время тайм-аута для пакетов данных. Значение по умолчанию: 1 сек.

#### **Число повторных попыток для пакетов**

Задайте количество повторных попыток. Значение по умолчанию: 3.

#### **Параметры настройки администратора**

На этой странице можно изменить имя и пароль администратора.

#### **Имя администратора**

Показывает текущее имя администратора.

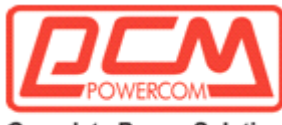

Complete Power Solution"

#### **Пароль администратора**

Показывает текущий пароль администратора.

#### **Новый пароль администратора**

Введите новый пароль администратора.

#### **Повторный ввод нового пароля администратора**

Повторно введите новый пароль администратора.

### *Параметры настройки веб-монитора*

#### **Веб-настройки**

На этой странице можно настроить параметры, связанные с интервалом обновления вебмонитора и тайм-аутом при входе в систему.

#### **Интервал обновления для веб-монитора**

Задает интервал обновления для веб-монитора.

#### **Журналы на страницу**

Задает количество строк журнала, отображаемых на одной странице.

### **Интервал тайм-аута для веб (сек.)**

С помощью этого поля можно задать интервал времени в секундах, по истечении которого произойдет выход пользователя из системы при условии его бездействия на веб-странице.

### **Настройка внешних ссылок**

На этой странице описываются настройки внешних ссылок. На ней можно задать до четырех ссылок на внешнюю веб-страницу, что позволяет пользователю легко открывать такие веб-страницы, например, страницу другого ИБП с картой USHA или страницу технической поддержки.

#### **Экранный текст**

Описывает имя ссылки, которое будет отображаться в дереве меню.

#### **Адрес ссылки**

Это поле определяет реальное имя веб-страницы (в формате URL), к которой будет происходить подключение.

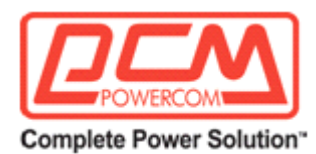

### **Статус**

Это поле управляет видимостью ссылки в дереве меню. Если выбрать «Disable» (Блокировать), то ссылка не будет видна в дереве меню.

### *Обновление микропрограммного обеспечения*

### **Обновление прошивки**

На этой странице можно организовать обновление микропрограммного обеспечения карты USHA. Выберите прошивку с помощью кнопки «Choose File» (Выбрать файл) и щелкните кнопку «Upload» (Выгрузить).

#### **Статус обновления**

В этом поле показывается статус процесса обновления.

# **Сеть**

### *Настройки сети*

#### **IPv4**

На этой странице можно настраивать параметры, связанные с протоколом IPv4.

### **IP-адрес**

IP-адрес карты USHA в формате с точками (например, 192.9.60.229).

#### **Адрес шлюза**

IP-адрес шлюза в формате с точками (например, 192.9.60.10).

#### **Маска подсети**

Маска подсети карты USHA (например, 255.255.255.0).

### **Управление BootP / DHCP**

Этот параметр активирует или деактивирует процесс протокола Boot Protocol (BootP) / Dynamic Host Configuration Protocol (DHCP). Данные протоколы используются для получения динамического IP-адреса от сервера BootP / DHCP.

#### **DNS-адрес 1**

Задает первичный DNS.

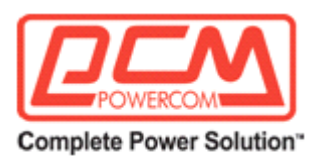

# **DNS-адрес 2** Задает вторичный DNS.

### **IPv6**

На этой странице можно настраивать параметры, связанные с протоколом IPv6.

### **Конфигурация**

Позволяет активировать или деактивировать автоматическую настройку адресов IPv6 в системе. Если активировать эту опцию, то система сначала выполнит поиск сообщения «Router Advertisement» (Объявление маршрутизатора) с целью автоматической настройки без сохранения состояния. Если в этом соединении или подсети отсутствует такое сообщение, то система выполнит автоматическую настройку с сохранением состояния через DHCPv6.

### **Локальный адрес**

Локальный адрес-ссылка IPv6 системы (например, FE8O::2EO:D8FF:FEFF:8A59). В качестве префикса всегда используется «FE8o::/64», где 64 – это длина префикса. Локальный адресссылка всегда конфигурируется процессом автоматической настройки без сохранения состояния и всегда используется в одном и том же соединении или подсети.

### **Глобальный адрес**

Глобальный IPv6-адрес системы (например, 2001:BI8I:2::2EO:D8FF:FEFF:8A59).

# **Адрес роутера**

IPv6-адрес роутера системы по умолчанию.

# *Протоколы*

### **Статус протоколов**

На этой странице администратор может активировать или деактивировать доступные в USHA коммуникационные протоколы.

### **Протокол BootP / DHCP**

Этот параметр позволяет активировать или деактивировать процесс протокола Boot Protocol (BootP) / Dynamic Host Configuration Protocol (DHCP). Данные протоколы используются для получения динамического IP-адреса от сервера BootP / DHCP.

### **PING Echo**

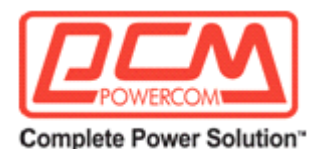

Активирует/деактивирует ответ системы USHA на ping-запросы.

#### **Обновление сети**

Этот параметр активирует или деактивирует управление обновлением для протокола Trivial File Transfer Protocol (TFTP). Для обновления микропрограммного обеспечения USHA можно использовать предоставляемую утилиту обновления для Windows (через TFTP).

### **Протокол HTTP**

Активирует/деактивирует HTTP-соединение с USHA. Пользователь может настроить протокол HTTP для использования порта с другим номером, отличным от стандартного порта HTTP (80).

### **Force Security HTTP**

Позволяет администратору активировать или деактивировать принудительный вход в систему по HTTPs.

### **Управление безопасностью HTTP**

В случае активации этой опции пользователь должен будет вводить имя и пароль при попытке получить доступ к USHA по HTTP.

### **SSH-соединение**

Активирует/деактивирует SSH-соединение с системой USHA.

### **Поддержка SNMP**

Активирует/деактивирует SNMP-соединение с USHA.

### **Поддержка SMTP**

Активирует/деактивирует SMTP-соединение с USHA.

#### **Управление NTP**

Активирует/деактивирует синхронизацию с функцией NTP-сервера.

### **Поддержка UPnP**

Активирует/деактивирует функцию Universal Plug and Play (UPnP).

### **Управление Modbus TCP**

Активирует/деактивирует функцию Modbus over TCP.

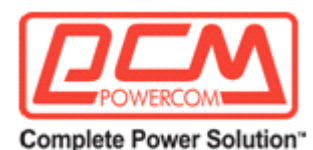

# **Настройки порта**

На этой странице администратор может настраивать коммуникационный протокол с использованием другого номера портов.

#### **Force Security HTTP**

Пользователь может настроить протокол HTTPs на использование порта с другим номером, отличающегося от стандартного порта HTTPs (443).

### **Порт HTTP**

Пользователь может настроить протокол HTTP на использование порта с другим номером, отличающегося от стандартного порта HTTP (80).

#### **Порт соединения SSH**

Пользователь может настроить протокол SSH на использование порта с другим номером, отличающегося от стандартного порта SSH (22).

#### **Порт SNMP**

Пользователь может настроить протокол SNMP на использование порта с другим номером, отличающегося от стандартного порта SNMP (161).

#### **Порт SMTP**

Пользователь может настроить протокол SMTP на использование порта с другим номером, отличающегося от стандартного порта SMTP (25).

#### **Порт Modbus**

С помощью этого поля администратор может задать для пользователя конкретный порт, который позволяет получить доступ к системе USHA через протокол Modbus.

#### **DDNS**

На этой странице администратор может настраивать конфигурацию DDNS в системе USHA.

#### **Статус DDNS**

Это поле показывает статус DDNS.

#### **Управление DDNS**

Активирует/деактивирует функцию DDNS системы USHA.

### **Настройка ISP для DDNS**

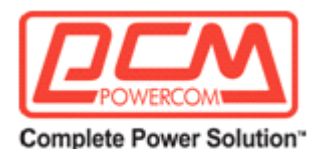

Система USHA способна зарегистрировать любого провайдера DDNS.

#### **Имя пользователя**

Аккаунт, созданный с использованием выбранного провайдера DDNS.

#### **Пароль**

Пароль, соотнесенный с вашим аккаунтом DDNS.

# **Имя домена DDNS**

Имя домена, созданное для выбранного провайдера DDNS.

#### **PPPoE**

На этой странице администратор может настроить конфигурацию PPPoE в системе USHA.

#### **IP-адрес**

В этом поле можно задать IP-адрес карты USHA, который используется при соединении пользователя с USHA с помощью модема.

#### **Имя пользователя**

С помощью этого поля администратор может задать конкретное имя пользователя, которому разрешено получать доступ к USHA через PPPoE.

#### **Пароль**

В этом поле администратор может задать пароль аутентификации для соответствующего пользователя.

### **Управление роутером PPPoE**

Это поле позволяет администратору использовать роутер для аутентификации PPPoEсоединения.

### **Настройка сервера IoT**

На этой странице администратор может задавать настройки сервера IoT в системе USHA.

#### **Управление сервером**

С помощью этого поля можно активировать или деактивировать подключение USHA к серверу IoT.

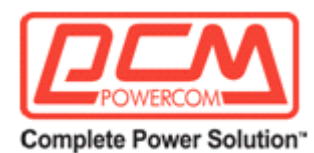

### **IP-адрес сервера**

Здесь можно задать IP-адрес карты USHA, которую администратор хочет подключить к серверу IoT.

#### **Порт сервера**

Здесь можно задать порт подключения для соответствующего сервера IoT.

#### **GUID**

Это поле позволяет администратору задать глобальный идентификатор GUID для соответствующего сервера loT.

#### **Пароль**

Это поле позволяет администратору задать пароль аутентификации для соответствующего сервера IoT.

### **SNMP vi/v2c**

На этой странице администратор может опередить сообщество чтения/записи.

#### **Сообщество чтения**

Задает сообщество «только для чтения». Значение по умолчанию: public.

#### **Сообщество записи**

Задает сообщество, которому разрешено чтение/запись. Значение по умолчанию: private.

### **USM-таблица для SNMP V3**

Эта страница содержит связанные параметры для настройки протокола SNMPv3.

#### **Индекс**

Показывает порядковые номера записей таблицы.

#### **Имя пользователя**

С помощью этого поля администратор может задать конкретное имя пользователя, которому разрешено получать доступ к USHA через SNMPv3.

#### **Пароль для протокола аутентификации**

С помощью этого поля администратор может задать пароль аутентификации для соответствующего пользователя.

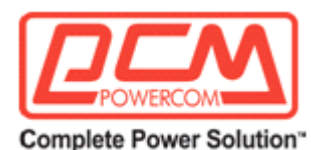

#### **Протокол аутентификации**

С помощью этого поля администратор может задать протокол аутентификации, а именно HMAC-MD5 или HMAC-SHA.

#### **Пароль для протокола конфиденциальности**

С помощью этого поля администратор может задать пароль конфиденциальности для соответствующего пользователя.

#### **Протокол конфиденциальности**

С помощью этого поля администратор может задать протокол аутентификации, а именно DES или AES.

#### **Уровень безопасности**

С помощью этого поля администратор может задать протокол типа доступа для пользователя.

#### Доступные опции:

**noAuthNoPriv** – без пароля аутентификации и без пароля конфиденциальности; **authNoPriv** – с паролем аутентификации, но без пароля конфиденциальности; **authPriv** – без пароля аутентификации, но с паролем конфиденциальности.

#### **Файрволл**

На этой странице администратор может задать список доступных IP-адресов.

#### **Индекс**

Это поле содержит порядковые номера записей таблицы.

#### **IP-адрес**

С помощью этого поля администратор может задать адрес IPv4/IPv6. Это поле принимает данные только в формате «десятичного представления адреса с точками» (т.е. 192.168.60.229) или в шестнадцатеричном формате (т.е. 2001:1234:100:f101:2e0:d8ff:feff:b522).

#### **Длина префикса**

С помощью этого поля администратор может задать длину префикса. Это поле принимает данные только в виде целого числа 0-32 (IPv4) или 0-128 (IPv6).

#### **Действие**

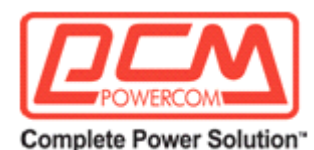

**Accept (Принять)**, этот IP-адрес или сегмент IP-адреса доступен для USHA. **Reject (Отклонить)**, этот IP-адрес или сегмент IP-адреса недоступен для USHA.

# *WakeOnLAN*

#### **Параметры**

Функция WOL позволяет запустить (разбудить) подключенный к сети клиентский ПК по MAC-адресу.

#### **Количество повторов**

Количество повторных попыток отправить пакет WOL клиенту. Диапазон возможных значений: 1~99.

### **Таймер интервалов (сек.)**

Временной интервал между двумя операциями по отправке пакета WOL клиенту. Это значение задается в секундах. Диапазон возможных значений: 1~999.

### **Таблица WOL**

С помощью этой страницы можно задать 24 MAC-адреса клиентов. После завершения работы клиентов по команде событий ИБП и после возврата к нормальному состоянию клиенту будет отправлен пакет WOL с целью запуска ПК.

#### **Тест**

При выборе этой опции пакет WOL будет отправлен клиенту с целью запуска ПК после того, как будет нажата кнопка «Wake On LAN test» (Тест WOL).

#### **Индекс**

Порядковый номер записи в таблице.

### **MAC-адрес**

Введете MAC-адрес (аппаратный адрес) устройства, которое требуется запустить с помощью пакета WOL.

#### **Управление**

Активирует/деактивирует функцию WOL.

#### **Описание**

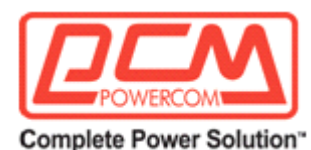

Введенное пользователем описание. Максимальная длина строки: 31 символ.

#### **Тест WOL**

Эта кнопка используется для отправки тестового пакета WOL в адрес целевого устройства.

### *Соединения*

#### **Таблица клиентов**

В этой таблице перечислены клиенты, на которых работает Программа прекращения работы и которые зарегистрированы в системе USHA. Страница обновляется автоматически. В случае если ИБП собирается завершить свою работу, эти клиенты получат соответствующее уведомление, позволяющее им выполнить корректное выключение.

#### **Количество подключенных клиентов**

Общее число клиентских систем, на которых выполняется Программа прекращения работы и которые зарегистрированы в системе USHA.

#### **Индекс**

Упорядоченный порядковый номер зарегистрированного клиента.

#### **IP-адрес**

IP-адрес клиента, на котором выполняется Программа прекращения работы и который зарегистрирован в системе USHA.

#### **Имя клиента**

Имя компьютера для клиента, на котором выполняется Программа прекращения работы и который зарегистрирован в системе USHA.

#### **Задержка выключения**

Время задержки для Программы прекращения работы на клиентском компьютере, по истечении которого начнется выключение системы.

#### **Время в подключенном состоянии**

Время, в течение которого клиент с выполняющейся Программой прекращения работы зарегистрирован в системе USHA.

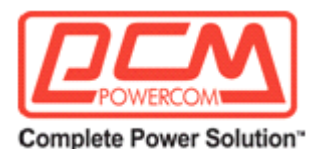

### **Параметры соседства**

На этой странице администратор может настроить конфигурацию протокола Neighbor Discovery Protocol (NDP) в системе USHA.

#### **Ведущий или ведомый**

Задает, будет ли система USHA ведущим или ведомым устройством.

#### **Адрес ведомого устройства**

В этом поле отображается IP-адрес устройства.

#### **Количество оповещений**

Число активных в настоящее время оповещений ИБП.

#### **Описание оповещения**

В этом поле отображается полное описание оповещения ИБП.

#### **Удалить**

С помощью этого поля пользователь может удалить устройство.

#### **Беспроводная конфигурация**

Беспроводная конфигурация показывает статус беспроводной связи и позволяет администратору настраивать базовые параметры беспроводной сети. Перед тем как настраивать беспроводную сеть, активируйте опцию «Wireless Control» (Управление беспроводной связью) в параметрах протоколов меню Network (Сеть). Для этого вам потребуется опциональный беспроводной адаптер.

#### **Беспроводной статус**

Эта таблица показывает статус подключенного адаптера беспроводной локальной сети.

#### **Управление беспроводной связью**

Это поле позволяет активировать или деактивировать функцию беспроводной связи.

#### **Статус соединения**

Показывает статус беспроводного соединения.

#### **BSSID**

MAC-адрес беспроводного устройства.

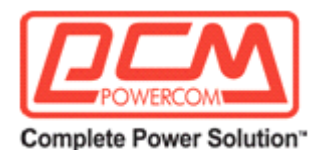

#### **IP-адрес**

IP-адрес, присвоенный беспроводным устройством.

#### **Маска подсети**

Маска подсети, присвоенная беспроводным устройством.

#### **Адрес шлюза**

Адрес шлюза, присвоенный беспроводным устройством.

#### **MAC-адрес**

MAC-адрес вашего беспроводного адаптера.

#### **Параметры беспроводной связи**

С помощью этой таблицы администратор может вручную задать подключение к беспроводному устройству.

#### **SSID**

Имя беспроводного устройства.

**Безопасность** Выбор беспроводной защиты.

#### **Шифрование**

Выбор шифрования для беспроводной связи.

#### **Пароль**

Ввод пароля для беспроводной связи.

### **Таблица беспроводной связи**

После того, как был активирован адаптер беспроводной локальной сети, в этой таблице будут показаны автоматически обнаруженные точки доступа беспроводной LAN. Введите пароль для точки доступа и щелкните кнопку [Select] (Выбрать). В результате будет установлена связь с точкой доступа.

#### **Канал**

Используемая рабочая частота.

#### **Сила сигнала**

Сила сигнала беспроводного устройства.

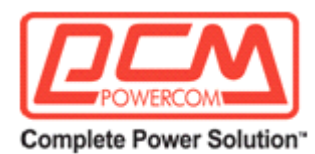

# *Уведомление о событиях*

### **Электронная почта/прерывание**

### **Уведомление по электронной почте**

На этой странице содержится описание параметров уведомления по электронной почте ИБП.

### **Почтовый сервер**

Администратор может ввести IP-адрес или имя хоста для почтового сервера SMTP, которые будут использоваться для отправки электронных сообщений из адаптера SNMP/WEB. Если было введено имя хоста, то необходимо также ввести адрес DNS. Если был введен IP-адрес, то поле адреса DNS будет заполнено автоматически с использованием введенного IP-адреса.

### **Учетная запись пользователя**

Администратор может определить учетную запись пользователя, которая будет использоваться адаптером SNMP/WEB для входа в почтовый сервер с целью отправки сообщений.

### **Пароль пользователя**

Администратор может ввести пароль пользователя для учетной записи пользователя.

# **Адрес электронной почты отправителя**

Это поле определяет содержание поля «From» (От) электронного письма. Если оставить его пустым, то в качестве адреса отправителя будет использоваться account@ip\_address.

### **Префикс темы письма**

Строковый префикс в теме письма, который идентифицирует устройство, отправившее письмо.

# **Адрес DNS**

Если ранее было введено имя хоста для почтового сервера, то администратор должен ввести IP-адрес для DNS-сервера сети. В противном случае в этом поле будет 0.0.0.0.

# **Отправлять ежедневный отчет о состоянии в (чч:мм)**

Если вы хотите, чтобы адаптер SNMP/WEB присылал ежедневный отчет о состоянии на выбранный адрес электронной почты (учетные записи почты), то необходимо ввести время суток (в формате 24 часов), когда будет отправляться такой отчет.

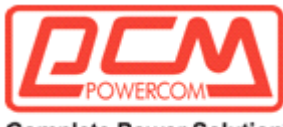

**Complete Power Solution"** 

#### **Протокол TLS для поддержки почты**

Активировать/деактивировать протокол TLS для поддержки почты.

#### **Таблица получателей**

Здесь можно вписать до 8 получателей.

#### **Индекс**

Порядковый номер записи в таблице.

#### **Учетная запись почты**

Администратор может ввести адрес электронной почты, на который адаптер SNMP/WEB должен отправлять электронные сообщения.

#### **Описание**

Администратор может ввести справочное описание для каждой настроенной им учетной записи почты.

#### **Тип почты**

Администратор может выбрать, какой тип электронной почты будет отправляться в адрес конкретной учетной записи. Варианты выбора: None (Никакой), Events (События), Daily Status (Ежедневное состояние) или Event/Status (Событие/состояние).

По умолчанию используется None, что позволяет заблокировать отправку электронных писем конкретному получателю. Если выбрать опцию Events, то получателю будут отправляться только короткие сообщения о событиях.

Если выбрать опцию Daily Status, то получателю будет отправляться только сообщение о ежедневном состоянии, содержащее три вложения с информацией, зарегистрированной адаптером SNMP/WEB. Одно вложение содержит Журнал истории (зарегистрированные данные ИБП), а другие два содержат Журнал событий и События ИБП и события агента (в формате .csv, файлы в этом формате можно открыть в программе Microsoft Excel).

Если выбрать опцию Events/Status, то получателю будет отправляться электронное сообщение, содержащее уведомление о событии и два вложенных файла (описанных выше), при каждой отправке уведомления о событии.

#### **Фильтр событий**

Администратор может выбрать способ фильтрации электронной почты – по серьезности или по событию.

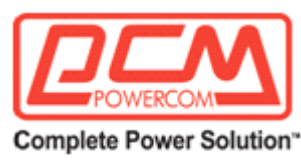

#### **Уровень событий**

Здесь администратор может выбрать уровень событий, если для Фильтра событий задана опция фильтрации по серьезности.

#### **Уровень событий**

Администратор может выбрать уровень серьезности уведомлений, которые будут отправляться на каждую настроенную учетную запись, в зависимости от типа сообщений: Events или Events/Status. Этот фильтр основан на прерываниях (событиях) SNMP и позволяет выбрать следующие уровни: Informational (Информационный), Warning (Предупреждение) или Severe (Серьезный). Дополнительную информацию можно найти в документации MIB, которая идет в комплекте с адаптером.

Если Фильтр событий регулируется по событию, то администратор может щелкнуть кнопку «Event Select» (Выбор события) и выбрать, какое прерывание должно отправляться каждым получателем.

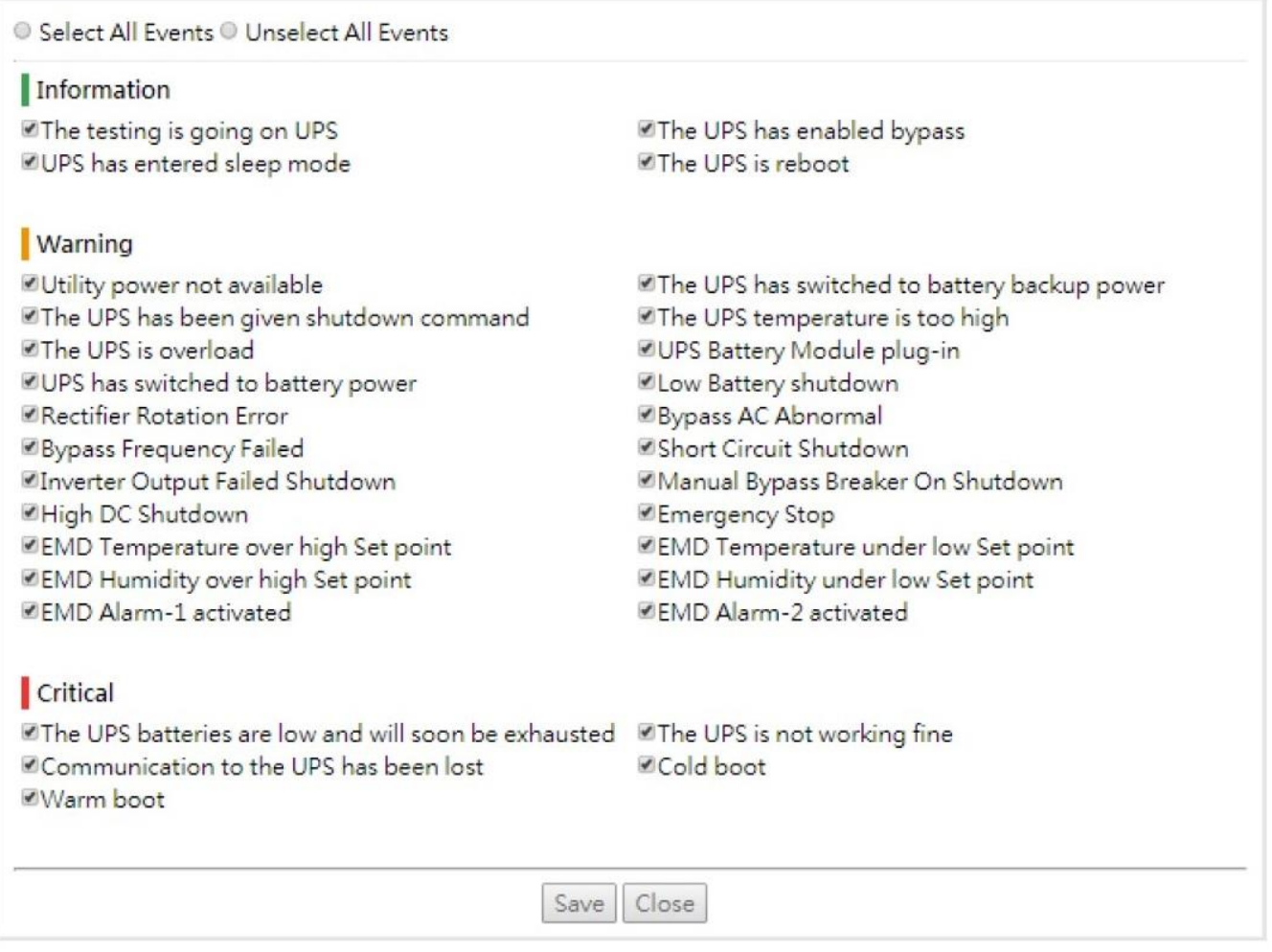

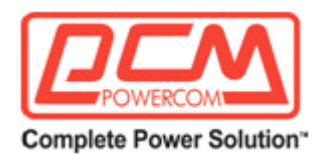

#### **Получатели прерываний SNMP**

На этой странице содержатся параметры получателей прерываний SNMP (для управления сетью SNMP). Можно зарегистрировать до 8 получателей.

#### **Индекс**

Порядковый номер записи в таблице.

#### **IP-адрес NMS**

IP-адрес в формате с точками для NMS-станции, на которую должно быть отправлено прерывание.

#### **Строка доступа**

Отправляемая строка доступа PDU (протокольного блока данных) прерывания. Максимальная длина строки: 19 символов.

#### **Тип прерывания**

Типы получаемых прерываний. Задается тип прерывания.

**none (нет)**: Прерывания не будут приниматься. **RFC-1628 Trap**: Прерывания принимаются на базе RFC-1628. **USHA Trap**: Прерывания принимаются на базе USHA MIB.

#### **Версия прерывания**

Администратор может выбрать версию SNMP-прерывания.

#### **Фильтр событий**

С его помощью администратор может выбрать способ фильтрации прерываний: по серьезности или по событию.

#### **Уровень события**

Здесь администратор может выбрать уровень события, если для Фильтра событий была задана фильтрация по серьезности.

Задается уровень получаемого прерывания. **Information (Информация)**: Принимаются все прерывания. **Warning (Предупреждение)**: Принимается прерывание, которое должно быть замечено и

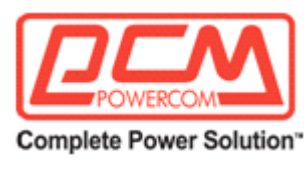

является опасным.

**Severe (Серьезный)**: Принимаются значимые прерывания, например, сбой ИБП и низкий заряд батареи, которые приводят к немедленному прекращению подачи выходной мощности ИБП.

Если для Фильтра событий задана фильтрация по событию, то администратор может выбрать, какое прерывание должно быть отправлено каждым получателем.

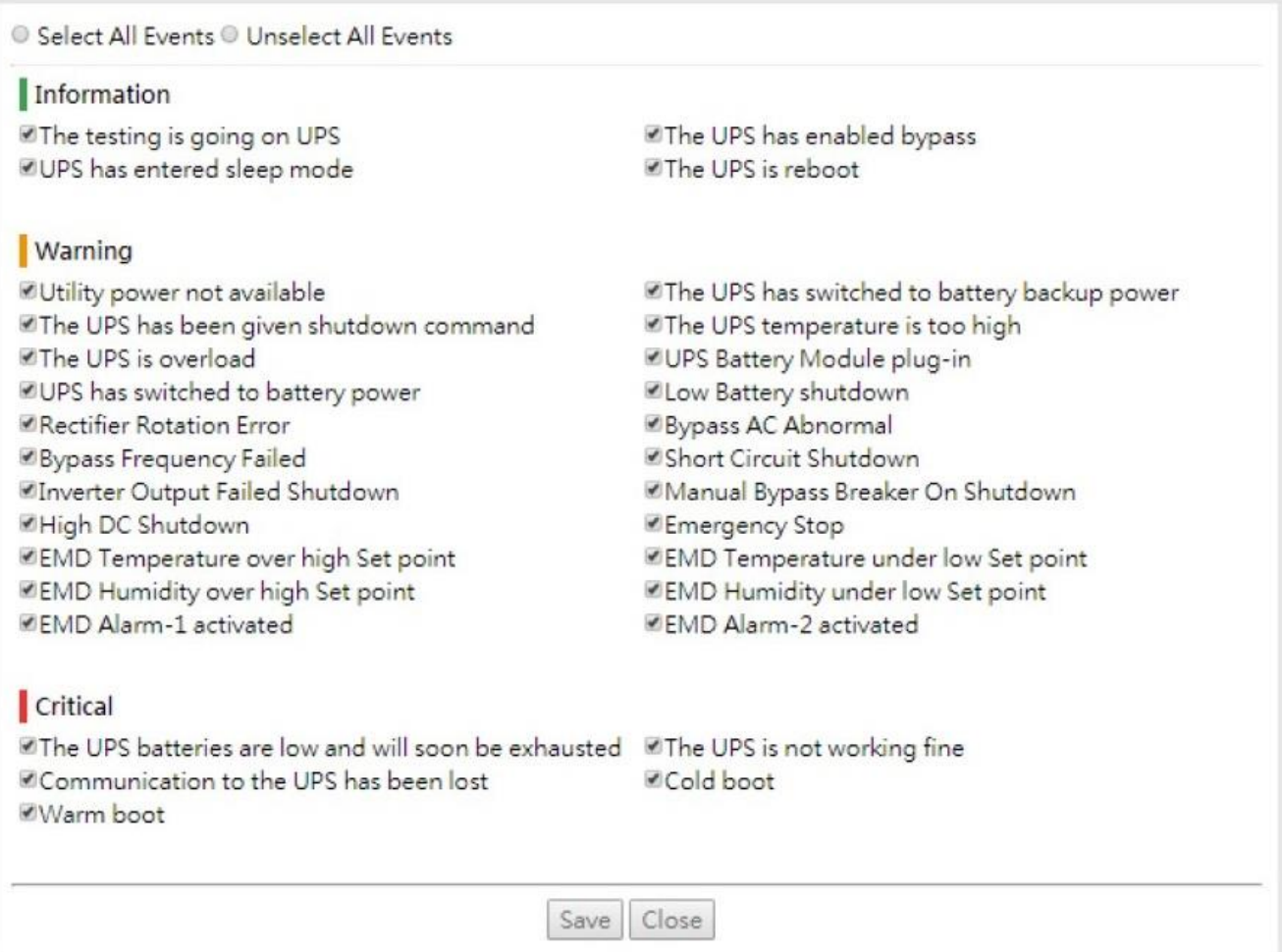

### **Описание**

Строка описания заказчика.

### **Настройка СМС**

На этой странице администратор может настраивать параметры функции (уведомления по) СМС в системе USHA. Перед тем, как использовать эту функцию, необходимо убедиться в наличии опционального модема GPRS/GSM (тип USB).

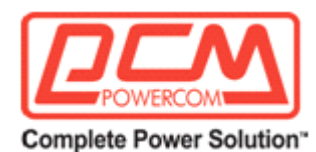

# **Статус СМС**

Показывает статус СМС-устройства.

### **Пин-код**

Введите пин-код SIM-карты, которая вставлена в GSM-модем.

### **Таблица получателей СМС**

На этой странице можно задать получателей, которые должны будут получать уведомления о событии по СМС. Можно зарегистрировать до 8 получателей.

#### **Номер телефона**

Введите номер телефона получателя.

#### **Выбор события**

Администратор может выбрать, о каком событии следует уведомлять каждого получателя.

O Select All Events O Unselect All Events Information The testing is going on UPS The UPS has enabled bypass UPS has entered sleep mode The UPS is reboot **Warning** Utility power not available The UPS has switched to battery backup power The UPS has been given shutdown command The UPS temperature is too high The UPS is overload <sup>■</sup>UPS Battery Module plug-in ■UPS has switched to battery power **ELow Battery shutdown** Rectifier Rotation Error Bypass AC Abnormal **Bypass Frequency Failed** ■Short Circuit Shutdown Manual Bypass Breaker On Shutdown Inverter Output Failed Shutdown **MHigh DC Shutdown** Emergency Stop **ØEMD Temperature over high Set point EMD** Temperature under low Set point ■EMD Humidity over high Set point **EMD Humidity under low Set point ØEMD Alarm-1 activated ØEMD Alarm-2 activated Critical** ■The UPS batteries are low and will soon be exhausted ■The UPS is not working fine Communication to the UPS has been lost Cold boot Warm boot Save Close

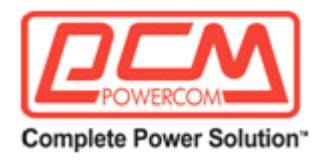

#### **Управление**

Активировать/деактивировать присвоенный номер в ходе отправки СМС-сообщения.

# **Глава 4. Настройка системы USHA через протокол SSH**

Существуют разные способы подключения карты USHA в зависимости от модели, как это показано ниже.

# *Настройка через SSH*

1. От рабочей станции к системе USHA через протокол SSH. После того, как на экране появится приведенное ниже сообщение, введите имя пользователя и пароль (имя пользователя по умолчанию: *usha* , пароль: *admin).* На экран будет выведено главное меню утилиты настройки USHA.

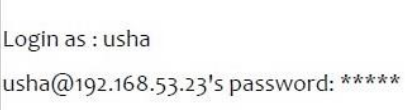

2. Выберите «1» для перехода на страницу настроек карты SNMP/WEB.

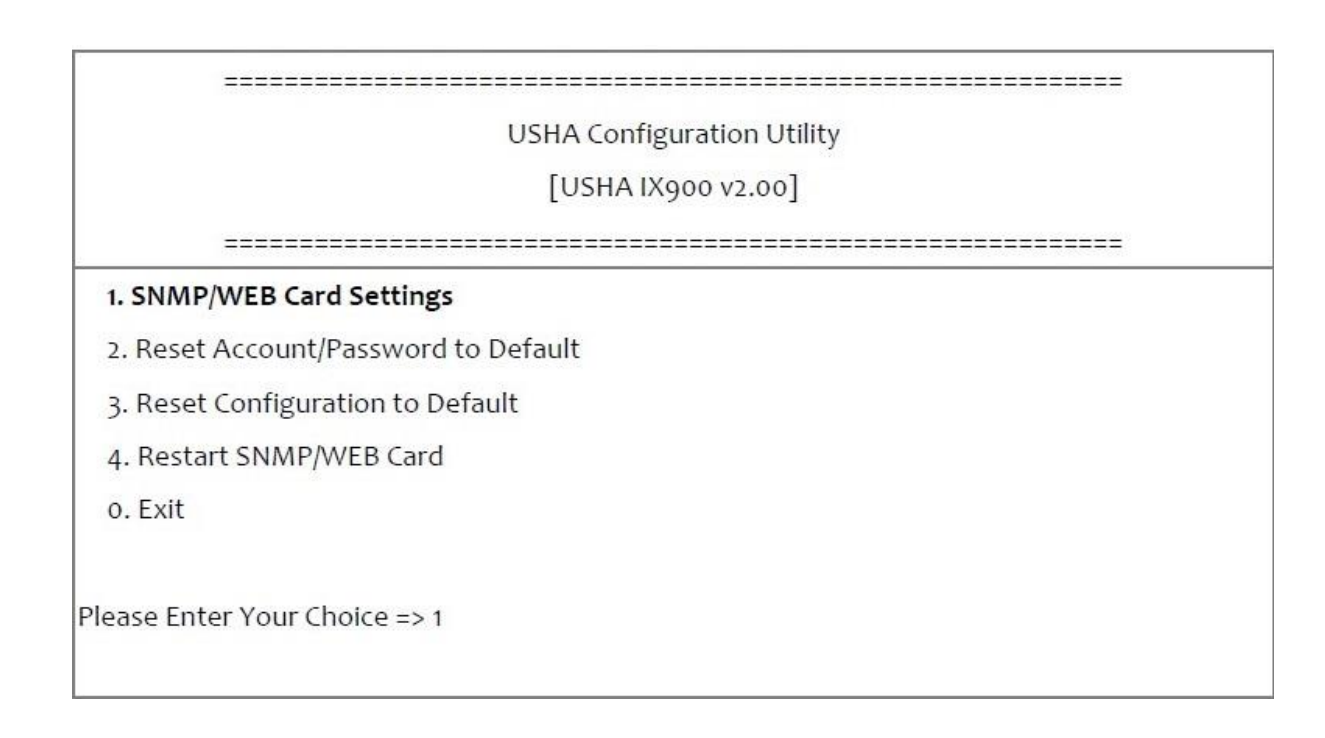

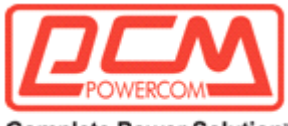

**Complete Power Solution\*** 

#### **Настройка IP-адреса, адреса шлюза, маски сети и даты/времени**

Нажмите «1» в меню конфигурации для выбора этой функции и задания IP-адреса, адреса шлюза и других групповых параметров. Определения этих параметров приведены ниже.

- 1. Выберите «1» для перехода на страницу **IP, Time and System Group** (Группа IP, времени
	- и системы).

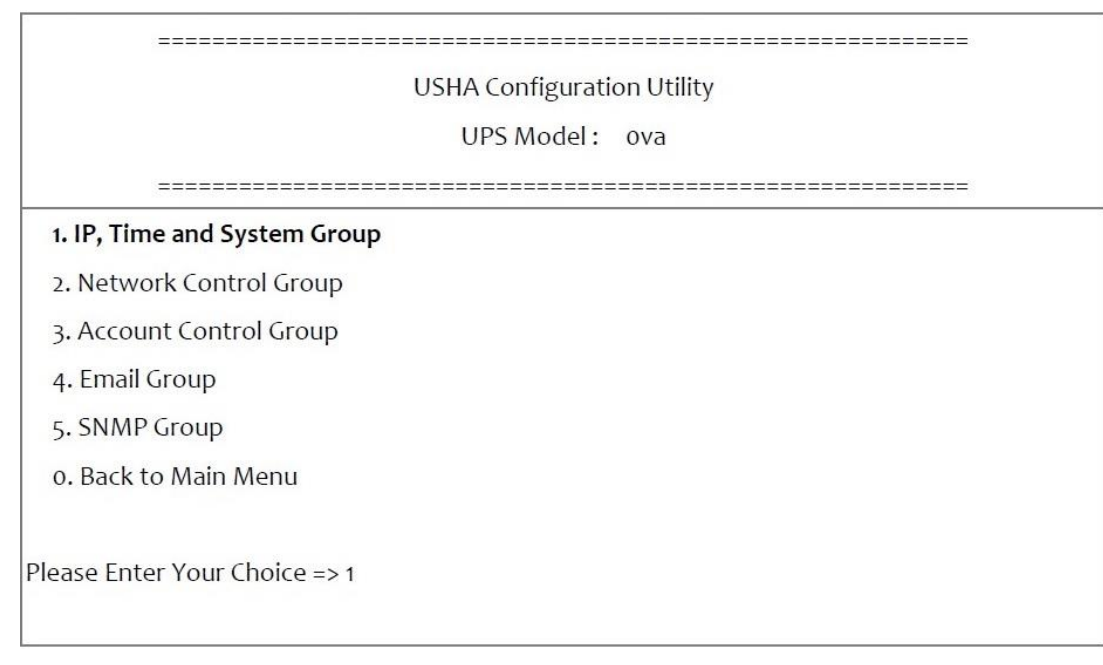

2. Выберите «1» для перехода на страницу **IPv4 Group** или «2» для перехода на страницу **IPv6 Group** в зависимости от используемого сетевого протокола.

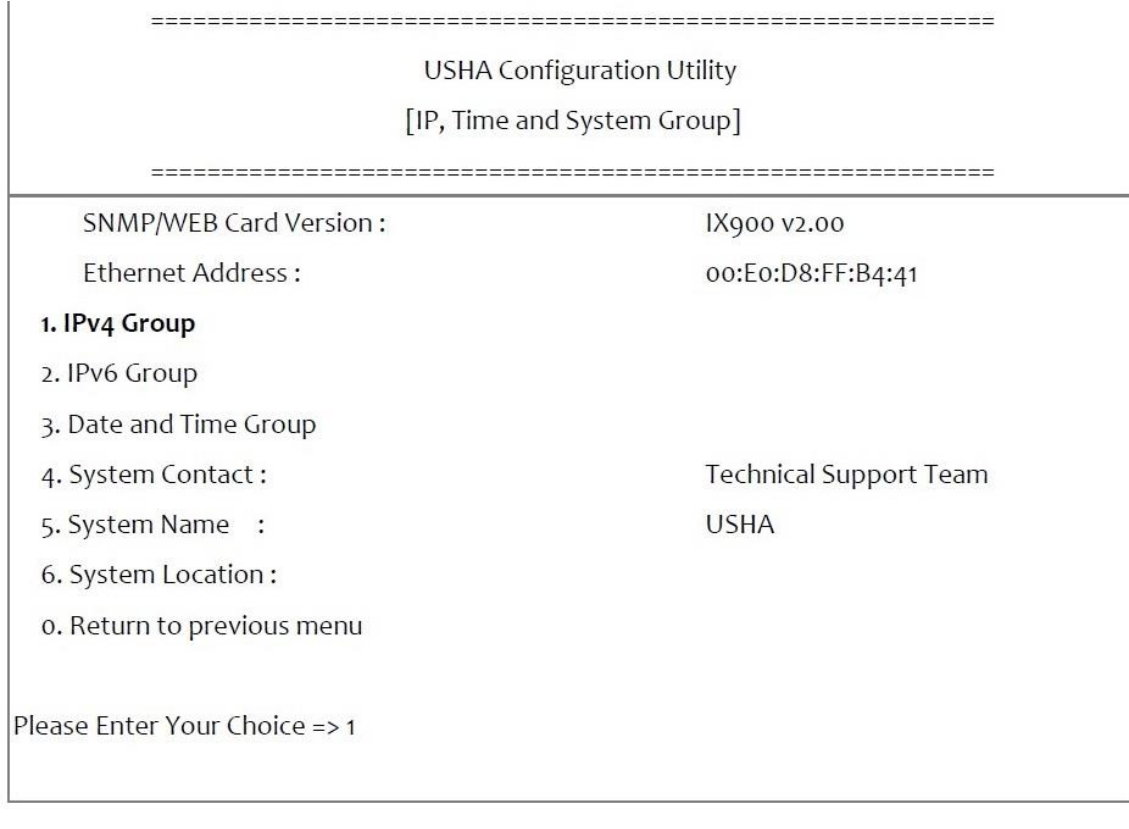

3. Введите соответствующие параметры IPv4 или IPv6, как это показано ниже.

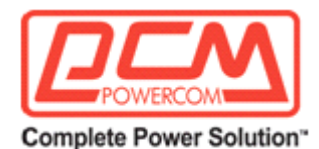

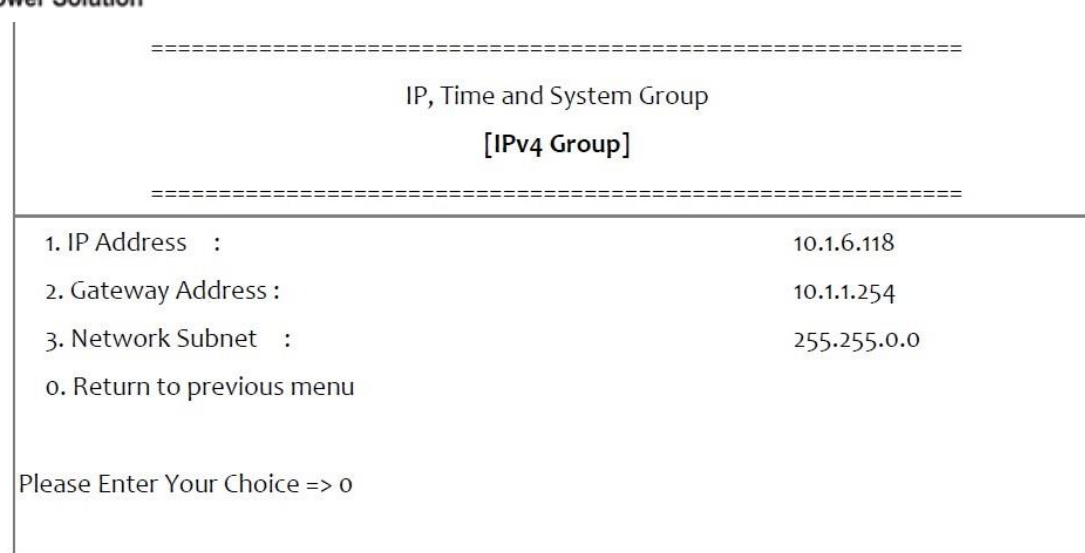

#### Или

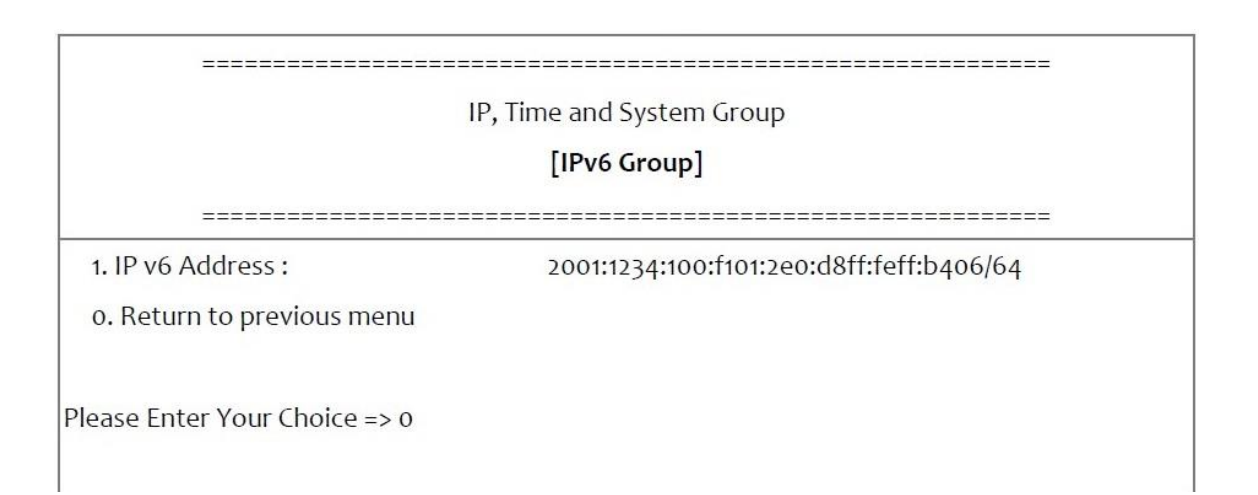

4. Выберите «3» для перехода на страницу **Date and Time Group** (Группа даты и времени).

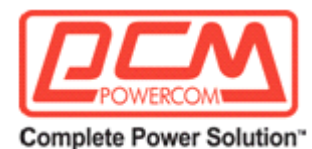

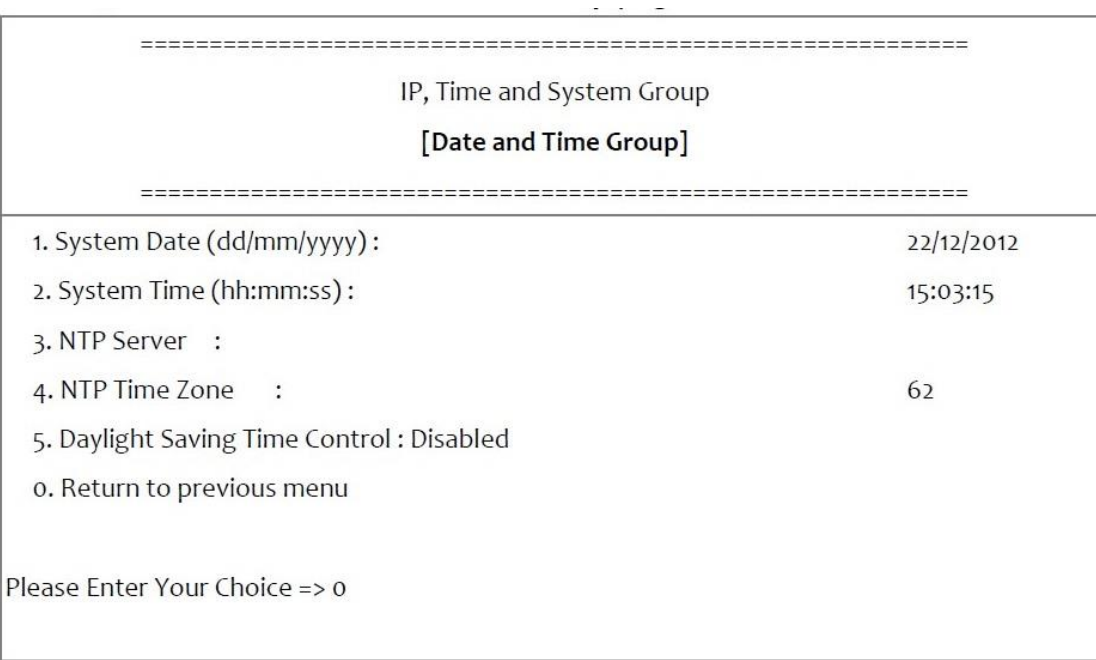

После завершения настройки параметров введите «0» для возврата в меню конфигурации.

# **Настройка группы управления сетью**

Перейдите в меню конфигурации и нажмите «2» для активации/деактивации сетевых протоколов.

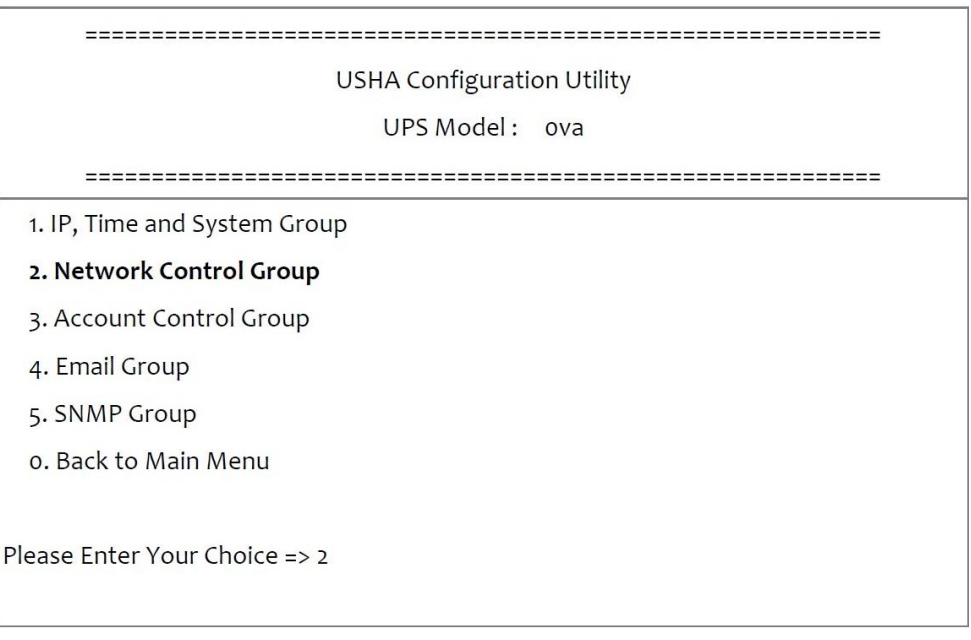

1. Выберите цифру в диапазоне «6~9» для перехода на соответствующие страницы управления сетью.

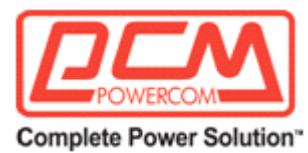

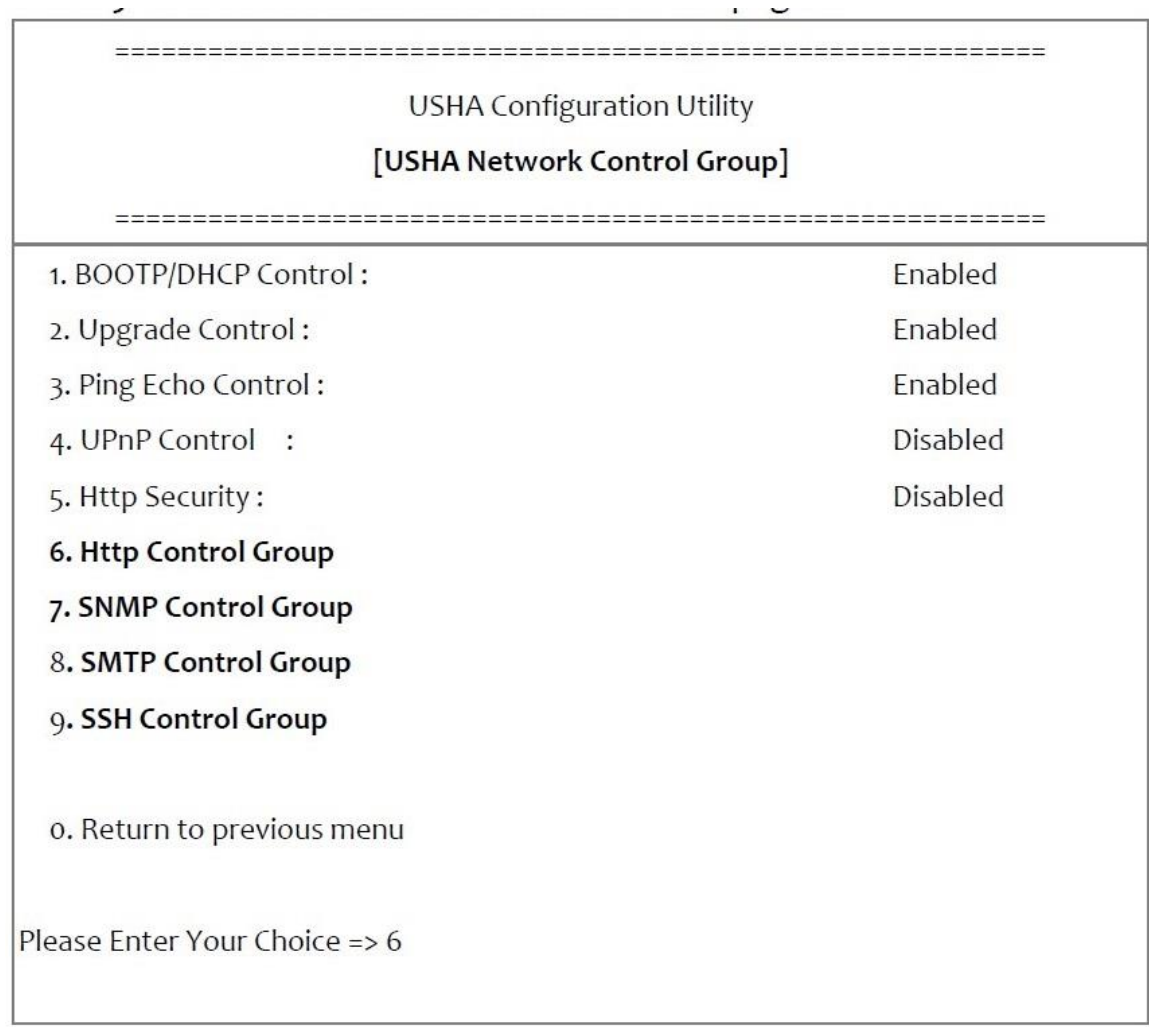

1. Введите параметры HTTP, как это показано ниже.

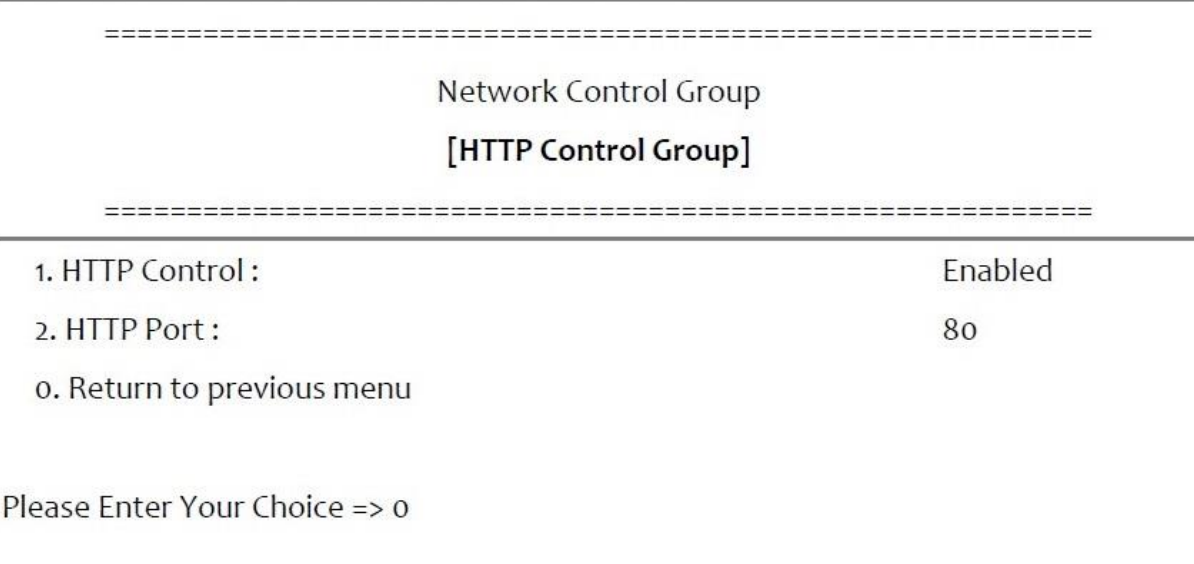

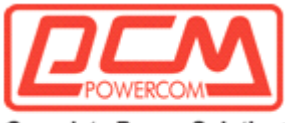

Complete Power Solution"

2. Введите параметры SNMP, как это показано ниже.

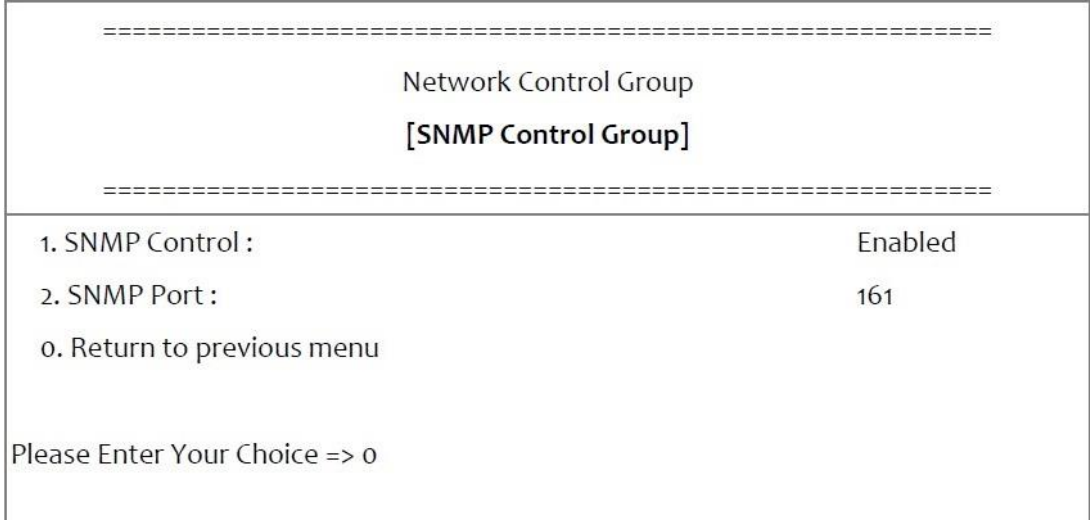

### 3. Введите параметры SMTP, как это показано ниже.

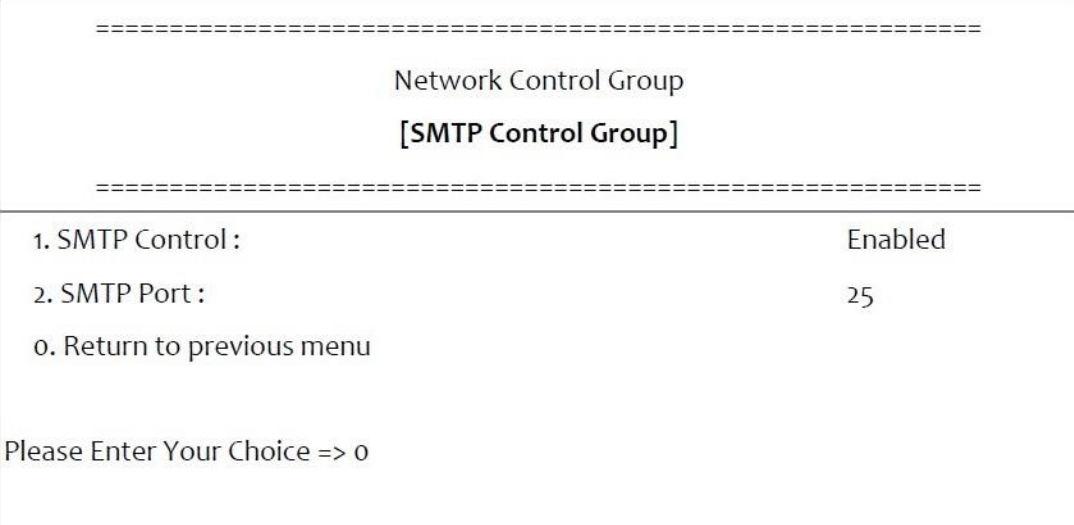

4. Введите параметры SSH, как это показано ниже.

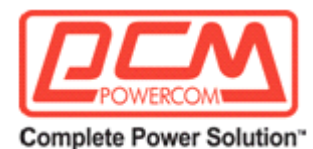

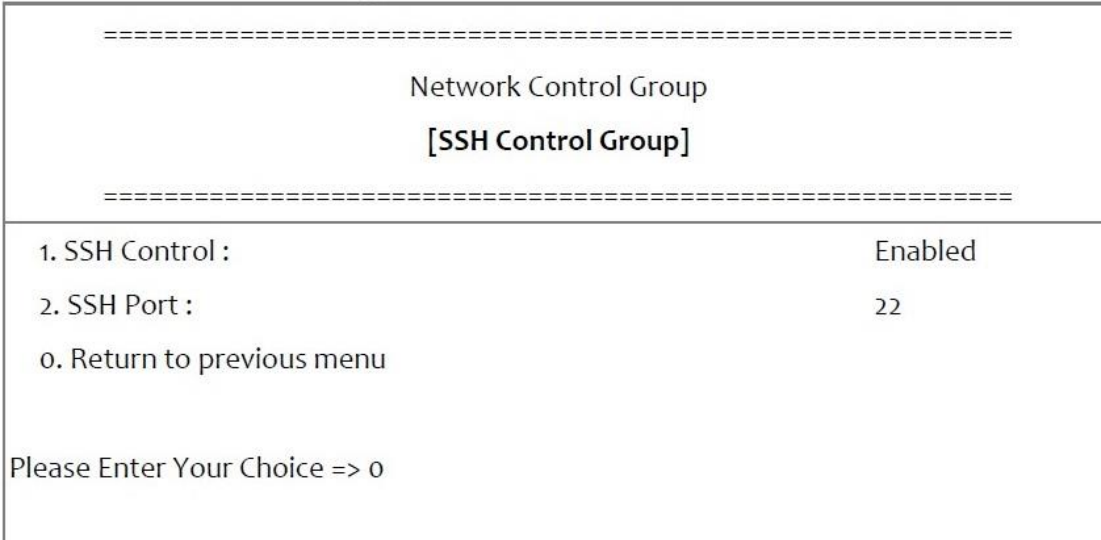

После завершения настройки параметров нажмите «0» для возврата в меню конфигурации.

# **Настройка группы управления учетной записью**

Перейдите в меню конфигурации и выберите «3» для изменения соответствующей идентификационной информации по управлению аккаунтом.

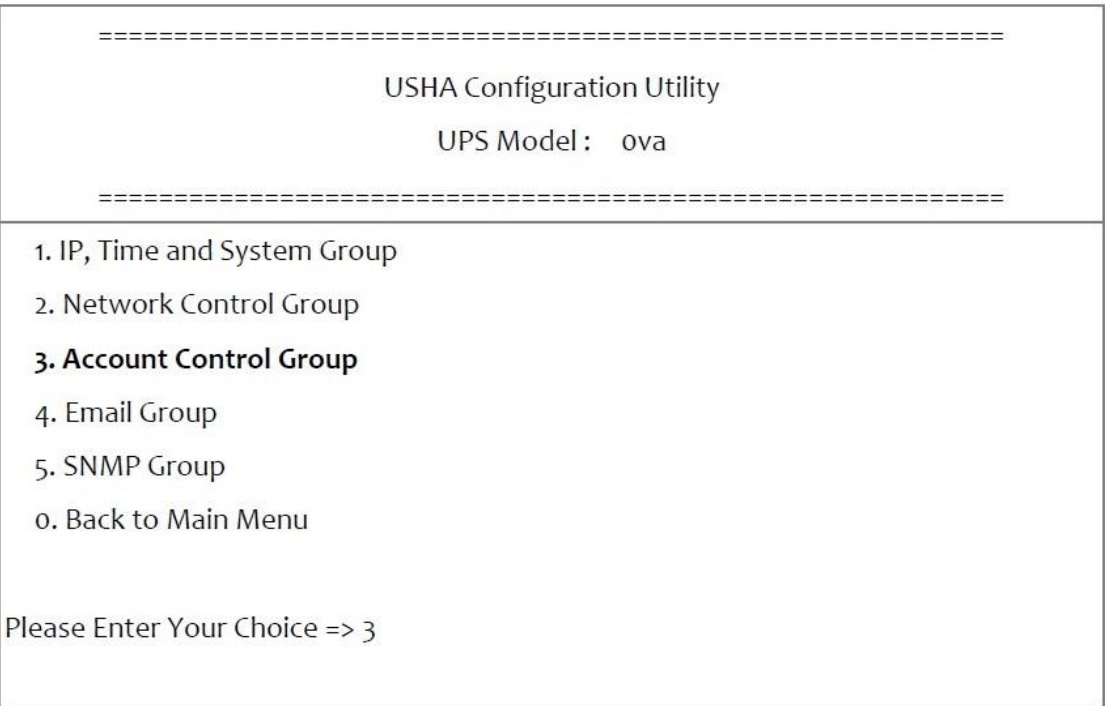

1. Выберите цифру в диапазоне «1~3» для перехода на соответствующие страницы управления аккаунтом.

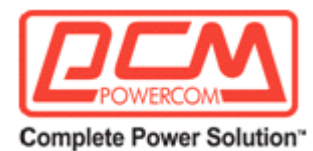

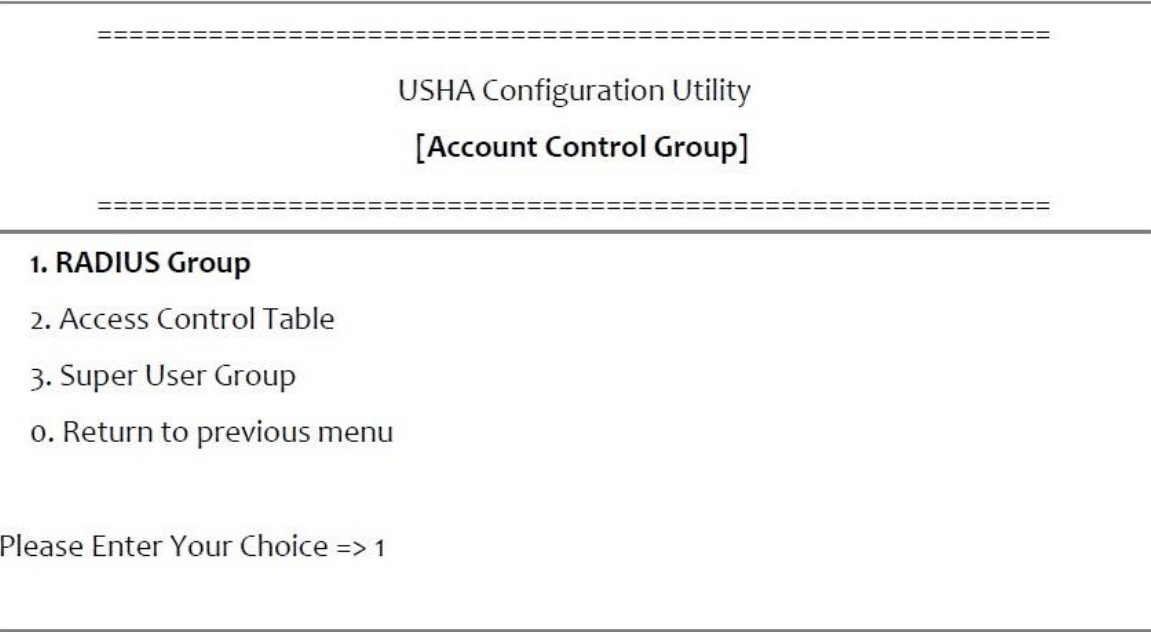

2. Введите параметр RADIUS, как это показано ниже.

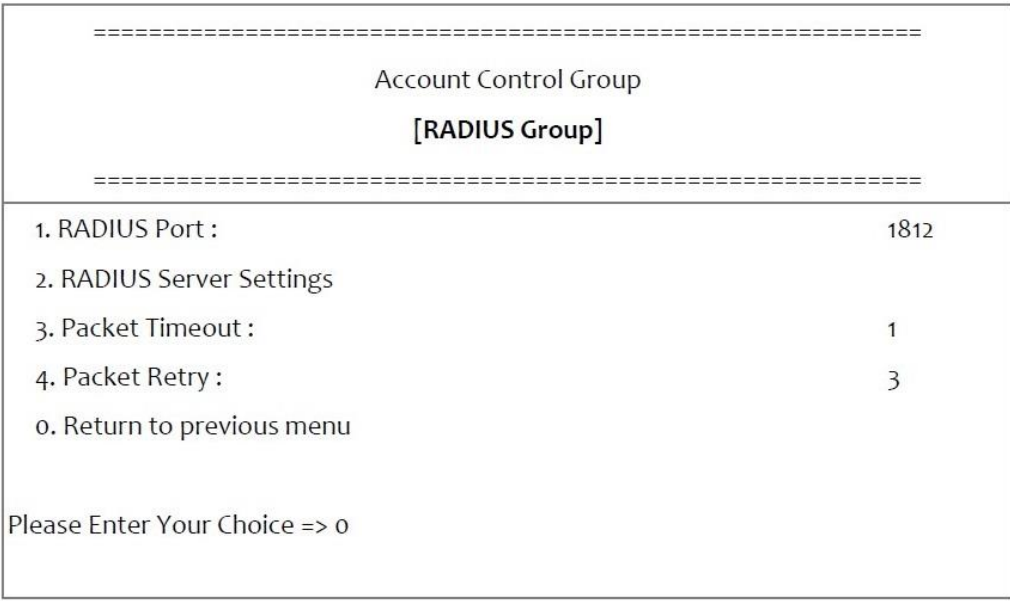

3. Введите соответствующие параметры управления доступом, как это показано ниже.

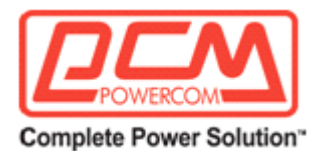

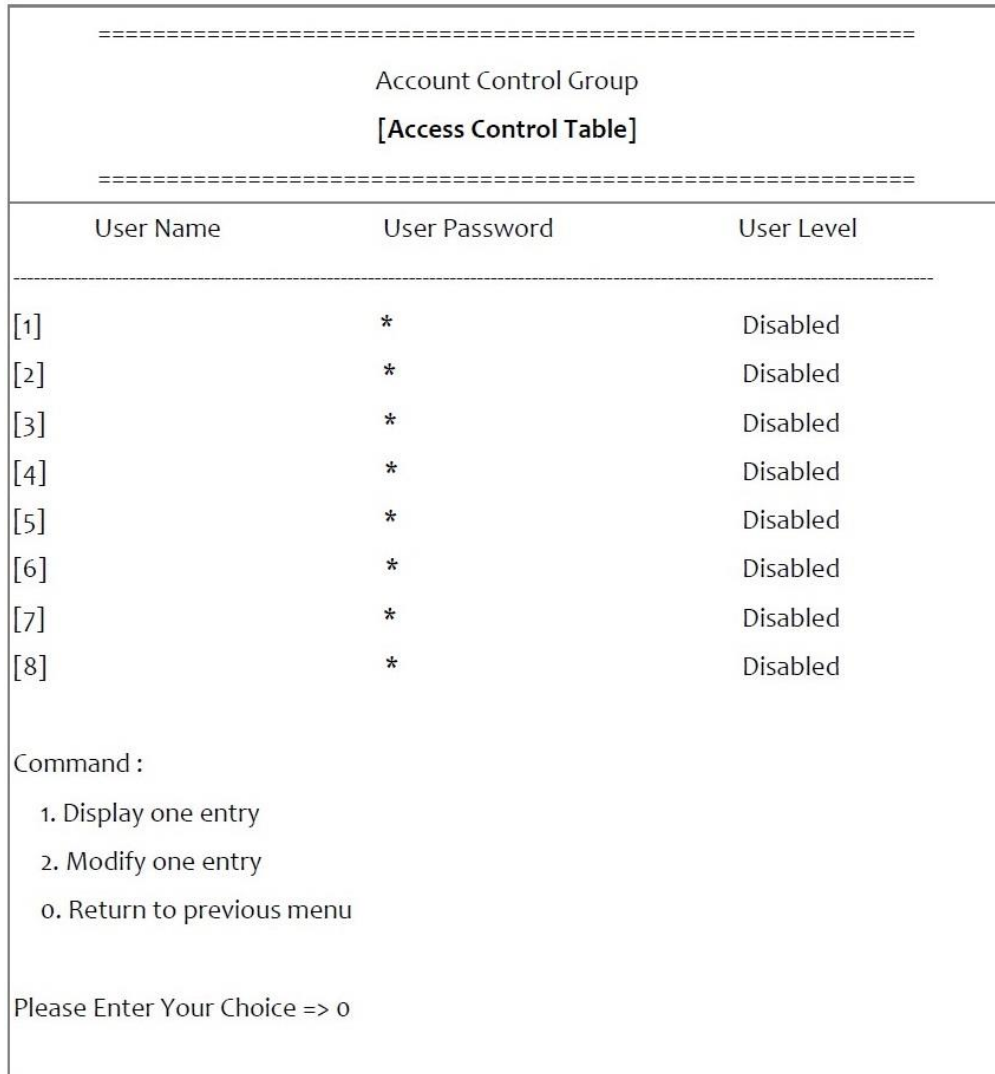

4. Введите соответствующие параметры суперпользователя, как это показано ниже.

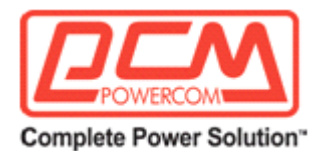

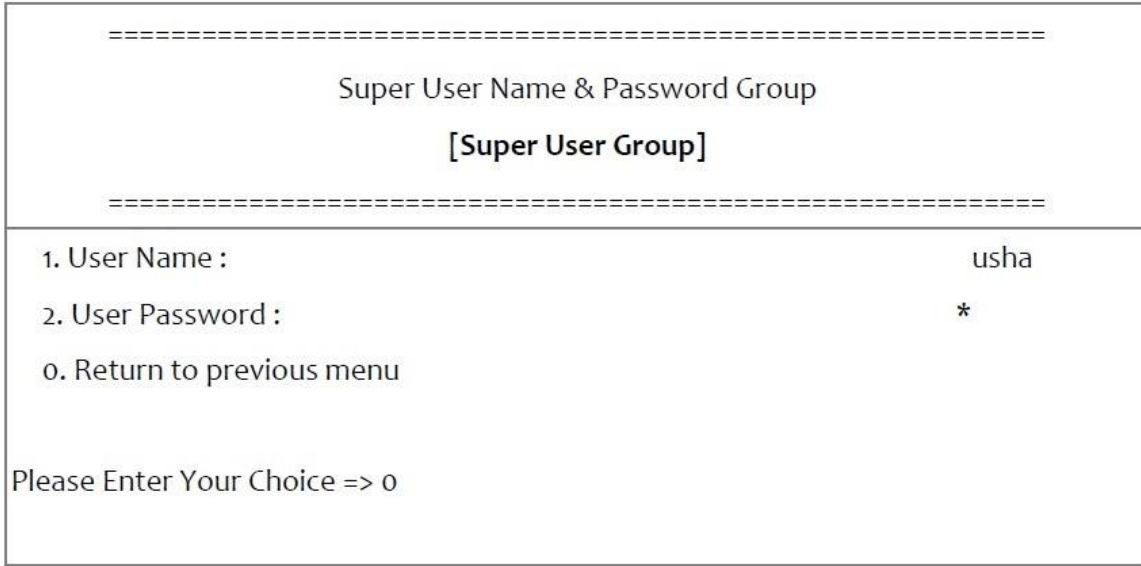

После завершения настройки параметров нажмите «0» для возврата в меню конфигурации.

# **Настройка группы электронной почты**

Перейдите в меню конфигурации и выберите «4» для изменения параметров настройки электронной почты.

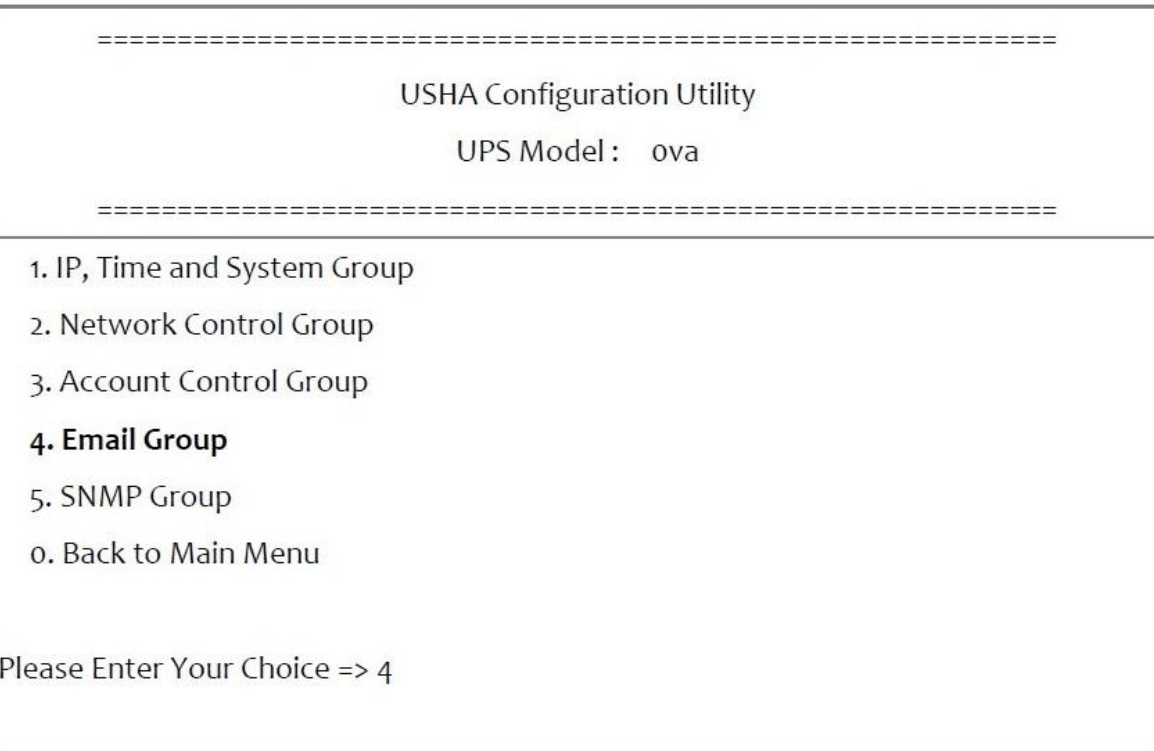

1. Введите параметры получателя почты, как это показано ниже.

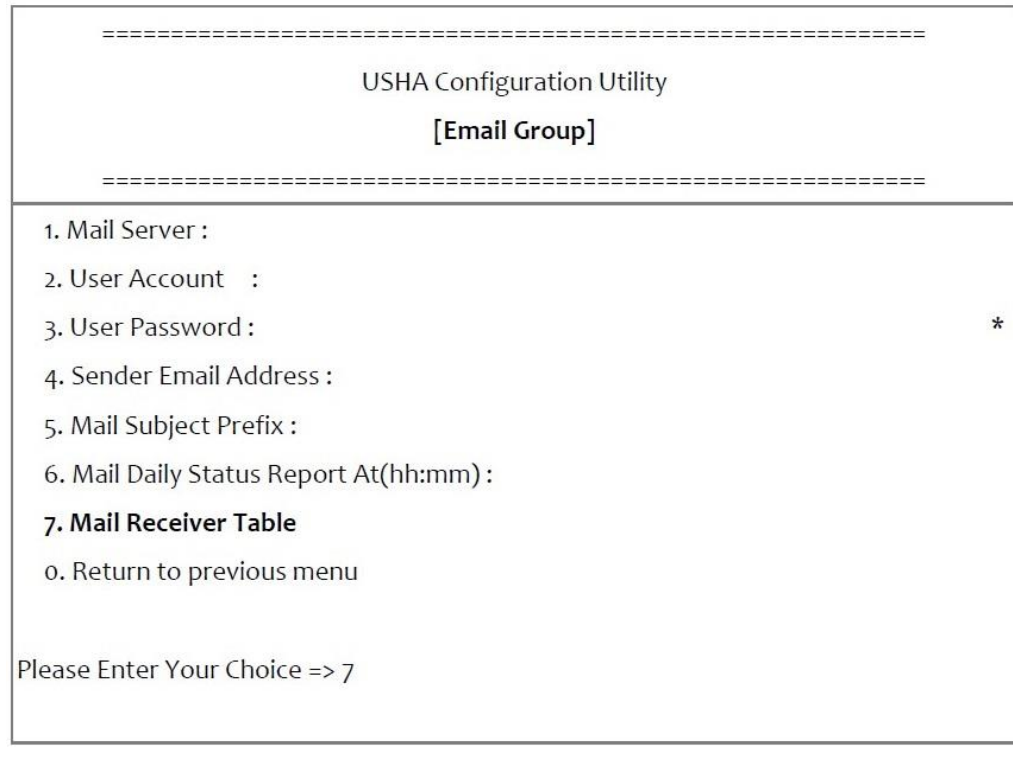

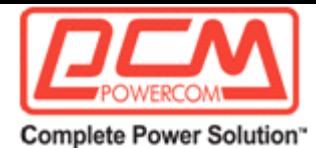

2. Введите соответствующие настройки получателя почты, как показано ниже.

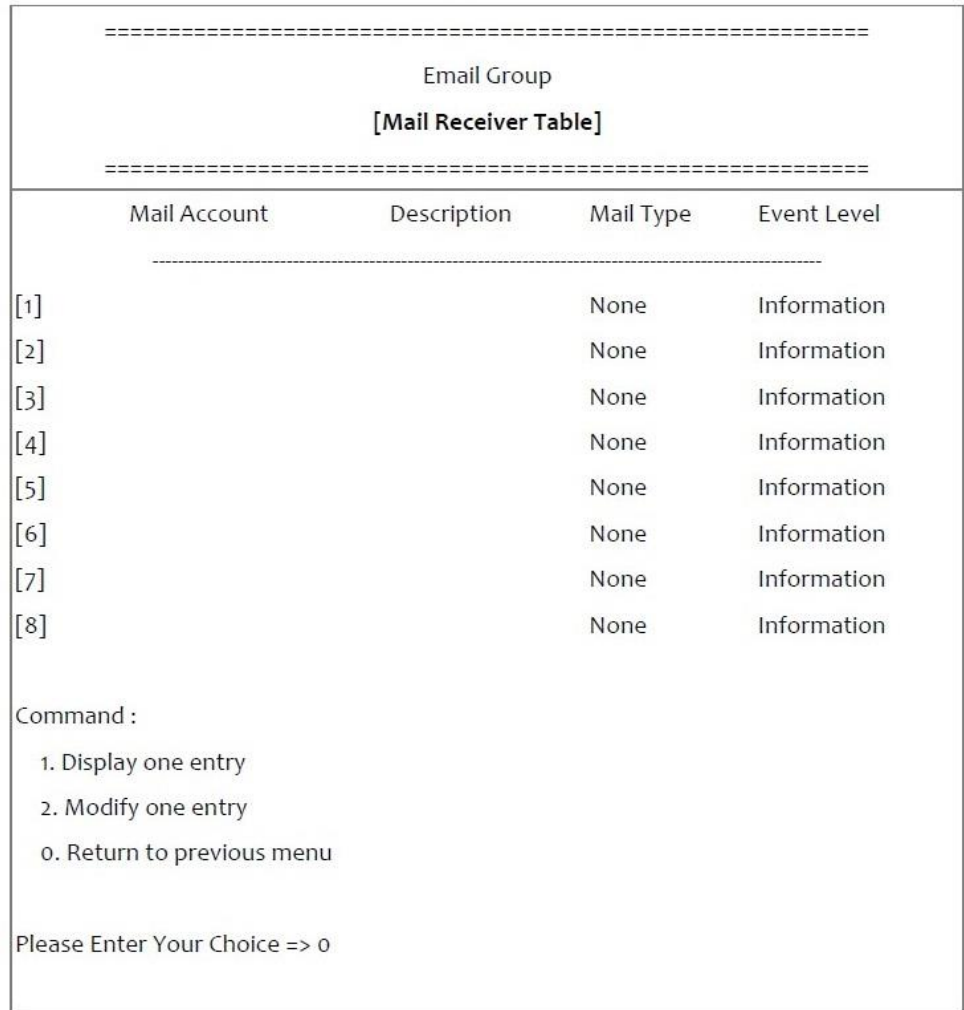

После завершения настройки параметров нажмите «0» для возврата в меню конфигурации.

# Настройка группы SNMP

Перейдите в главное меню конфигурации и выберите «5» для настройки группы SNMP.

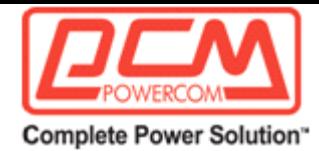

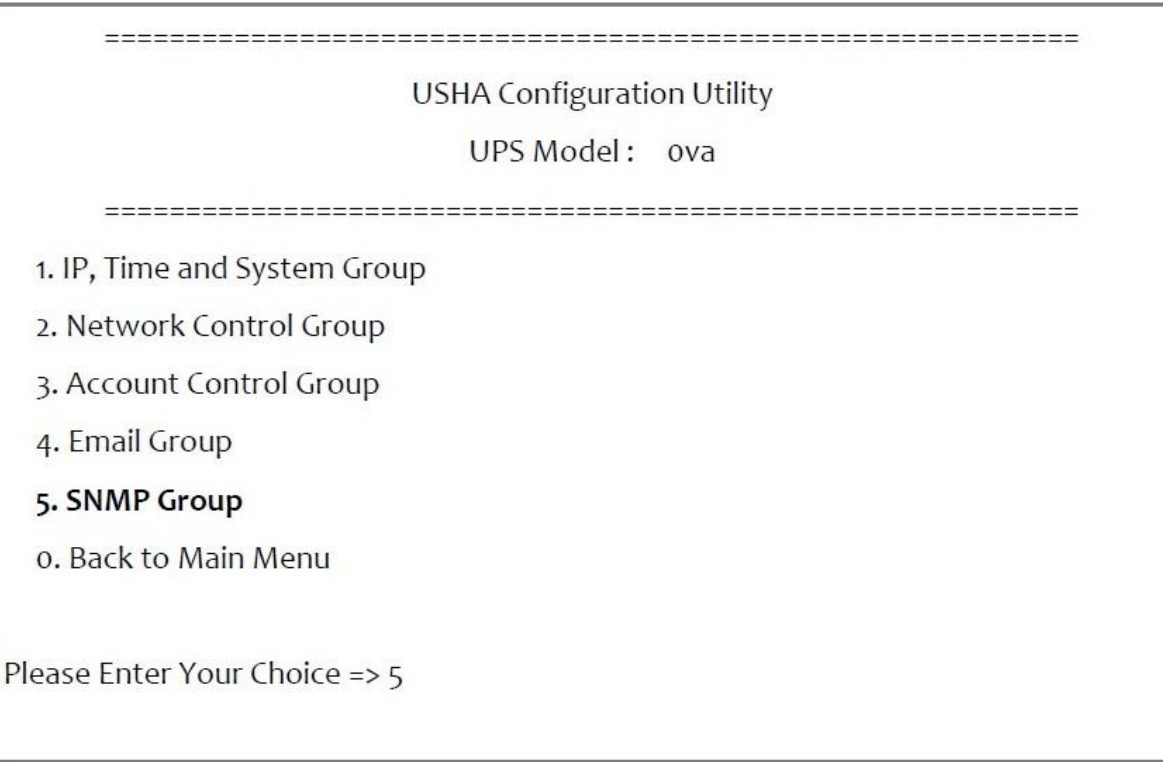

Если пользователь хочет использовать ПК и функцию «прерывания» менеджера SNMP для управления ИБП через систему USHA, то в список USHA следует добавить IP-адрес ПК.

**Примечание: Конфигурация Set Trap Receivers (Задание получателей прерывания) используется только для диспетчера сети SNMP.**

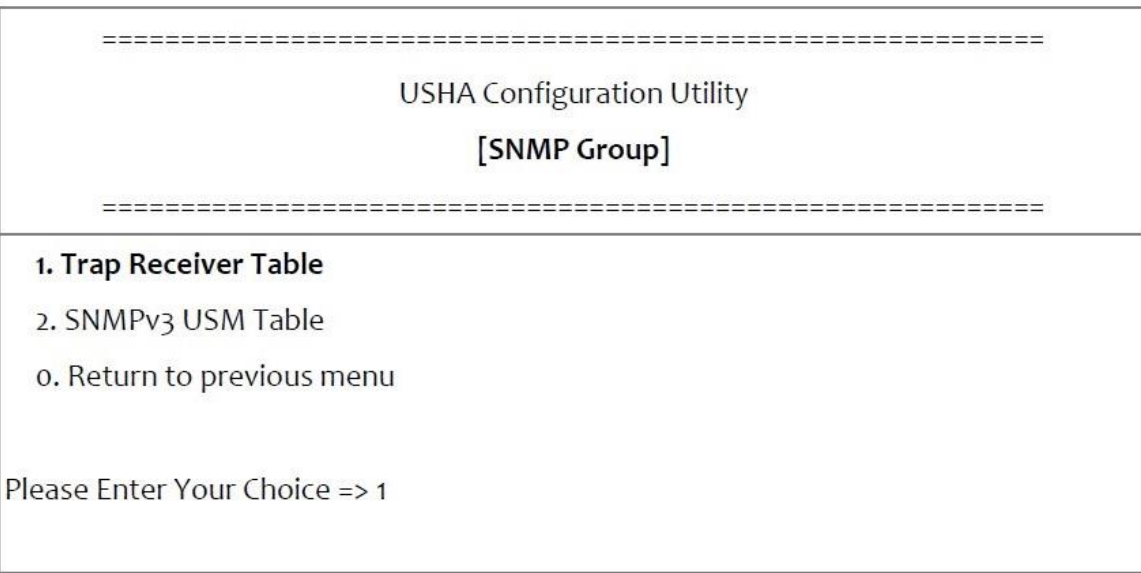

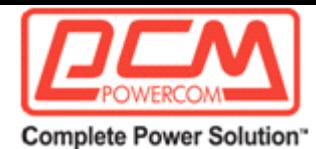

1.Введите параметры получателя прерывания, как это показано ниже.

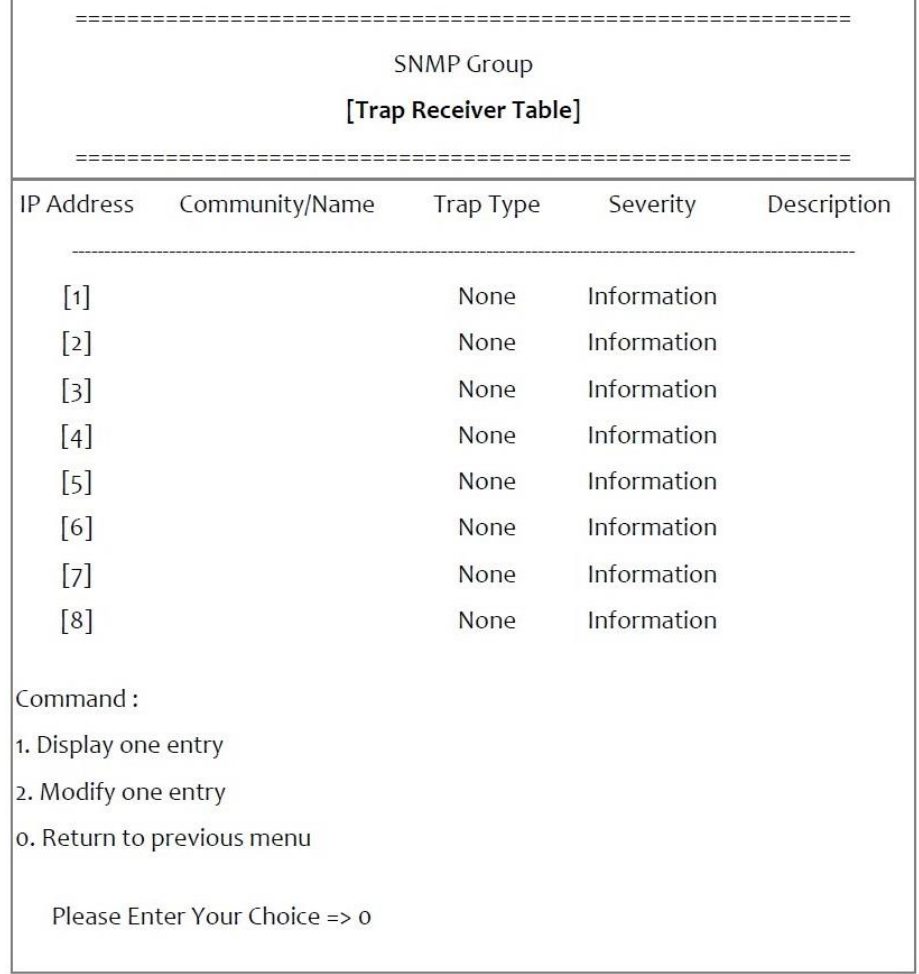

2. Введите параметры USM для SNMPv3, как это показано ниже. Если необходимо использовать рабочую станцию вместе с менеджером SNMP либо организовать более ограниченный доступ, то можно добавить IP-адреса клиентов в таблицу контроля доступа. Только эти клиенты будут иметь разрешение на доступ.

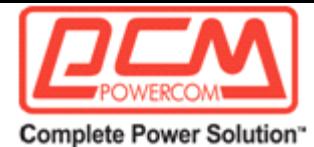

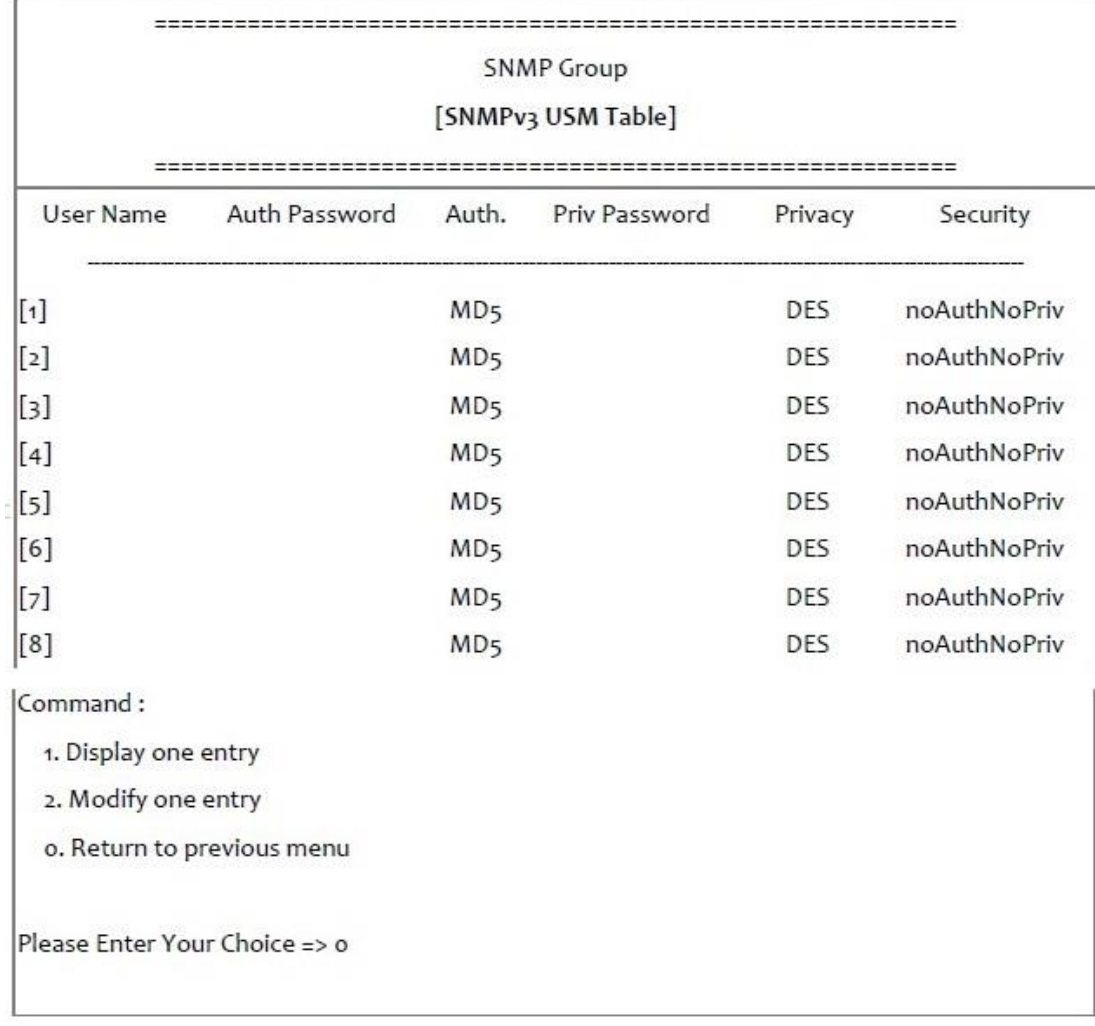

После завершения настройки параметров нажмите «0» для возврата в меню конфигурации.

#### **Назад в главное меню**

Нажмите «0» для возврата в главное меню.

# **Завершение настройки консоли USHA**

После завершения настройки нажмите «0» для прекращения соединения консоли. Перезагрузка системы USHA не является обязательной, если вы не нажимали «4» для прекращения соединения консоли и повторной перезагрузки USHA.

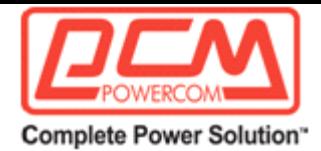

# ===================== ========================= **USHA Configuration Utility** [USHA IX900 v2.00] ======================= ======================= 1. SNMP/WEB Card Settings 2. Reset Account/Password to Default 3. Reset Configuration to Default 4. Restart SNMP/WEB Card o. Exit Please Enter Your Choice => 0

На этом инициализация системы USHA завершена.

**Примечание: если требуется, чтобы система USHA загрузила заводские настройки по умолчанию, то нажмите «3» для сброса настроек к параметрам по умолчанию.**

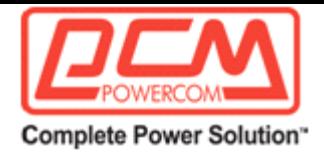

# **Глава 5. Управление USHA/ИБП через SNMP**

# *Задание параметров SNMP в системе USHA*

Если пользователь хочет управлять USHA/ИБП через станцию управления сетью SNMP, то он может индивидуально настроить некоторые параметры NMP (например, имя системы, контакты системы, местоположение системы и т.д.).

Перед тем, как использовать систему USHA в среде SNMP, следует правильно настроить IPадрес и шлюз. Более подробно см. в Главе 2.

# *Настройка управления доступом SNMP*

Поскольку система USHA поддерживает сетевой протокол SNMP, вы можете использовать станцию управления сетью SNMP для управления ИБП по сети. IP-адрес рабочей станции должен быть задан в таблице доступа на запись USHA для того, чтобы помешать неавторизованным пользователям настраивать USHA через протоколы HTTP или SNMP.

**Примечание: Если не ввести IP-адрес рабочей станции в таблицу контроля доступа (через SSH) или контроль доступа SNMP/HTTP (через веб-браузер) в USHA, то станция управления сетью SNMP сможет только просматривать состояние ИБП; она не сможет менять никакие параметры настройки USHA/ИБП. (Более подробно см. на стр. 40 Таблицу управления SNMP и Таблицу USM SNMPv3.)**

# *Настройка получателей прерываний SNMP*

Более подробно см. на стр. 47 раздел «Получатели прерываний SNMP».

# *Настройка программного обеспечения SNMP Manager*

- 1. Добавьте файл MIB системы USHA с диска CD-ROM системы USHA в базу данных MIB менеджера SNMP.
- 2. Выполните поиск оборудования USHA в сети.
- 3. Для получения доступа к агенту SNMP системы USHA используйте «public» для строки доступа GET и чтение/запись пароля (по умолчанию **private**) для строки доступа SET.

Строка доступа GET: public Строка доступа SET: **private**

> Дополнительную информацию можно найти в файле MIB file на диске CD-ROM системы USHA.
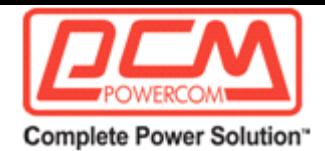

## **Глава 6. Управление питанием ИБП**

Одно из наиболее важных преимуществ системы USHA заключается в возможности справиться с практически любыми проблемами ИБП и защитить ценную информацию пользователя, которая размещена на сервере, от повреждения в случае внезапного прекращения работы сервера. Кроме того, система USHA помогает предприятиям снизить расходы на электроэнергию благодаря автоматическому выключению всех рабочих станций офиса в праздники и выходные либо во внерабочее время при помощи Графика еженедельного выключения или Графика особых дней. Эта графики также помогают ИТперсоналу предотвратить неавторизованный доступ к серверу во внерабочее время.

#### *Ручное выключение ИБП*

Если требуется выключить ИБП вручную, перейдите в секцию Контроля ИБП меню Управление ИБП. Войдите в систему в качестве администратора. Нажмите кнопку рядом с Turn off UPS (Выключить ИБП) и щелкните кнопку Send (Отправить).

Задержка выключения ИБП (сек.): 180 (значение по умолчанию) Выключить ИБП вручную в 22:20:00

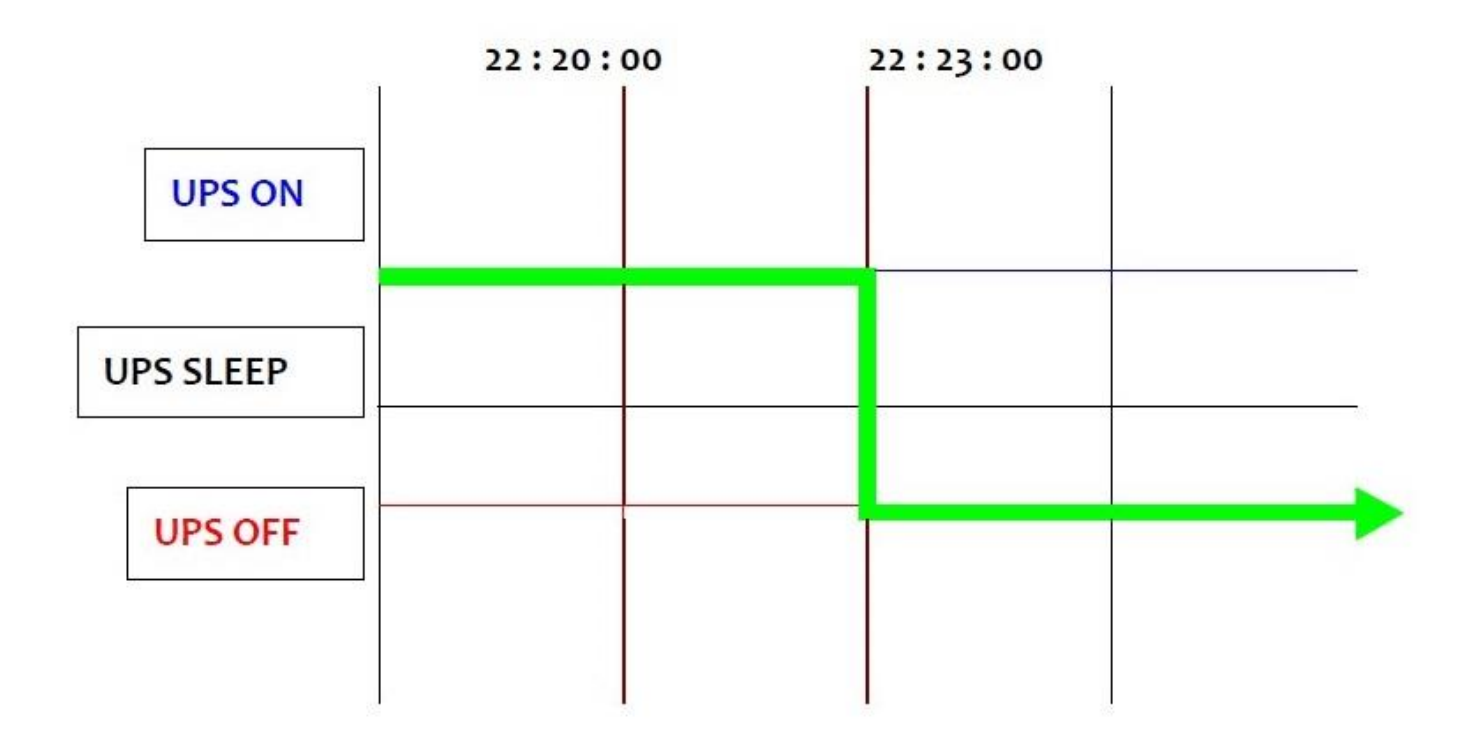

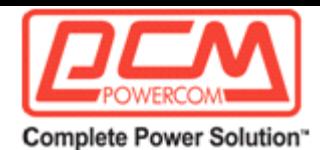

### *Ручной перевод ИБП в режим ожидания*

Если необходимо вручную перевести ИБП в режим ожидания, перейдите в секцию Контроля ИБП меню Управление ИБП. Войдите в систему в качестве администратора. Нажмите кнопку рядом с UPS Sleep (ИБП в режиме ожидания) и щелкните кнопку Send (Отправить).

Задержка выключения ИБП (сек.): 180 (значение по умолчанию) Время ожидания ИБП (мин.): 60 (значение по умолчанию) Вручную перевести ИБП в режим ожидания в 22:20:00

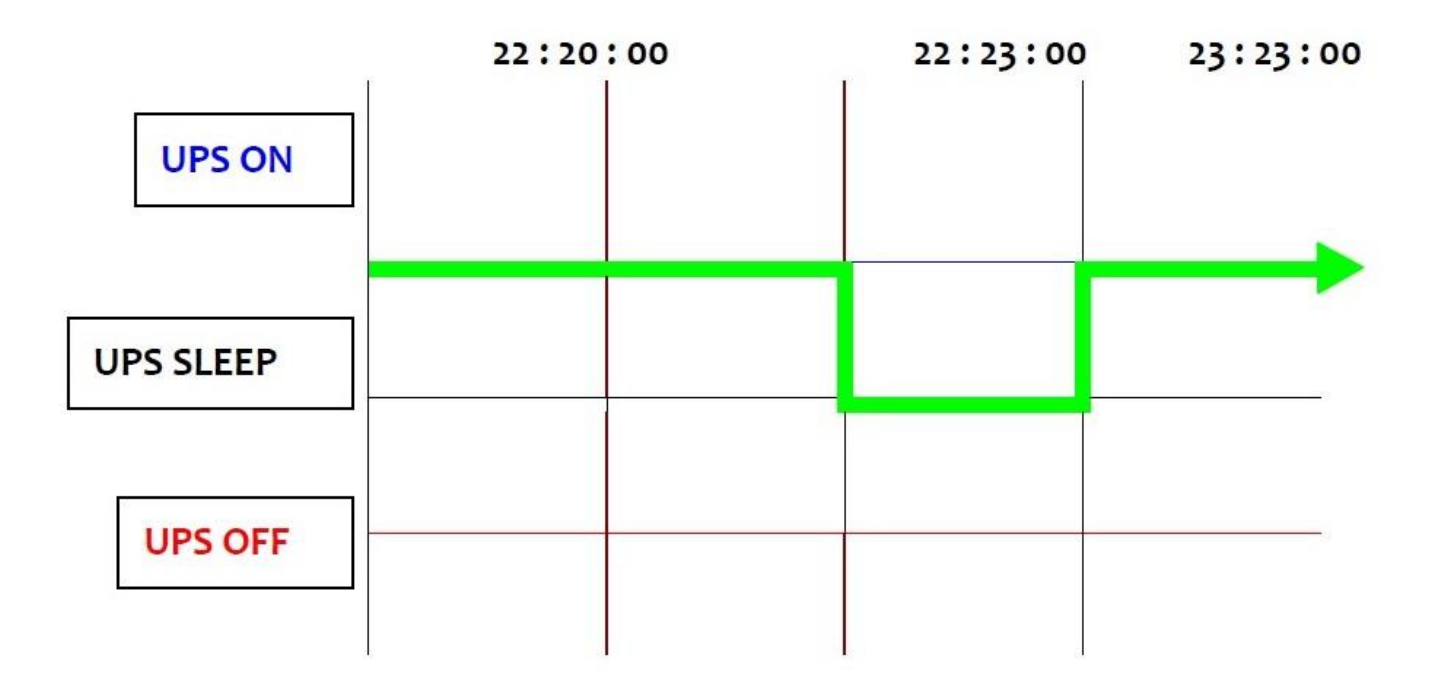

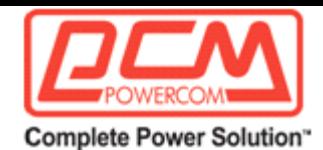

**UPS OFF** 

## *Прекращение работы ИБП в случае проблем с питанием*

Система USHA реагирует на семь разных видов событий прекращения работы ИБП и принимает необходимые меры для защиты вашей информации на сервере. Перейдите в секцию UPS Shutdown (Прекращение работы ИБП) в меню UPS Management (Управление ИБП). Войдите в систему в качестве администратора. Настройте таблицу UPS Shutdown (Прекращение работы ИБП) в соответствии со своими потребностями. После завершения щелкните кнопку Set Value (Задать значение).

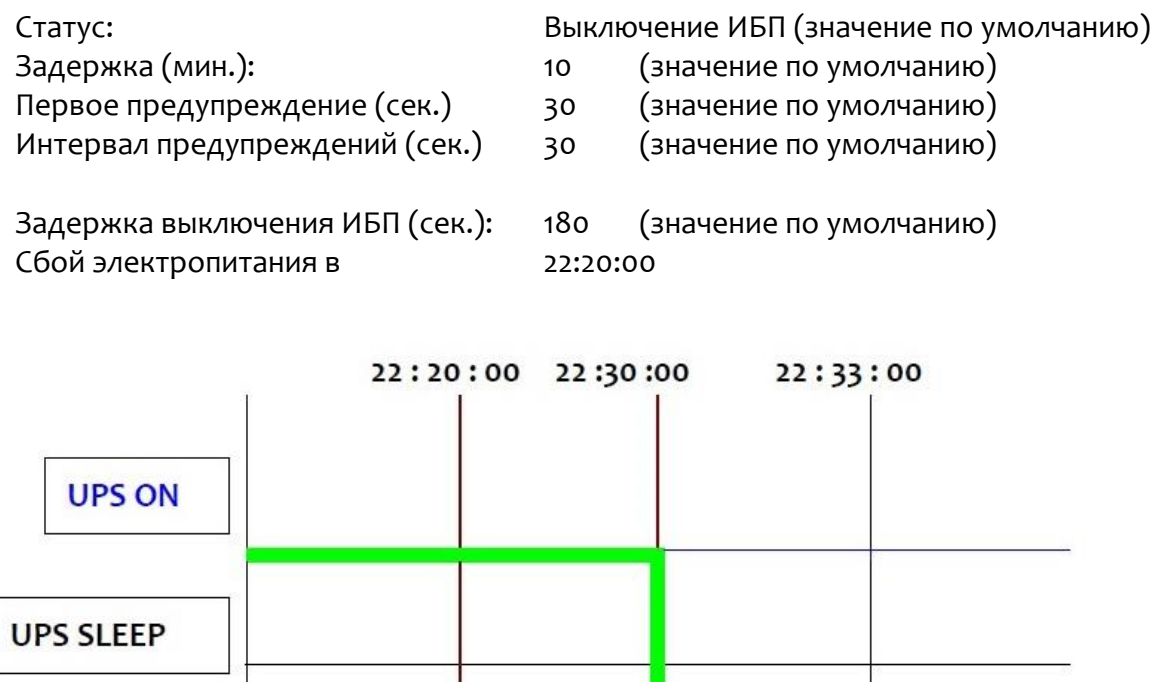

Задержка локального завершения работы клиента (сек.): 120 (значение по умолчанию)

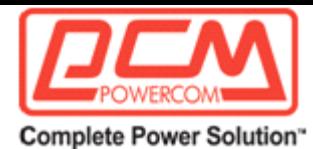

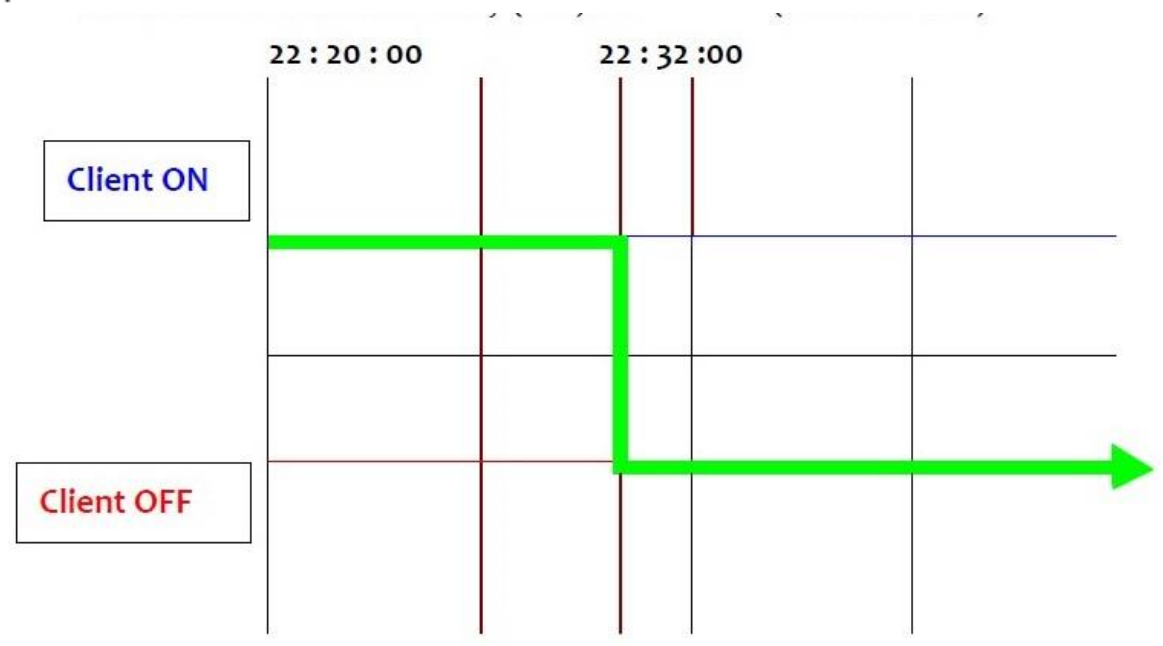

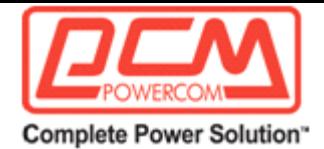

## *Управление расписанием выключения ИБП*

Система USHA поддерживает два вида графиков прекращения работы - (1) еженедельное расписание; (2) расписание особых дней.

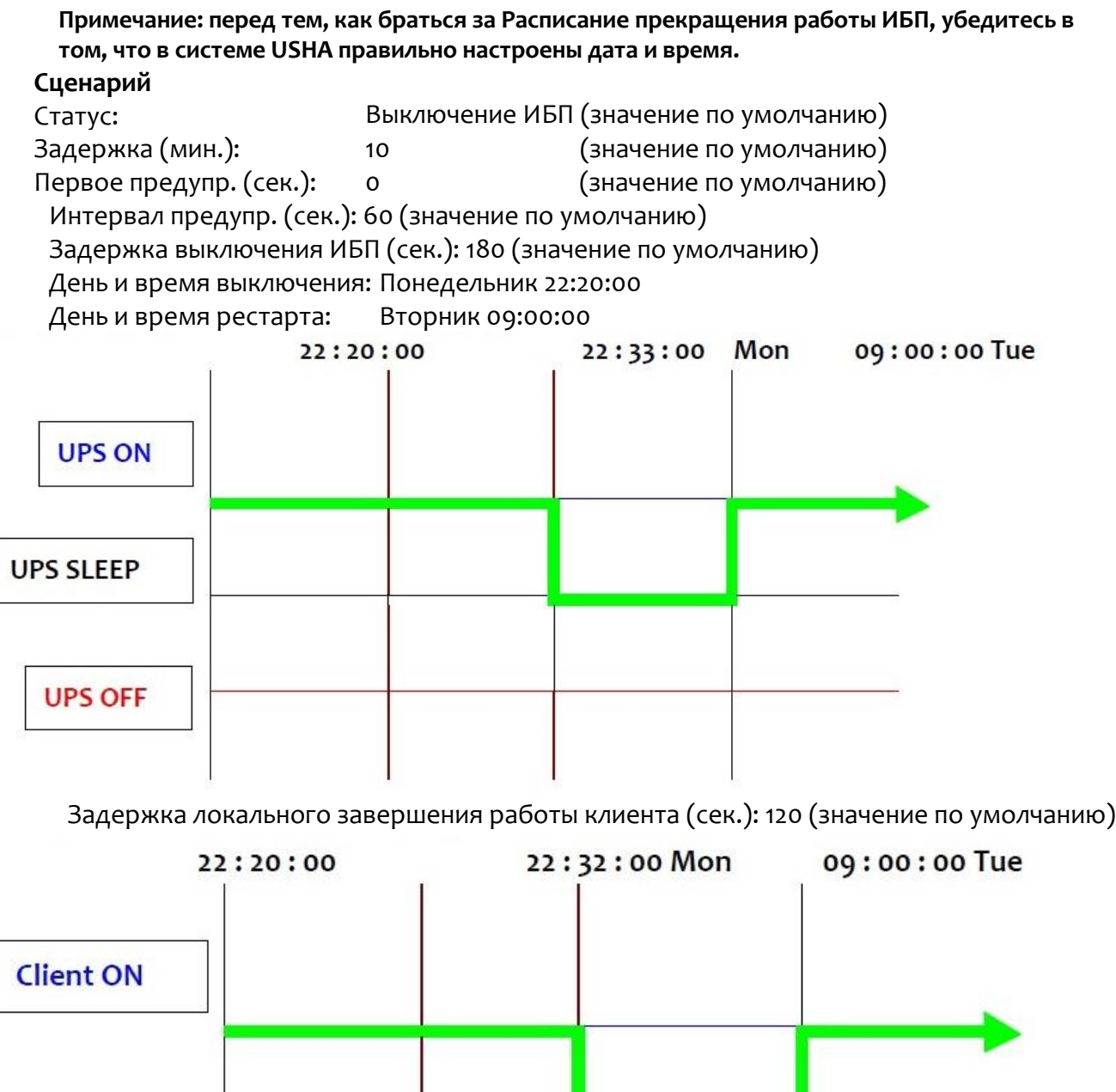

77 Представительство компании POWERCOM Москва, 2-я Кабельная ул., д. 2, офисы 35-37 Раб. тел.: +7 (495) 651-62-81

**Client OFF** 

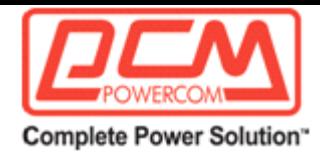

# Приложение А. Техническая информация

## *Определение светодиодных индикаторов*

Рабочее состояние USHA IX900 показывается при помощи индикаторов статуса/EMD и сети. Эти индикаторы приводятся в представленной ниже таблице.

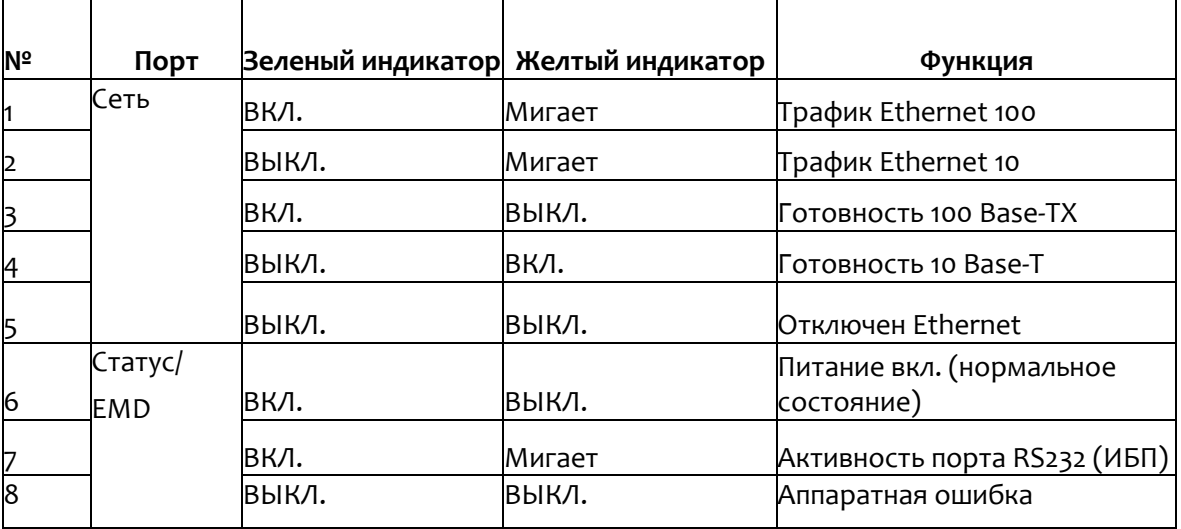

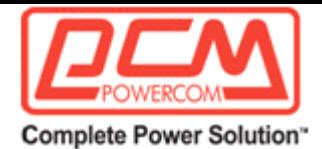

### *Техническая спецификация*

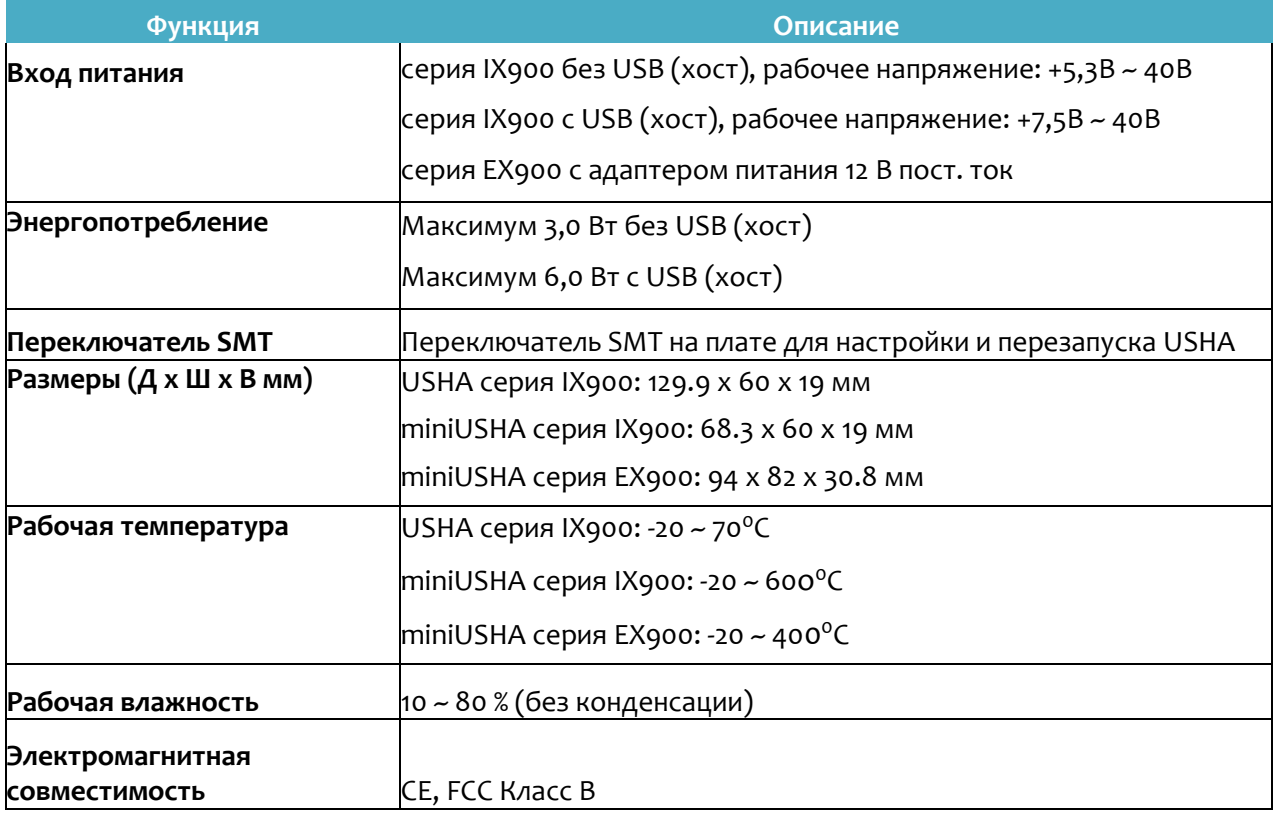

#### *Условия гарантии*

Дефекты, которые могут появиться в течение гарантийного срока, будут бесплатно устранены сервисными центрами POWERCOM при соблюдении следующих условий:

предъявлении гарантийного талона, заполненного надлежащим образом: с указанием модели, серийного номера (если он предусмотрен производителем), даты продажи, печати торгующей организации или кассового чека.

Право на гарантийное обслуживание утрачивается в случае:

нарушения правил, изложенных в Инструкции по эксплуатации; неправильного заполнения гарантийного талона; при наличии следов постороннего вмешательства или очевидной попытке ремонта изделия в неуполномоченном POWERCOM сервисном центре; если обнаружены несанкционированные изменения конструкции или схемы изделия (за исключением случаев, оговоренных в Инструкции по эксплуатации); возникновения дефектов вследствие: механических повреждений, вт. ч. из-за небрежной транспортировки или хранения, несоблюдения условий эксплуатации или инсталляции оборудования, стихийных бедствий (молния, пожар, наводнение), попадания внутрь изделия посторонних предметов, жидкостей, насекомых, неправильной вентиляции и прочих причин, находящихся вне контроля продавца и изготовителя, повреждений, вызванных несоответствием параметров питающих, телекоммуникационных и кабельных сетей Государственным стандартам, действием других внешних факторов; превышения гарантийного срока;

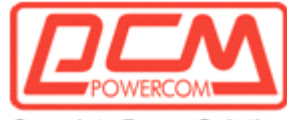

Complete Power Solution"

использование оборудования не по назначению; повреждений, вызванных использованием нестандартных расходных материалов, адаптеров и запчастей.

Гарантийное обслуживание не распространяется на:

расходные материалы, документацию, дискеты, компакт-диски и т.п.; программное обеспечение, поставляемое вместе с источником бесперебойного питания; на другое оборудование, причиненный ущерб которому связан по какой- либо причине с работой в сопряжении с данным;

периодическое обслуживание, установку и настройку изделия;

на оборудование и узлы, повреждение которых вызвано внешним воздействием или неправильной эксплуатацией.

При возникновении проблем в процессе эксплуатации данного устройства, прежде чем обращаться в службу технической поддержки, пожалуйста, изучите данное руководство.

В случае возникновения неисправности свяжитесь с ближайшим сервисным центром для получения технической поддержки. Держите под рукой спецификацию, номер партии, серийный номер и дату покупки, они понадобятся при регистрации обращения. Определить месяц и год изготовления можно по серийному номеру, указанному на корпусе устройства и упаковке. Последние четыре цифры серийного номера содержат дату производства — две последние цифры года и месяц.